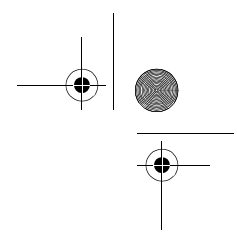

# **Controleren van de toebehoren**

Controleer bij het uitpakken van de projector en de onderdelen uit de doos of de volgende toebehoren voorhanden zijn.

Als er toebehoren zijn die ontbreken, contact opnemen met uw leverancier of een Epson Service Centrum.

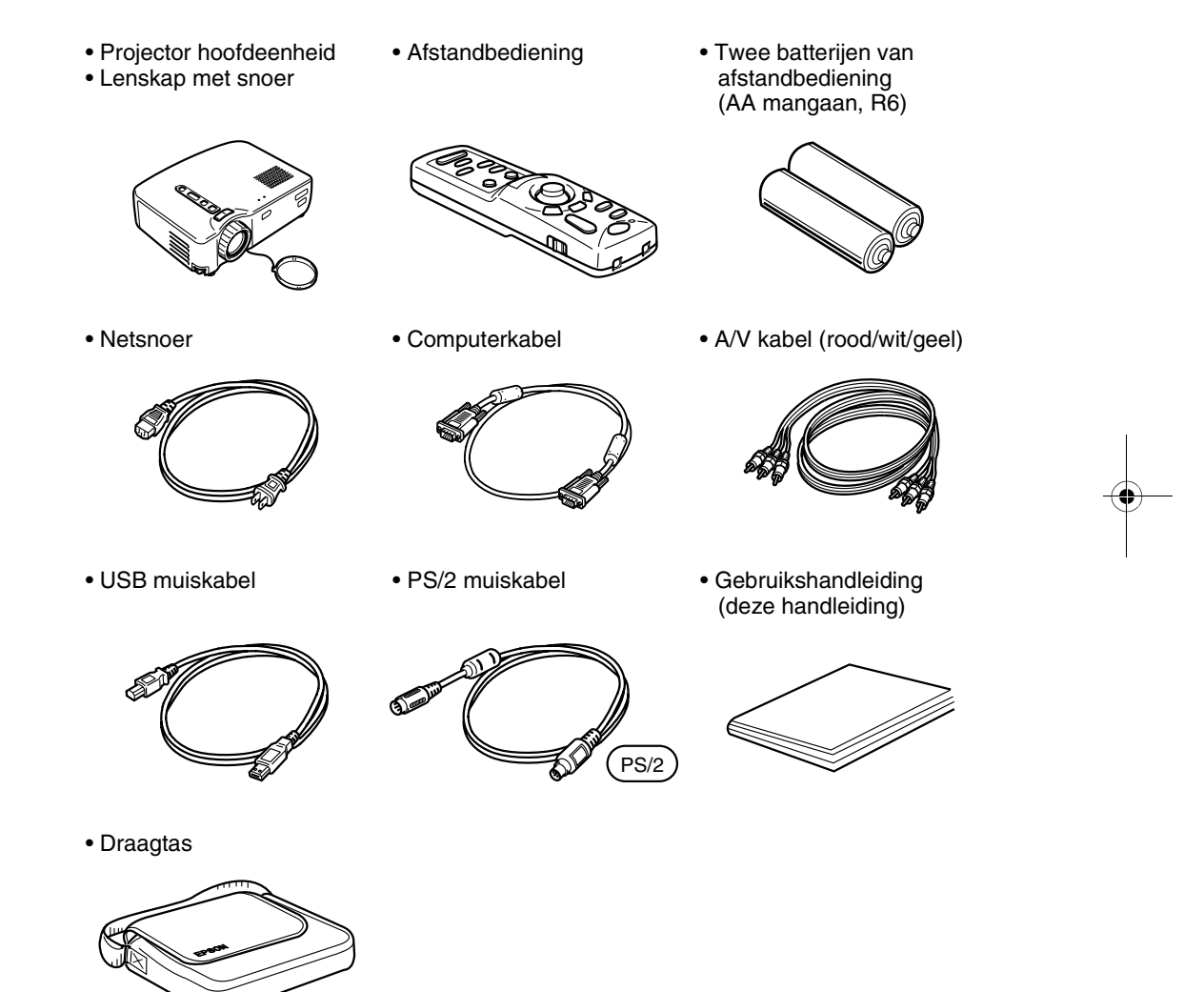

Bepaalde verwijzingen naar "het apparaat" of "de projector" in deze handleiding verwijzen naar toebehoren die bij de projector worden geleverd en ook naar onderdelen die afzonderlijk van de projector zelf verkrijgbaar zijn.

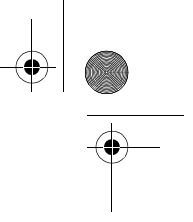

1

# **In deze handleiding**

#### **Alvorens in gebruik te nemen**

Voorzorgsmaatregelen en namen van onderdelen en functies

#### **Opstelling**

Speciale aanwijzingen betreffende opstelling, opstellingsinstructies en bijzonderheden betreffende de grootte van het scherm en de projectieafstand

#### **Projecteren van beelden**

Aansluiting op diverse apparatuur en het projecteren en afstellen van beelden

#### **Gebruiksmogelijkheden**

Functies voor een optimaal gebruik van uw projector

#### **Menufuncties (Alleen afstandbediening)**

Basis menufuncties en instellingen

#### **Storingzoeken**

Storingzoeken voor niet functioneren van de projectie, slechte kwaliteit van de projectie en overige problemen

#### **Onderhoud**

Vervangen van de lamp, overig routine onderhoud en reiniging

#### **Algemene opmerkingen**

Optionele onderdelen, instructies voor transport, woordenlijst, index, specificaties en internationale garantie

 $\overline{\bigoplus_{\text{EMP}}}$  70\_50D book 2

# **Inhoud**

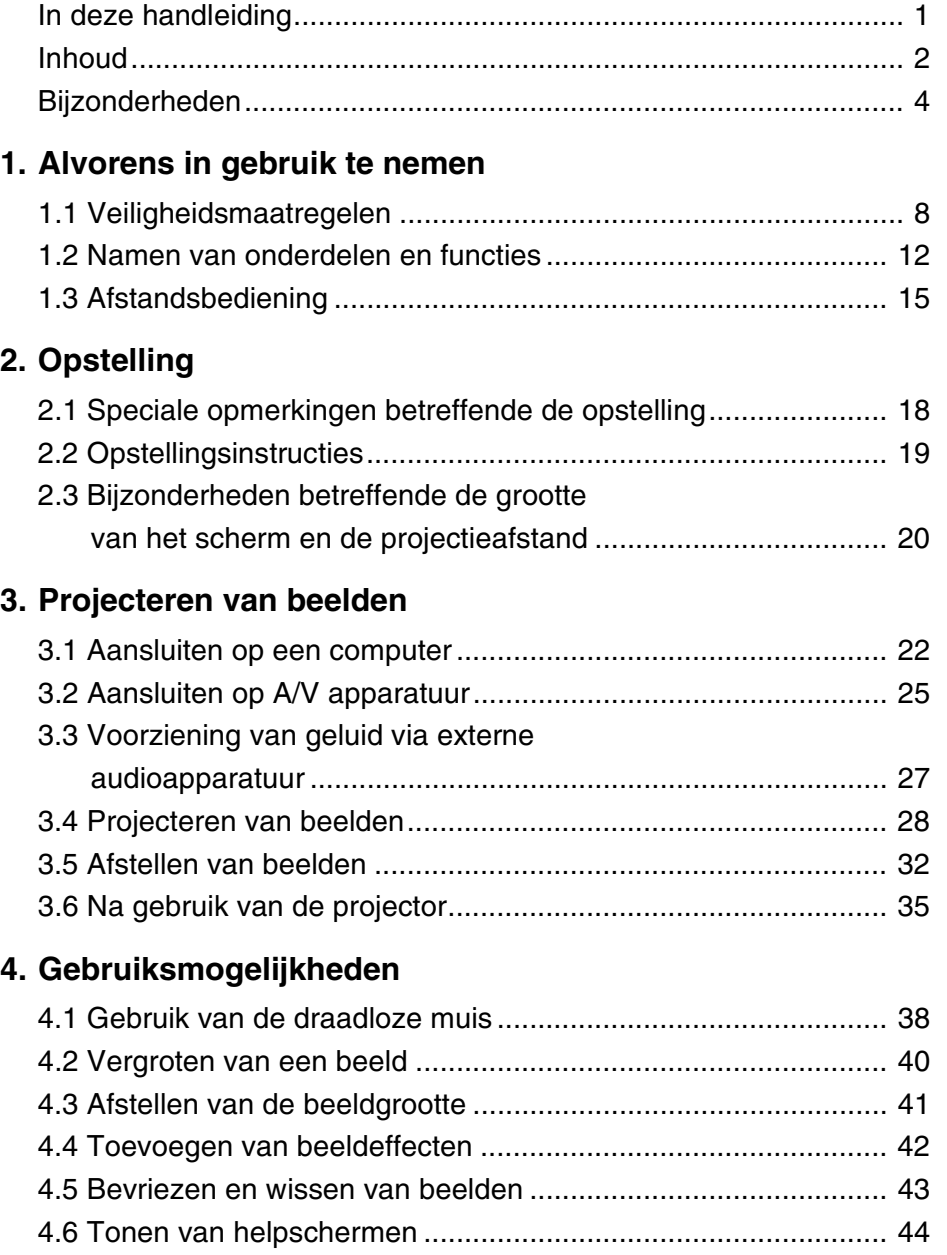

**AND** 

 $\begin{array}{c|c} & 2 \\ \hline \textcircled{\tiny 2} & \\ \hline \textcircled{\tiny 3} & \end{array}$ 

 $\begin{array}{c|c|c}\n\hline\n\textcircled{3} & \textcircled{4} & \textcircled{4} & \textcircled{4} \\
\hline\n\end{array}$ 

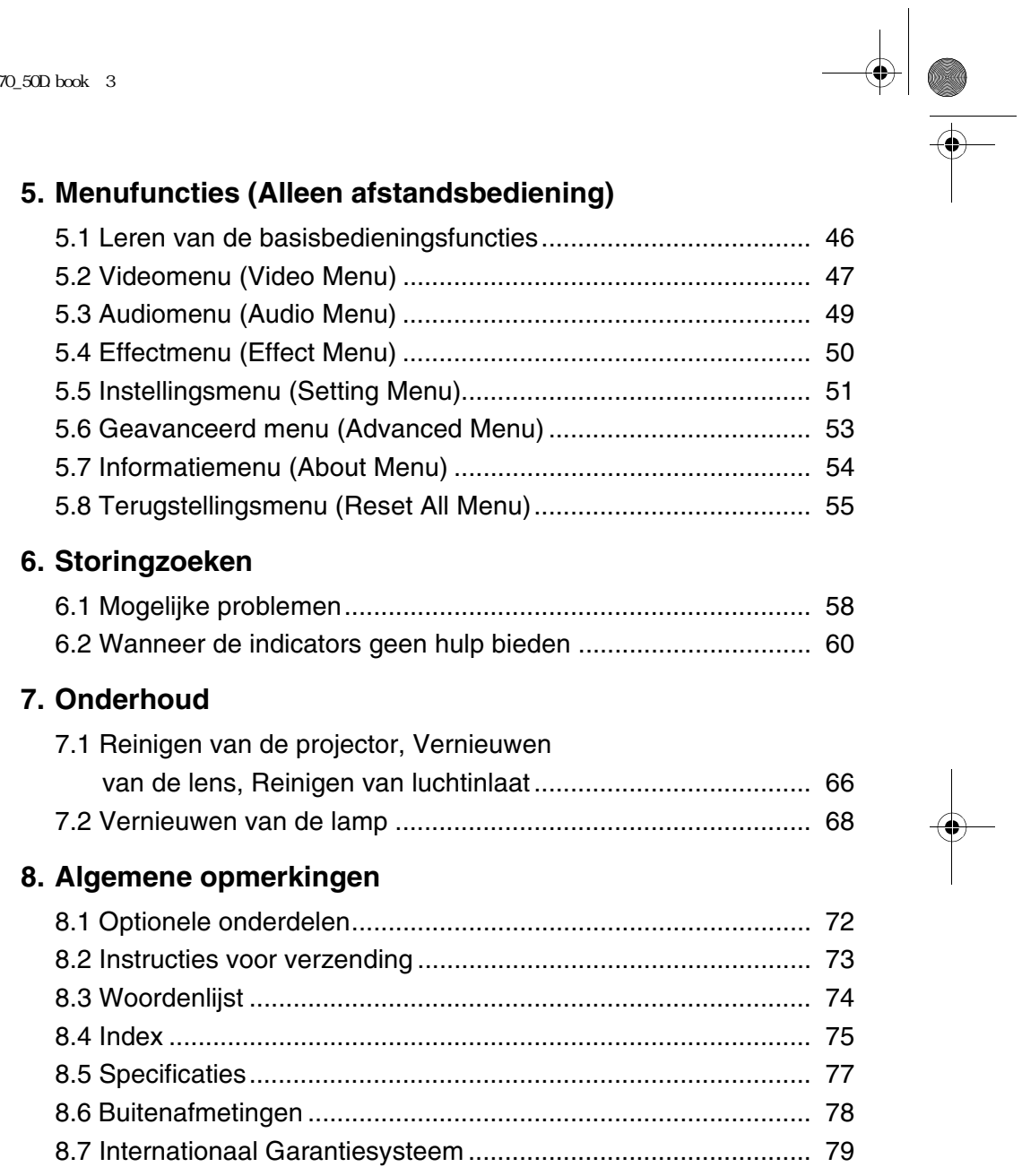

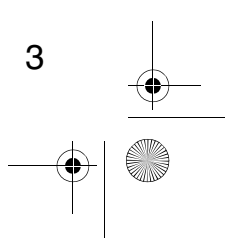

# **Bijzonderheden**

#### **Compact en lichtgewicht**

De compacte, lichtgewicht constructie van uw projector (ongeveer 3,1 kilogram (6,83 lbs), zorgt er voor dat deze gemakkelijk is mee te nemen.

#### **Duidelijke, scherpe beelden**

Alhoewel compact, geeft uw projector duidelijke, scherpe presentaties, ook op goed verlichte plaatsen.

#### **Wereldwijde videosignaal compatibiliteit**

Met uw apparaat kunnen vrijwel alle wereldwijd gebruikte videosignaalformaten geprojecteerd worden, zoals bijvoorbeeld NTSC, NTSC4.43, PAL, M-PAL, N-PAL, PAL60, en SECAM.

#### **Verbeterde duidelijkheid van het videobeeld**

Projectie van scherpe videobeelden van samengestelde video en S-video signalen is mogelijk.

#### **Keystone correctiefunctie (zie pagina's 33 en 51)**

Deze ingebouwde functie zorgt voor een gemakkelijke correctie van de trapeziumvervorming die veroorzaakt wordt door de projectiehoek.

#### **Draadloze muis afstandsbediening voor computermuis bedieningsfuncties (zie pagina 38)**

Met behulp van de afstandsbediening is draadloze bediening van diverse projectorfuncties mogelijk, zoals cursor/stempel, horizontale balkdisplay en beeldvergroting en verkleining.

#### **Presentatie-effecten functie (Effect toets van afstandsbediening, zie pagina 42)**

Met behulp van de Effect toets van de afstandsbediening kunnen effectvolle presentaties gegeven worden.

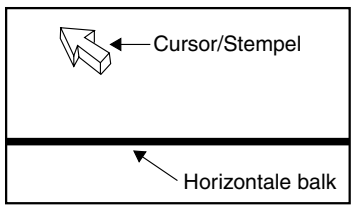

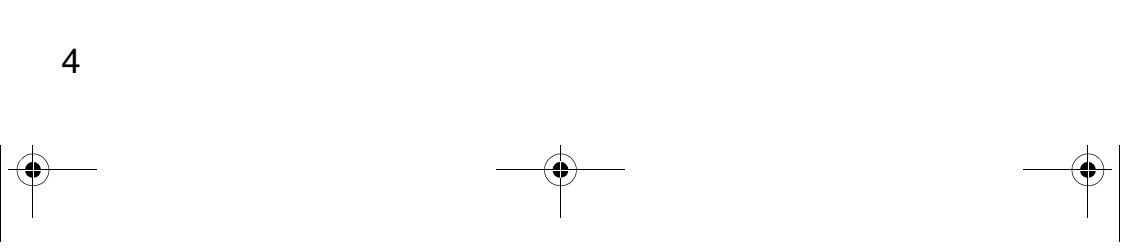

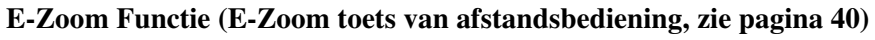

Voor de vergroting van een beeld (van standaard tot 4x het formaat verticaal en horizontaal).

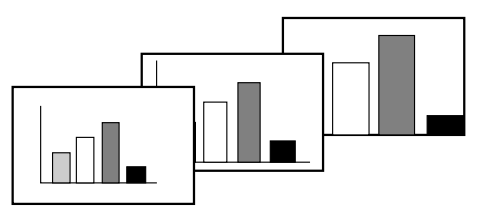

#### **Automatische afstelling van het beeldformaat met de Wide/Tele toets (zie pagina 41)**

Voor vergroting en verkleining van het beeld.

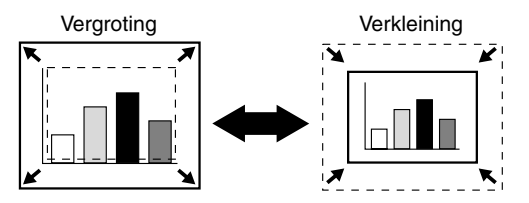

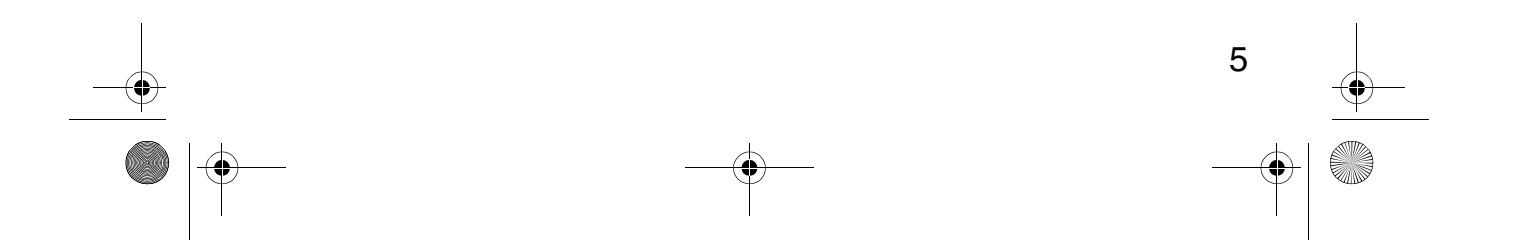

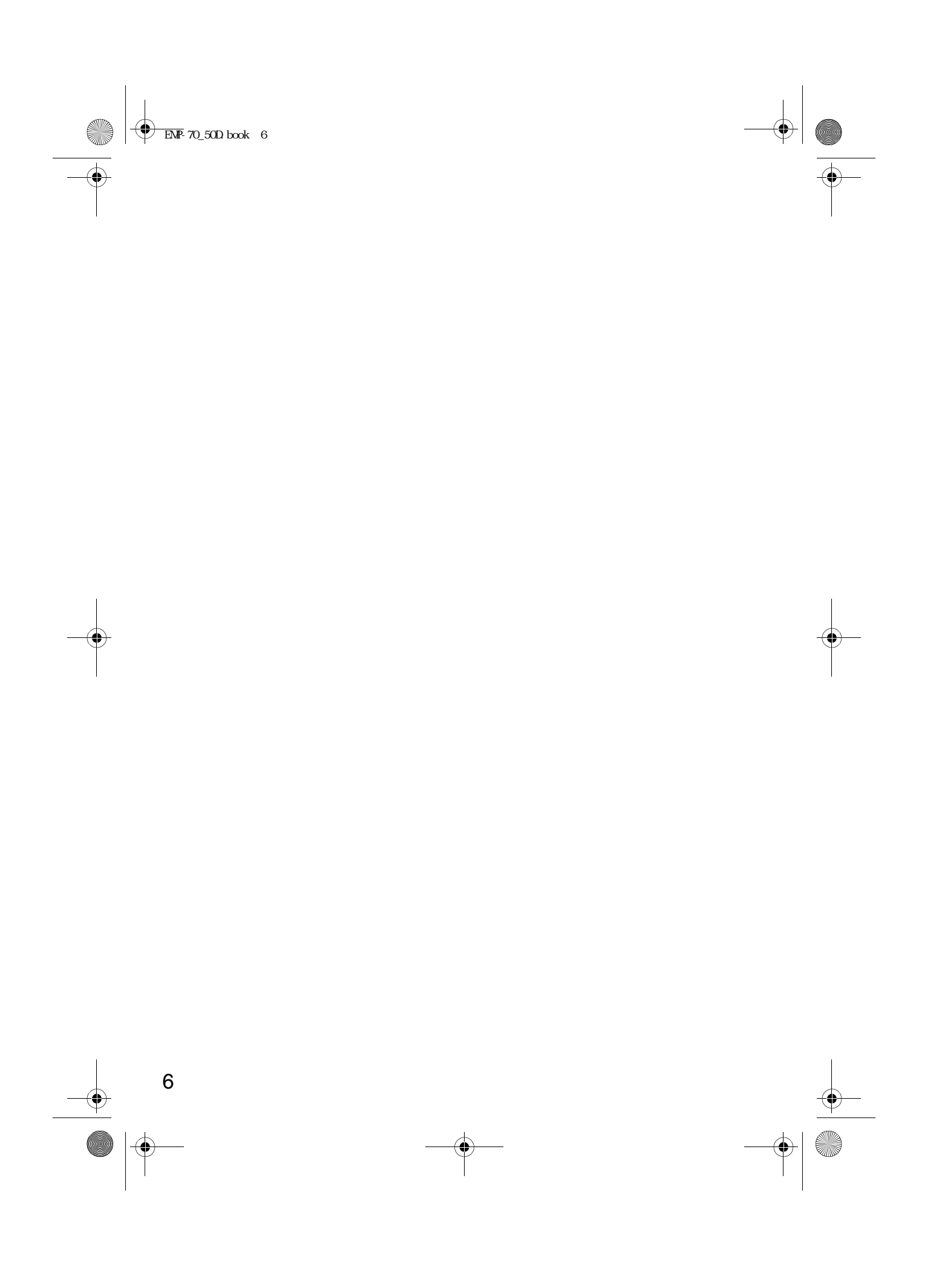

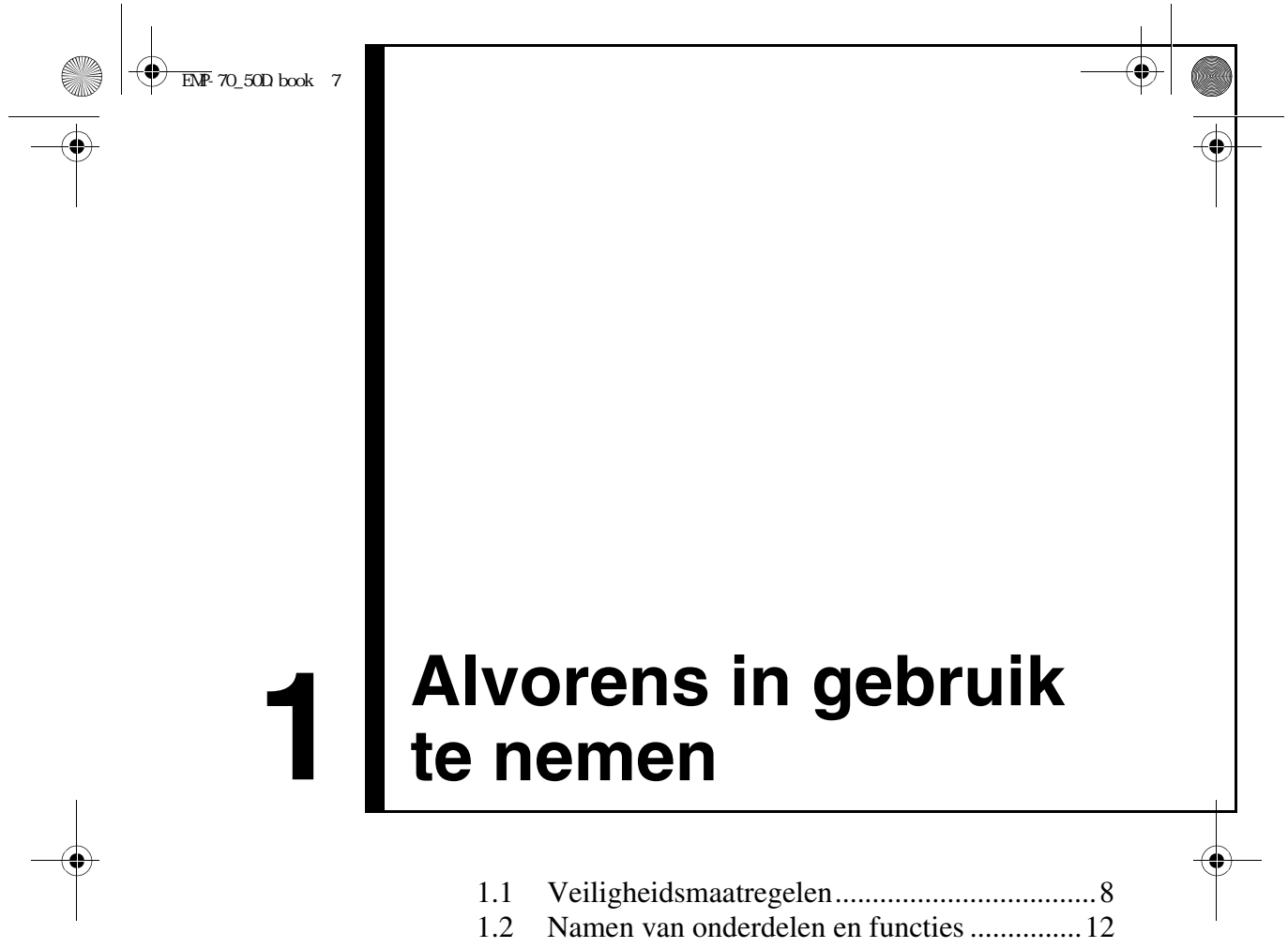

1.3 Afstandsbediening.........................................15

7

# **1.1 Veiligheidsmaatregelen**

Lees voor een veilig en juist gebruik van uw projector deze veiligheidsmaatregelen volledig door.

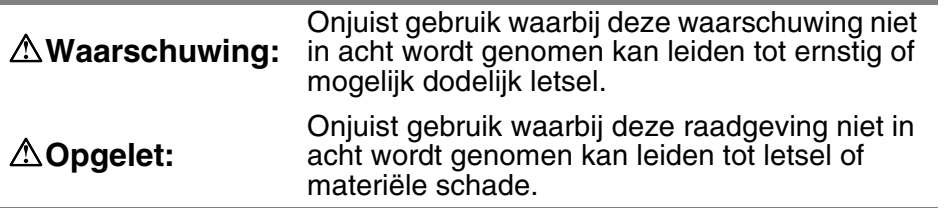

#### **Waarschuwing:**

**Als zich een van de hieronder aangegeven storingen voordoet, de projector onmiddellijk uitschakelen, de stekker uit het stopcontact verwijderen en contact opnemen met uw leverancier of een Epson Service Centrum.**

- Rookontwikkeling, vreemde geur of abnormaal geluid
- Geen projectie of geluid

8

- Wanneer water of een voorwerp in het apparaat is terechtgekomen
- Wanneer het apparaat is komen te vallen of bij overige beschadiging van de behuizing

Verder gebruik kan brand of elektrische schokken veroorzaken.

Zelf uitvoeren van reparaties aan het apparaat is gevaarlijk en dient dus nooit te worden geprobeerd.

#### **De behuizing van de projector mag uitsluitend door een deskundige reparateur worden geopend en het aanbrengen van wijzigingen of het demonteren van het apparaat is niet toegestaan.**

De behuizing bevat meerdere hoogspanningsonderdelen die brand, elektrische schokken of overige ongelukken kunnen veroorzaken.

**Gebruik uitsluitend een spanning die op het apparaat zelf is aangegeven.** Gebruik van een niet als geschikt aangegeven spanning kan brand of elektrische schokken veroorzaken.

#### **Controleer of de specificaties van het netsnoer correct zijn.**

Bij de projector wordt een netsnoer meegeleverd dat overeenkomt met de specificaties in het land van aankoop. Als de projector gebruikt wordt in een ander land dan in het land van aankoop, de netspanning en de vorm van het stopcontact in het bestemmingsland tevoren controleren en ervoor zorgen dat u over het juiste netsnoer beschikt dat overeenkomt met de specificaties in het betreffende land.

#### **Gebruik geen beschadigd netsnoer.**

Dit kan brand of elektrische schokken veroorzaken.

Behandel het netsnoer als volgt:

- Breng geen wijzigingen aan het netsnoer aan.
- Plaats geen zware voorwerpen op het netsnoer.
- Het netsnoer niet overmatig buigen, draaien of er te hard aan trekken.
- Het netsnoer niet in de buurt van de verwarming plaatsen.

Neem contact op met uw leverancier of een Epson Service Centrum als het netsnoer beschadigd is.

#### **Wanneer de projector aan is, nooit in de lens kijken.**

De intensiteit van het licht kan het gezichtsvermogen beschadigen. Neem bij aanwezigheid van kleine kinderen bijzondere voorzichtigheid in acht.

#### **Behandel de stekker van het netsnoer en de connector van het apparaat voorzichtig.**

Verkeerde behandeling kan brand of elektrische schokken veroorzaken. Behandel de stekker van het netsnoer en de connector als volgt:

- De bedrading niet overbelasten.
- Geen stoffige of verontreinigde stekker of connector in een stopcontact steken.
- Stevig en volledig insteken.
- Niet met natte handen lostrekken.

• De stekker of de connector niet aan de kabel lostrekken. Steeds de stekker of de connector zelf vasthouden.

#### **De behuizing van de projector omvat lenzen, een lamp, en vele andere onderdelen van glas.**

Wees voorzichtig bij de behandeling van eventuele gebroken onderdelen om letsel, veroorzaakt door stukjes glas te voorkomen. Raadpleeg uw leverancier of een Epson Service Centrum voor reparatie.

#### **Plaats geen breekbare voorwerpen, vazen met water, medicijnen of dergelijke voorwerpen op het apparaat.**

Bij morsen of binnendringen in het apparaat kan dit brand of elektrische schokken veroorzaken.

#### **Geen metalen, brandbare of overige voorwerpen in de luchtinlaat of luchtuitlaat van het apparaat steken.**

Dit kan brand of elektrische schokken veroorzaken.

#### **Laat het apparaat of de afstandsbediening voorzien van batterijen niet achter in een afgesloten auto, op een plaats die blootgesteld is aan direct zonlicht, vlakbij een luchtuitlaat van een airconditioning, verwarming of op een andere plaats met een hoge temperatuur.**

Het apparaat of de afstandsbediening kan door de hitte vervormd raken of de interne onderdelen kunnen defect raken, hetgeen brand kan veroorzaken.

9

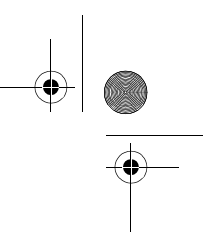

#### **Opgelet:**

#### **Niet op het apparaat zitten, er op staan of er zware voorwerpen op plaatsen.**

Het apparaat kan hierdoor kantelen of stuk raken en letsel veroorzaken.

#### **Het apparaat niet op een ongelijkmatig of hellend oppervlak of andere onstabiele ondergrond plaatsen.**

De kans bestaat dat het apparaat valt of kantelt en letsel veroorzaakt.

**Het apparaat buiten het bereik van kinderen plaatsen en bewaren.** De kans bestaat dat het apparaat valt of kantelt en letsel veroorzaakt.

#### **Het apparaat niet in een vochtige of vuile omgeving plaatsen of bij een plaats waar eten wordt bereid, niet in de buurt van een luchtbevochtiger of in het traject van rook of stoom.**

Dit kan brand of elektrische schokken veroorzaken.

#### **De ventilatieopeningen van het apparaat niet blokkeren. Door blokkering zal de temperatuur binnen in het apparaat te hoog oplopen, hetgeen brand kan veroorzaken. Het apparaat niet op de volgende plaatsen neerzetten.**

- In kasten, op boekenplanken of op andere nauwe plaatsen met slechte ventilatie
- Op vloerbedekking, beddengoed of dekens
- Dek het apparaat niet af met dekens, gordijnen, tafellakens of soortgelijk materiaal.

Bij opstelling in de buurt van muren, een ruimte van tenminste 20 cm (7,87 inch) vanaf alle muren vrij laten.

**Voor de veiligheid steeds de stekker van het apparaat uit het stopcontact verwijderen als dit gedurende geruime tijd niet wordt gebruikt.** Anders bestaat de kans op brand.

**Bij het verplaatsen van het apparaat, dit eerst uitschakelen, de stekker uit het stopcontact verwijderen en er voor zorgen dat alle kabels losgemaakt zijn.**

Anders bestaat de kans op brand of elektrische schokken.

#### **De lamp nooit onmiddellijk na gebruik verwijderen. Na het uitschakelen van de projector, een uur wachten om het apparaat volledig te laten afkoelen.**

De hitte kan brandwonden of letsel veroorzaken.

10

11

**Een onjuist gebruik van de batterijen kan beschadiging van de batterijen en vloeistoflekkage tot gevolg hebben. Dit kan brand, letsel of corrosie van het apparaat veroorzaken. Neem voor een veilig gebruik de volgende voorzorgsmaatregelen in acht.**

- Geen batterijen van een verschillend type of oude en nieuwe batterijen door elkaar gebruiken.
- Gebruik uitsluitend batterijen die zijn aangegeven in de Gebruikshandleiding.
- In het geval van batterijlekkage, de uitgelekte vloeistof met een schoonmaakdoekje of iets dergelijks verwijderen en nieuwe batterijen plaatsen.
- Uitgeputte batterijen onmiddellijk vernieuwen.
- Verwijder de batterijen wanneer het apparaat gedurende geruime tijd niet wordt gebruikt.
- De batterijen niet aan hitte blootstellen of ze in een open vuur of in een vloeistof werpen.
- De batterijen met de juiste polariteit (+, -) plaatsen.
- Als er batterijvloeistof in aanraking komt met uw handen of andere lichaamsdelen, dit onmiddellijk met water afspoelen.
- Ruim de batterijen op overeenkomstig de milieubepalingen voor het opruimen van chemisch afval.

#### **Bij het uitvoeren van onderhoud aan het apparaat, het netsnoer aan beide uiteinden losmaken.**

Anders bestaat de kans op elektrische schokken.

#### **Voorzorgsmaatregelen voor gebruik**

- **Omgevingstemperaturen buiten het voor gebruik bepaalde bereik (5°C tot 35°C) kunnen onregelmatige display, overbelasting van de ventilator en defecten veroorzaken.**
- **Omgevingstemperaturen buiten het voor bewaring bepaalde bereik (-10°C tot 60°C) kunnen defecten en vervorming van de behuizing veroorzaken. Let er in het bijzonder op om de projector niet gedurende langere tijd op plaatsen achter te laten die blootgesteld zijn aan direct zonlicht.**
- **Probeer niet te projecteren wanneer de lenskap zich nog op de lens bevindt. De lenskap kan door de hitte vervormd raken.**
- **Het LCD paneel is een product van hoge technologische precisie en omvat meer dan 99,99% werkzame pixels, echter u dient zich te realiseren dat minder dan 0,01% van de pixels niet werkzaam zijn of niet goed oplichten.**

# **1.2 Namen van onderdelen en functies**

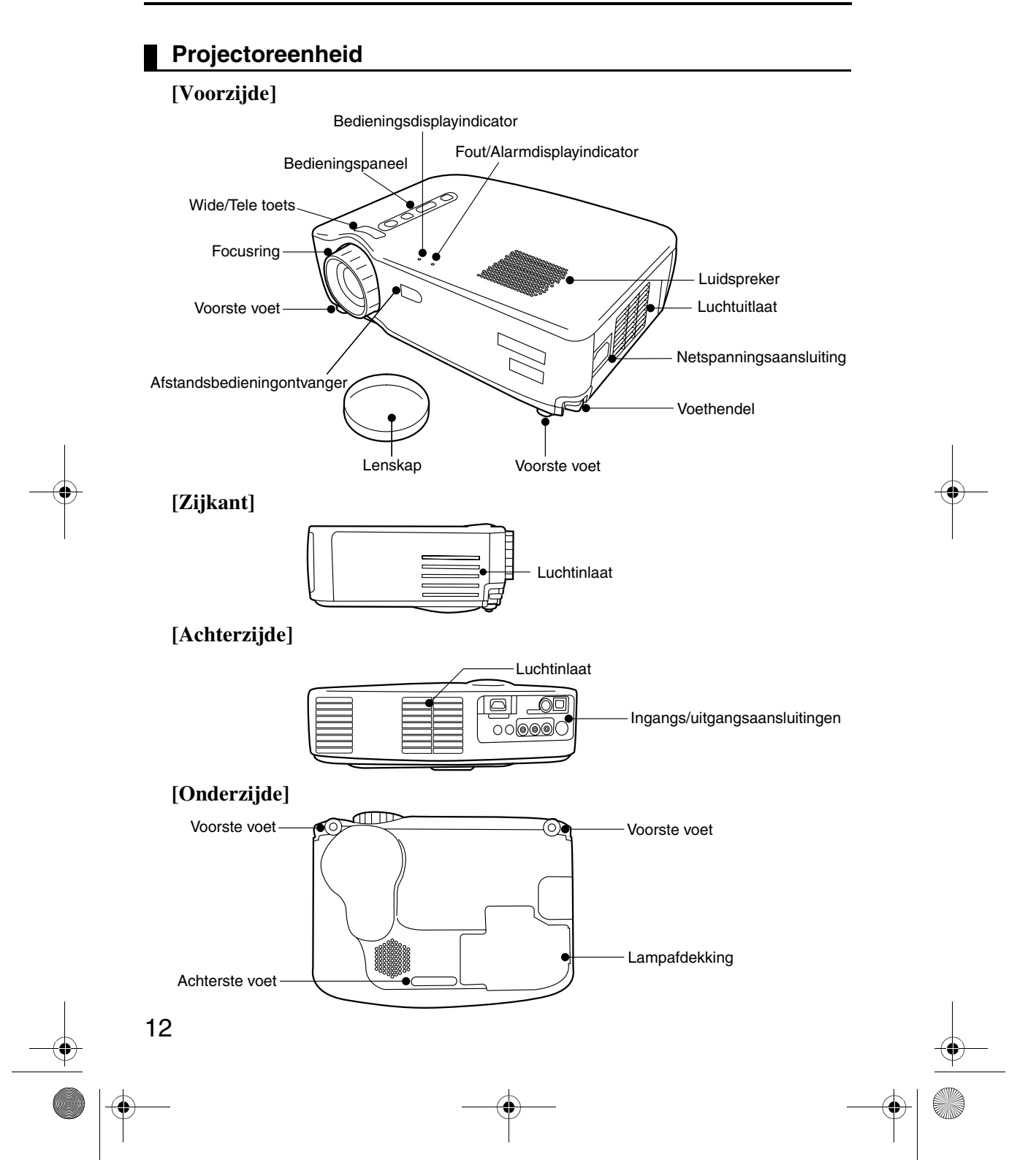

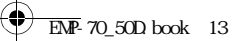

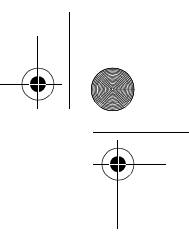

#### **[Wide/Tele toets (zie pagina 41)]**

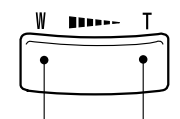

Druk voor verkleining van het beeld de rechterzijde van de toets in (Tele). Druk voor vergroting van het beeld de linkerzijde van de toets in (Wide).

#### **[Bedieningspaneel]**

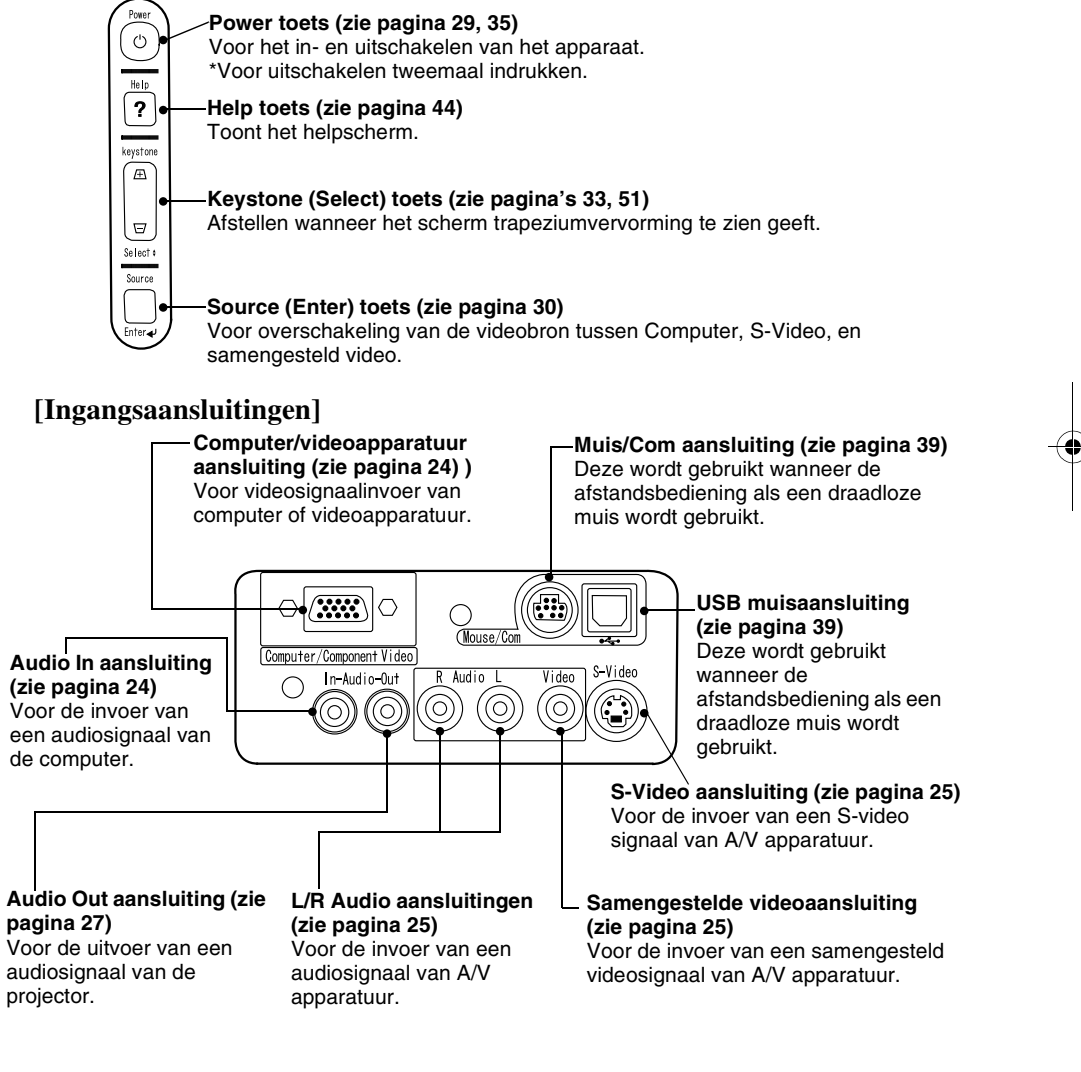

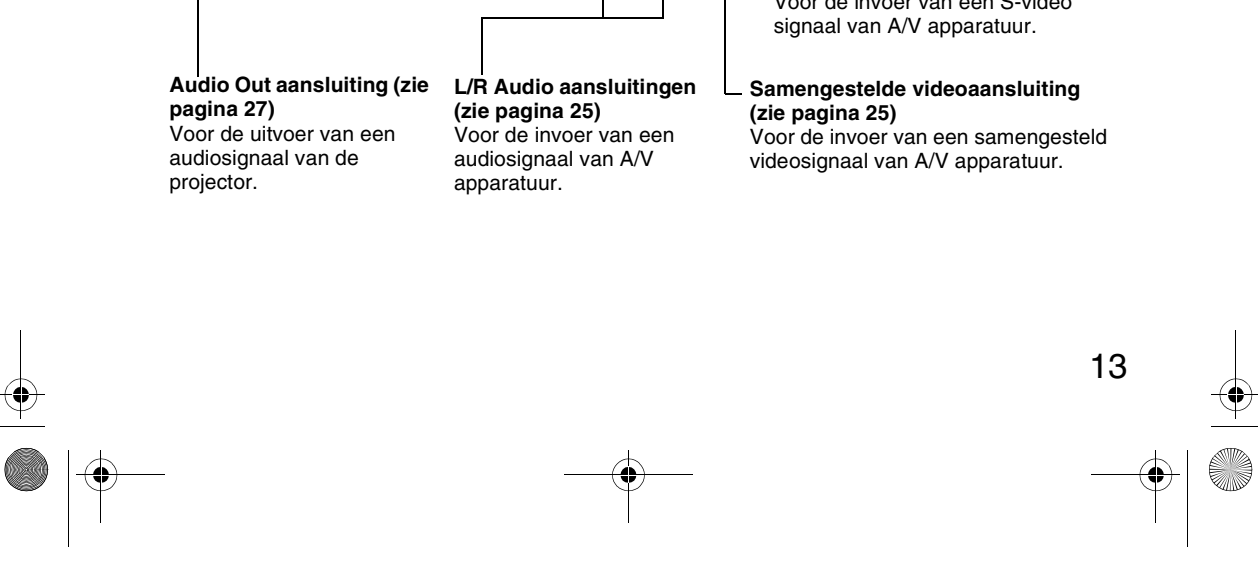

#### **Afstandsbediening**

#### **[Voorzijde]**

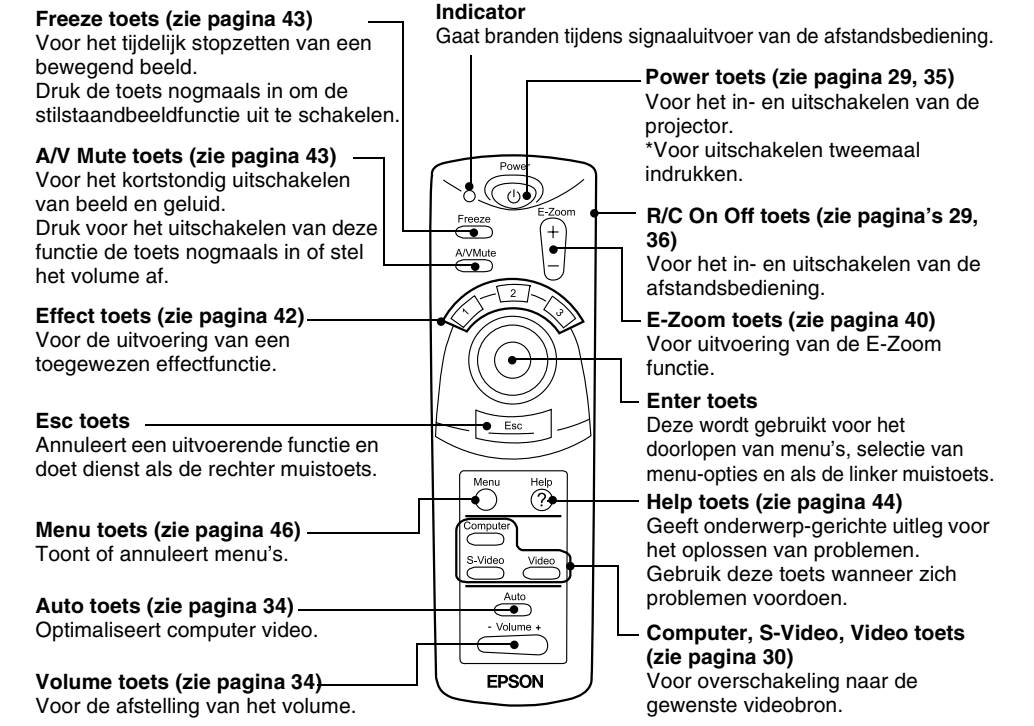

#### **[Achterzijde]**

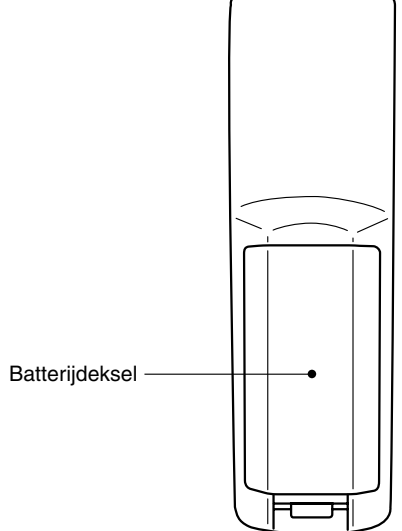

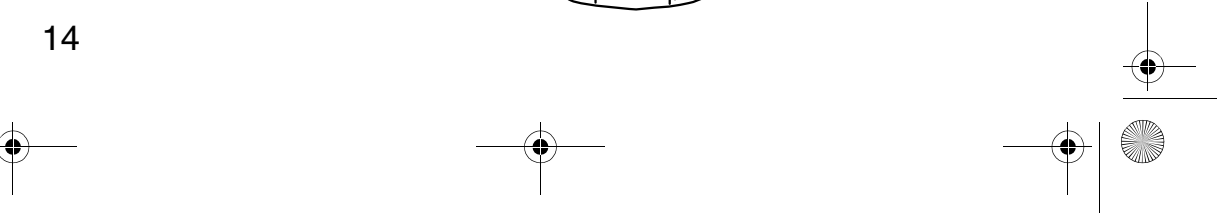

# **1.3 Afstandsbediening**

#### **Werkingsbereik**

Het is mogelijk dat de afstandsbediening buiten een bepaald bereik voor wat betreft afstand en hoek ten opzichte van de ontvanger op de projector niet functioneert. Neem bij gebruik de volgende voorwaarden in acht.

#### **[Werkingsafstand : Ongeveer 10 m (393,70 inch)]**

#### **[Werkingsgebied:]**

#### **Horizontaal**

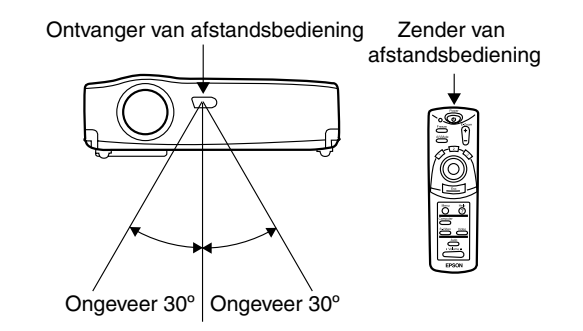

#### **Verticaal**

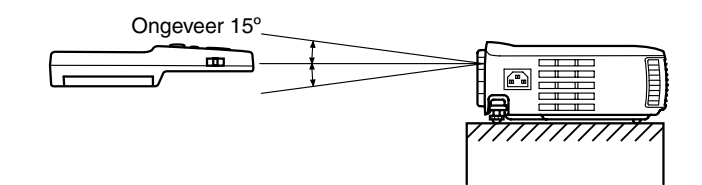

#### *Opmerking:*

- *De R/C On Off schakelaar van de afstandsbediening dient voor gebruik van de afstandsbediening op "On" gezet te worden.*
- *Richt de afstandsbediening op de ontvanger van de afstandsbediening op de projectoreenheid.*
- *Bij bepaalde schermen is het mogelijk dat de werkingsafstand van de afstandsbediening verkort wordt (ongeveer 10 m (393,70 inch) wanneer tijdens het gebruik de afstandsbediening op het scherm wordt gericht en het signaal wordt teruggekaatst.*
- *Houd de ontvanger van de afstandsbediening buiten het bereik van direct zonlicht, fluorescerend licht of en soortgelijke lichtbronnen.*
- *Dit kan tot storingen in het functioneren van de afstandsbediening leiden. • Als de afstandsbediening niet goed werkt of ophoudt te functioneren, is het mogelijk dat de batterijen vernieuwd moeten worden. Vervang de batterijen voor nieuwe.*

15

#### **Plaatsen van batterijen in de afstandsbediening**

In dit hoofdstuk wordt de manier van het plaatsen van de batterijen in de afstandsbediening aangegeven.

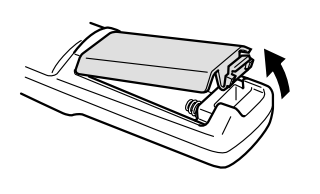

**1.** Verwijder het batterijdeksel. Schuif de vergrendeling van het batterijdeksel in de richting van de pijl.

#### *Opgelet:*

*Gebruik nieuwe batterijen van hetzelfde type als de oude.*

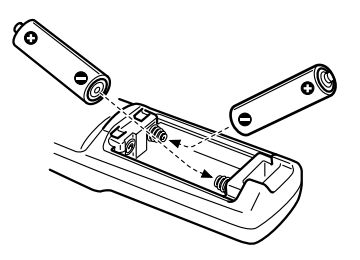

**2.** Plaatsen van de batterijen. Let er op dat de polariteit overeenkomt zoals aangegeven op de afstandsbediening.

#### *Opmerking:*

- *Batterijtype*
- *(2) AA mangaan batterijen (R6) • Bij een gebruik van 30 minuten per dag zullen de batterijen ongeveer elke 3 maanden vernieuwd moeten worden.*

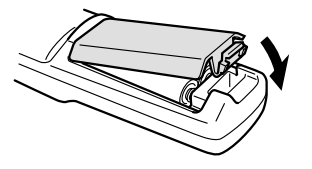

**3.** Aanbrengen van het batterijdeksel. Druk het batterijdeksel op de afstandsbediening totdat u dit op zijn plaats hoort klikken.

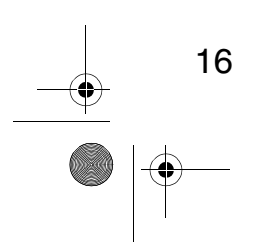

# **2 Opstelling**

 $\begin{array}{ccc} \bigoplus & \text{EMP-70\_50D} \text{ book} & 17 \end{array}$ 

**AND** 

 $\overline{\Leftrightarrow}$ 

 $\bigcirc$ 

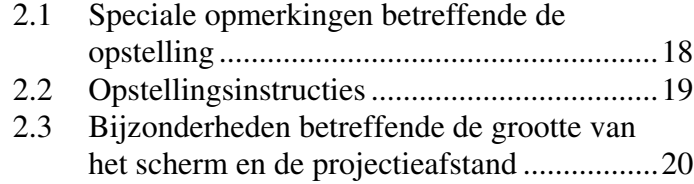

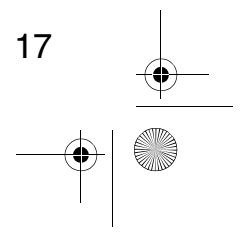

 $\overline{\bigcirc}$ 

# **2.1 Speciale opmerkingen betreffende de opstelling**

Het beste beeld wordt verkregen wanneer de projector en het scherm recht tegenover elkaar worden opgesteld, zoals hieronder aangegeven. Stel uw projector en het scherm op deze manier op. **[Gezien van rechts of links]**

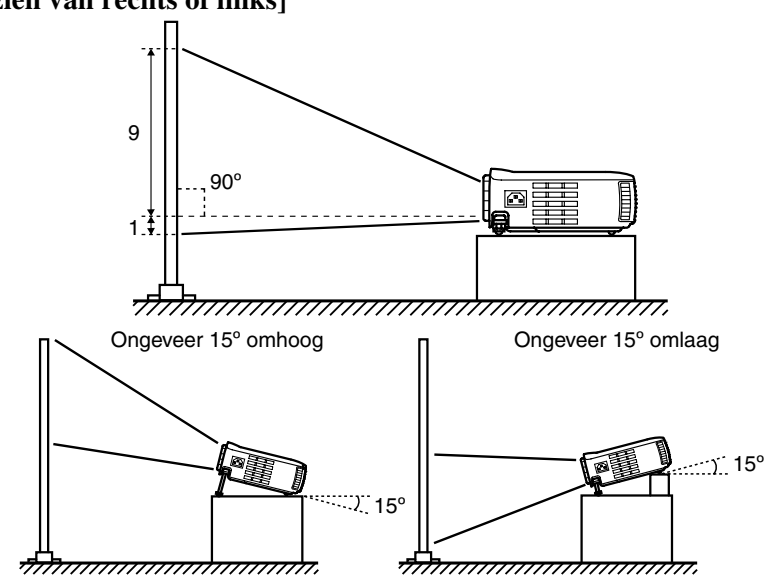

Keystonecorrectie maakt correctie van de trapeziumvervorming mogelijk (zie pagina's 33, 51).

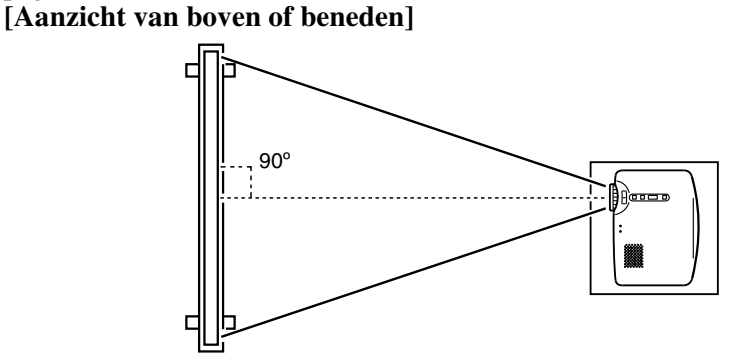

#### *Opgelet:*

- *De luchtuitlaat aan de zijkant van de projector of de luchtinlaten aan de rechterzijde en achterzijde van de projector niet blokkeren.*
- *Zet het apparaat niet op een plaats waar het direct blootgesteld is aan de luchtstroom uit een airconditioning, verwarming of aan een andere ventilatiestroom.*
- *Laat bij opstelling van de projector in de buurt van muren een afstand van tenminste 20 cm (7,87 inch) van alle muren vrij.*

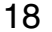

# **2.2 Opstellingsinstructies**

Met uw projector is projectie op de volgende twee manieren mogelijk. Stel de projector op naargelang de vereisten van de lokatie.

#### **[Gezien vanaf de voorzijde]**

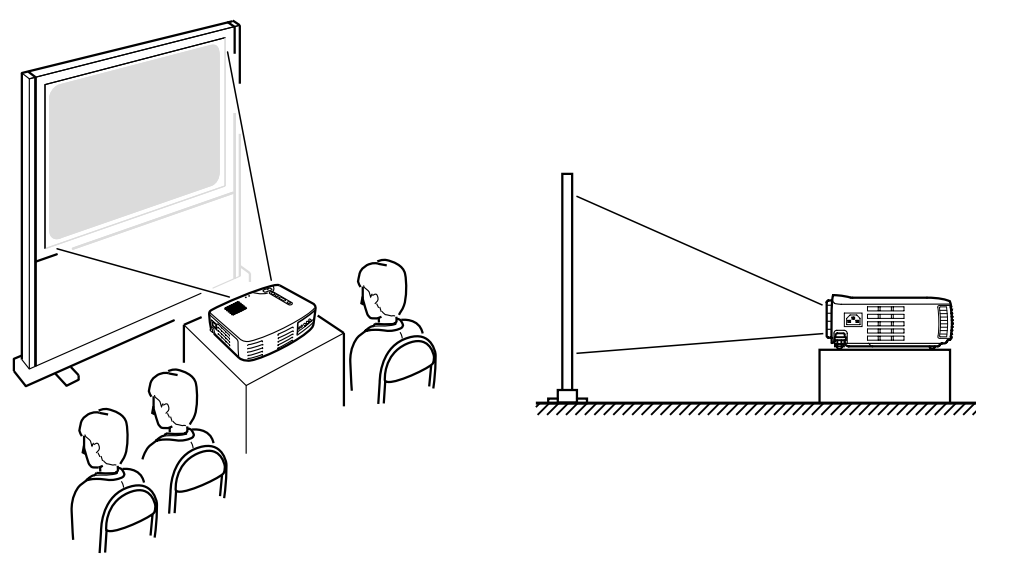

**[Projectie op een half-doorzichtig scherm en gezien vanaf de achterzijde]**

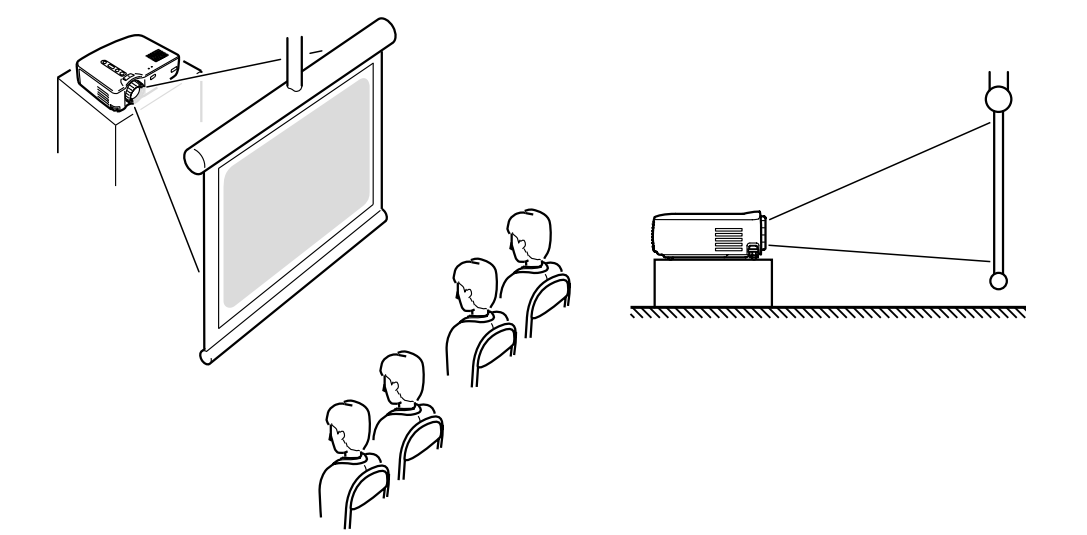

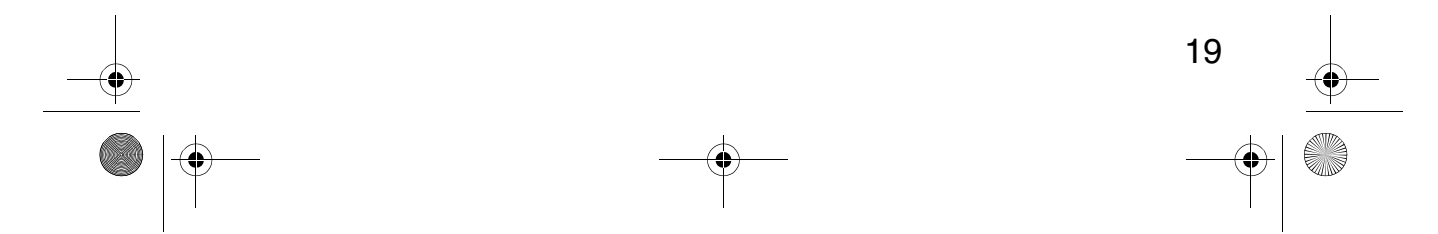

## **2.3 Bijzonderheden betreffende de grootte van het scherm en de projectieafstand**

Selecteer een afstand van de lens tot het scherm zodat u de gewenste schermgrootte verkrijgt. De aanbevolen afstand is  $1.0 \text{ m } (39,37 \text{ inch}) - 13.1 \text{ m } (515,75 \text{ inch}).$ 

Zie voor opstelling onderstaande tabel.

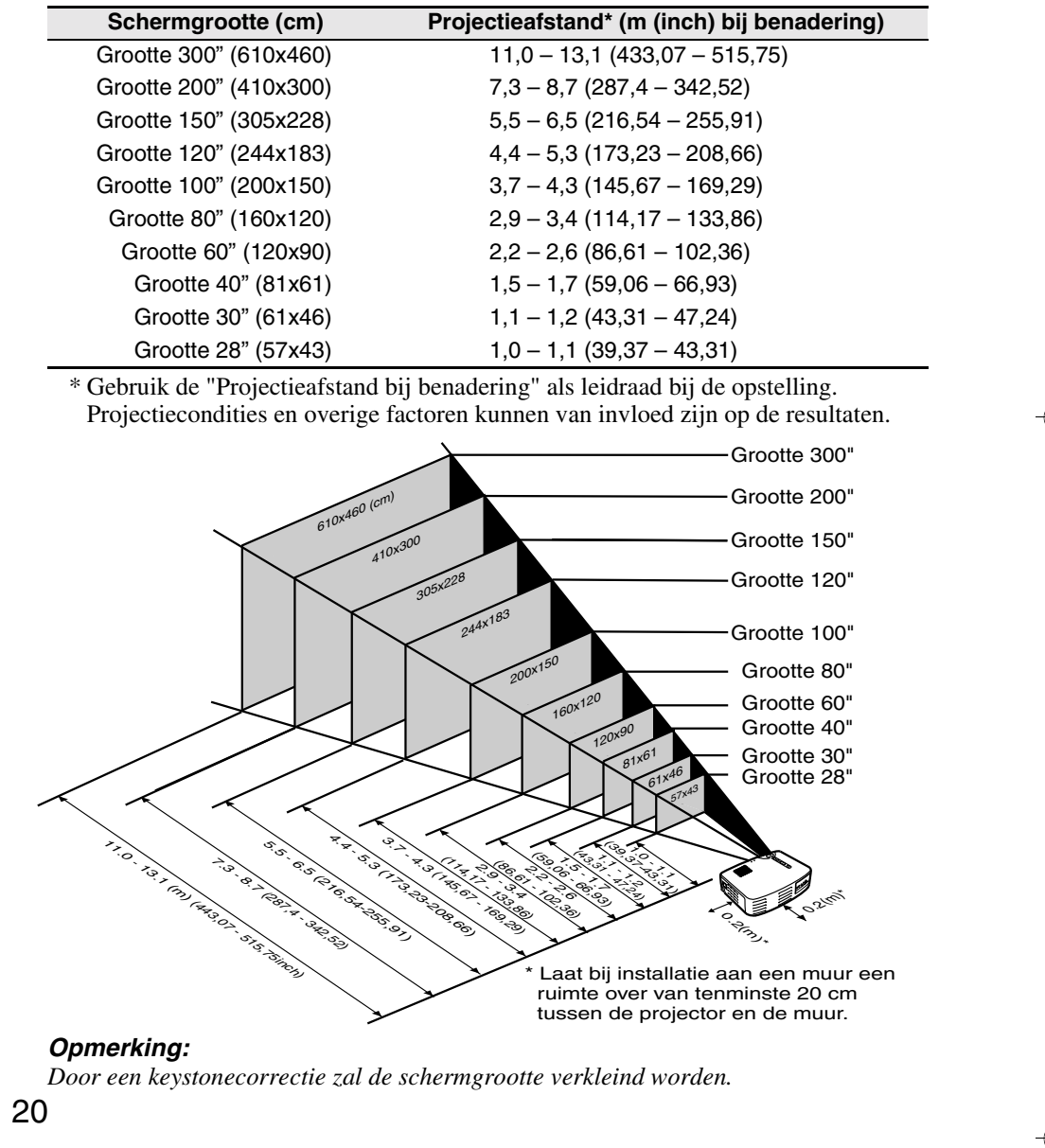

# **3 Projecteren van beelden**

 $\overline{EMP}$ -70\_50D book 21

#### 3.1 Aansluiten op een computer..........................22 3.2 Aansluiten op A/V apparatuur ......................25 3.3 Voorziening van geluid via externe audioapparatuur.............................................27 3.4 Projecteren van beelden ................................28 3.5 Afstellen van beelden....................................32 3.6 Na gebruik.....................................................35

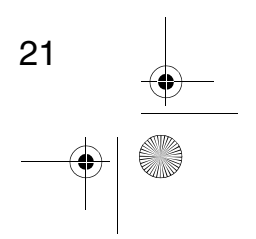

22

# **3.1 Aansluiten op een computer**

#### **Computers die kunnen worden aangesloten**

Bij bepaalde computermodellen is aansluiting niet mogelijk en bij andere is aansluiting wel mogelijk maar is projectie niet mogelijk. Zorg er voor dat de specificaties van de computer die u voor aansluiting gebruikt overeenkomen met de volgende twee vereisten.

#### **[De computer moet voorzien zijn van een videosignaal uitgangspoort]**

Zorg er voor dat de computer voorzien is van een poort voor de uitvoer van videosignalen.

Een poort die videosignalen uitvoert wordt een "RGB poort",

"monitorpoort", "videopoort" of dergelijke genoemd.

Zie het hoofdstuk "aansluiten op een externe monitor" of dergelijke in de instructiehandleiding voor de computer die u gebruikt en zorg er voor dat de computer beschikt over een uitgangspoort voor videosignalen.

Bij computers met een geïntegreerde monitor en overige componenten alsmede bij laptop en personal computers is afzonderlijke aankoop van een externe uitgangspoort noodzakelijk.

In overige gevallen kan een externe uitgangspoort niet worden aangesloten.

#### **[De resolutie en de frequentie van de computer dienen binnen het bereik te zijn van de specificaties die op de volgende pagina worden aangegeven.]**

De resolutie en de frequentie van de videosignaaluitvoer van uw computer dienen compatibel te zijn met uw projector om projectie mogelijk te maken (bij bepaalde computers is gedeeltelijke projectie mogelijk, echter duidelijke projectie kan niet worden verkregen).

Controleer de resolutie en de frequentie van het videosignaal in de instructiehandleiding van de computer die u voor projectie gaat gebruiken.

#### **Compatibele modustabel voor computers die geschikt zijn voor aansluiting**

Als de resolutie en de frequentie van de videosignalen die uitgevoerd worden door de computer met geen enkele van de waarden in onderstaande tabel overeenkomen, kunnen deze videosignalen niet geprojecteerd worden. (In sommige gevallen kunnen dergelijke signalen misschien wel geprojecteerd worden, maar zullen deze geen duidelijke beelden opleveren.) Zie de instructiehandleiding van de computer voor bijzonderheden betreffende de resolutie en de frequentie van de videosignalen.

Bij sommige computers bestaat er ook de mogelijkheid de resolutie van de uitgangssignalen te veranderen. Als dit het geval is, verander dan de resolutie in een waarde die wordt aangegeven in onderstaande tabel.

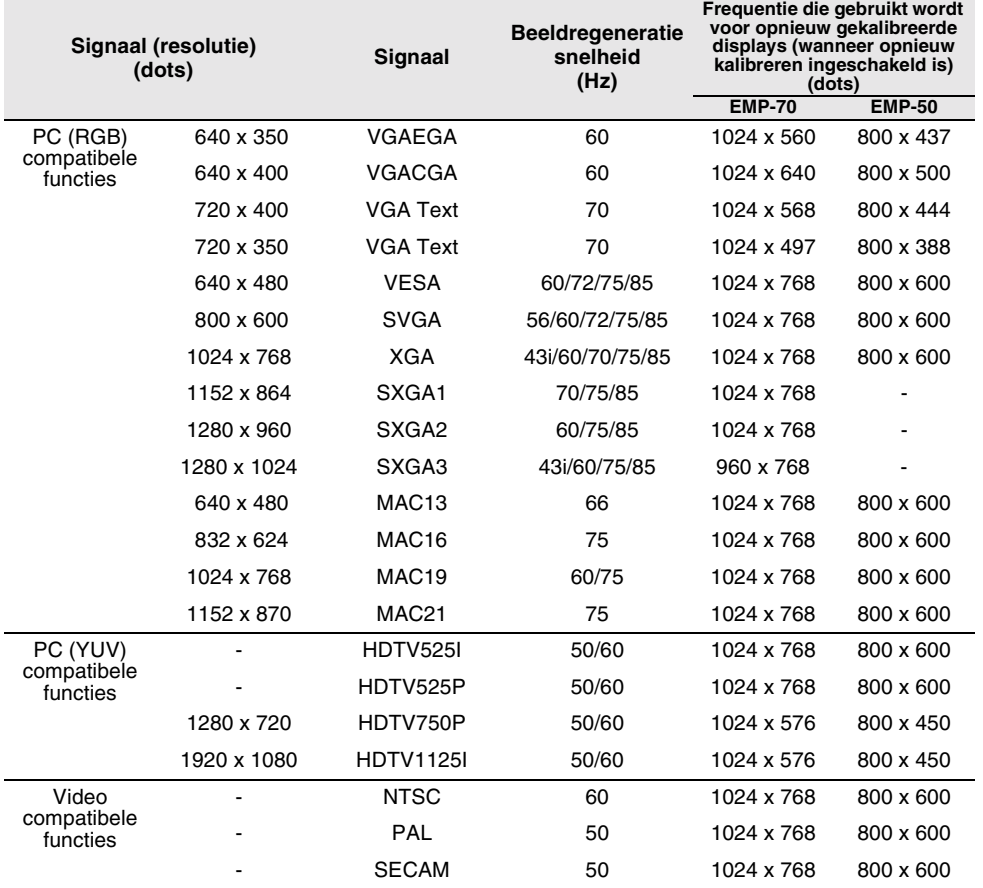

23

#### **Aansluiten op een computer**

- Alvorens aan te sluiten, de stroomvoorziening naar de projector en de computer uitschakelen.
- Controleer of de kabel en aansluiting interfaces met elkaar overeenkomen.

#### **[Projecteren van computer/video]**

U kunt presentaties geven op een groot scherm door computer/video via uw projector te projecteren.

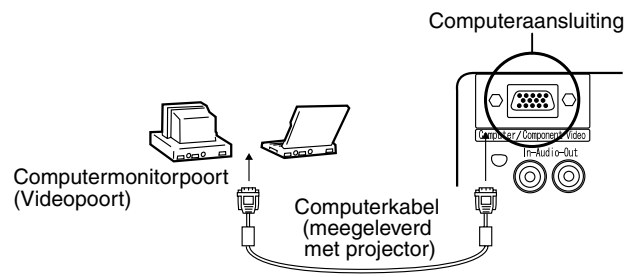

\* Als de soort poort van uw computer niet een mini D-Sub 15-pins interface is, een aansluitingsadapter gebruiken die in deze interface voorziet.

Bij het aansluiting op een Macintosh, dient u mogelijk gebruik te maken van een optionele Mac desktopadapter.

#### *Opmerking:*

- *Wanneer u de projector gebruikt, de netsnoeren en de computerkabels niet samen bundelen.*
- *Bij bepaalde computermodellen is voor aansluiting een aansluitingsadapter nodig. Raadpleeg de instructiehandleiding van uw computer of uw computerleverancier.*

#### **[Uitvoer van computer/audio via uw projector]**

Via een ingebouwde luidspreker in uw projector is het mogelijk computer/ audio uit te voeren.

Met uw projector is een uitvoer van maximaal 1W mogelijk.

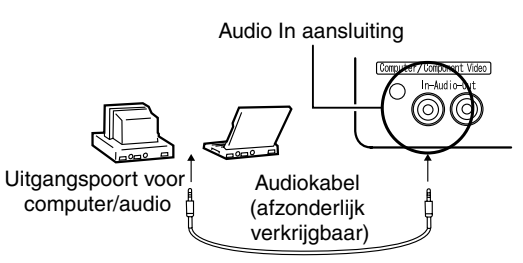

#### *Opmerking:*

- *Wanneer computer/video is geselecteerd of wanneer audio-invoer via het menu op de computer is bepaald, voert uw projector een audiosignaal van de computer uit.*
- *Zorg voor een audiokabel die past op het type uitgangsaansluiting van uw computer en op de Audio In aansluiting van uw projector (stereo mini-stekkeringang).*

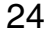

# **3.2 Aansluiten op A/V apparatuur**

#### **[Invoeren van een samengesteld videosignaal]**

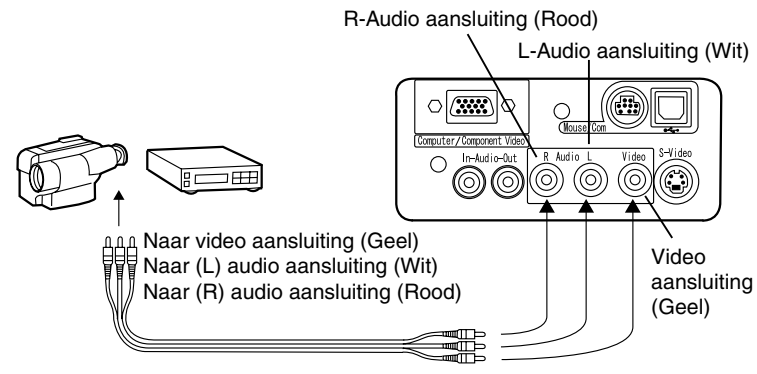

A/V kabel (meegeleverd met projector)

#### **[Invoeren van een S-Video signaal]**

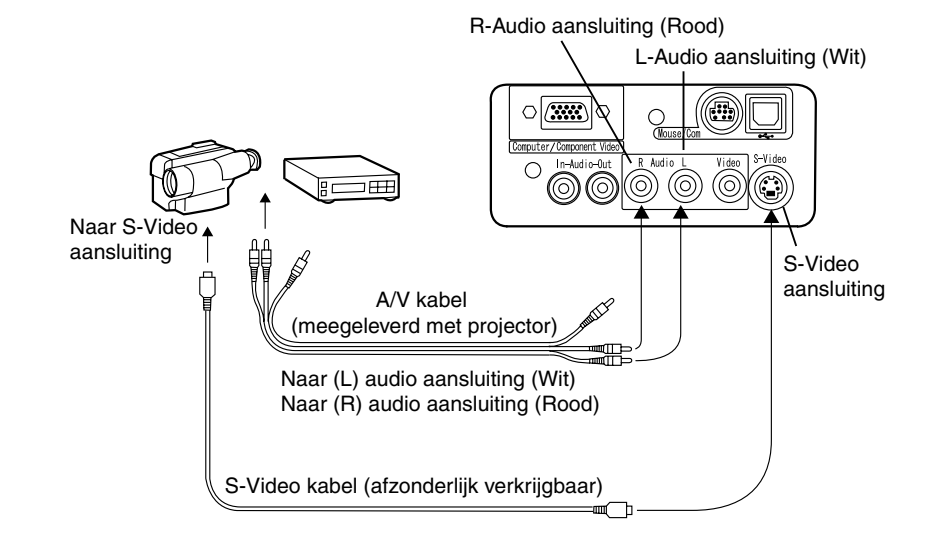

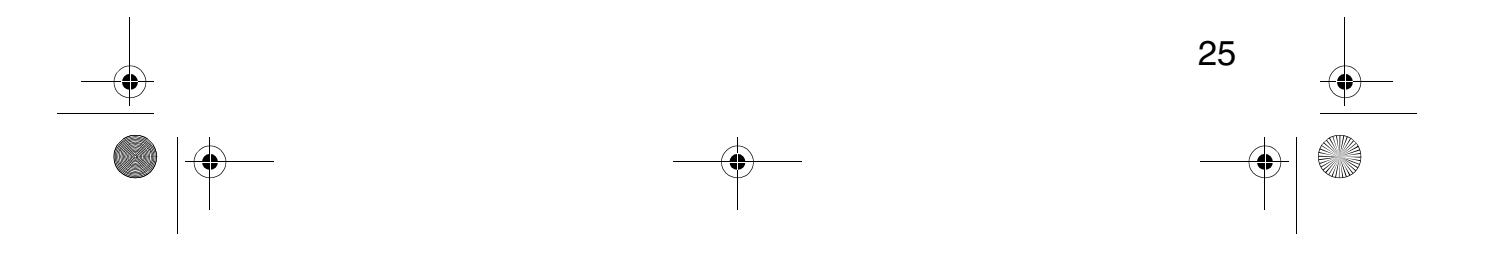

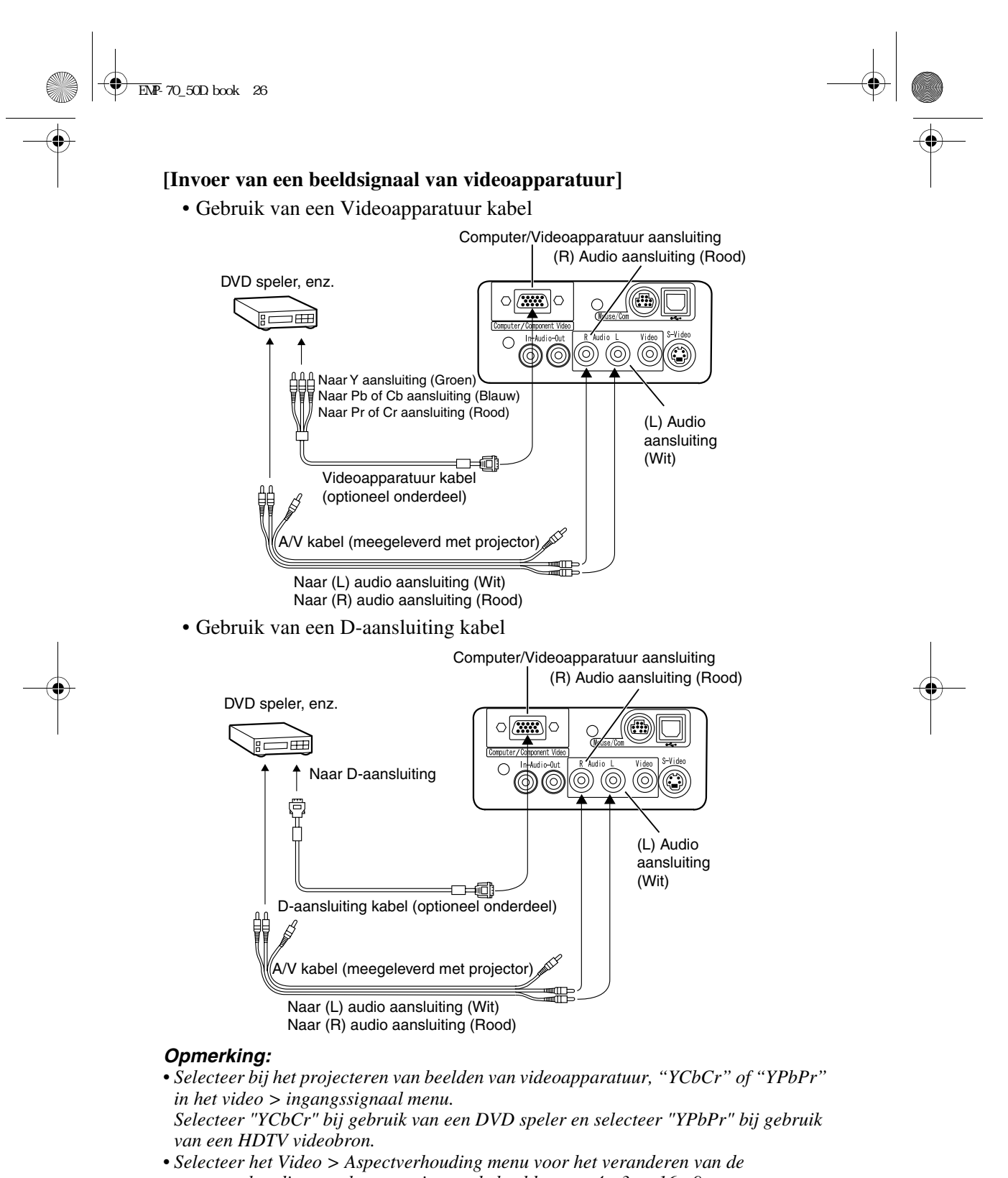

- *aspectverhouding van het geprojecteerde beeld tussen 4 : 3 en 16 : 9.*
- 26

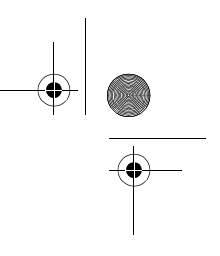

### **3.3 Voorziening van geluid via externe audioapparatuur**

Door de Audio Out aansluiting van uw projector aan te sluiten op een PA systeem, een actieve luidsprekersysteem of op overige luidsprekers met ingebouwde versterkers, wordt een krachtig en aangenaam geluid verkregen. Gebruik een afzonderlijk verkrijgbare audioverbindingskabel (pinring) voor aansluiting op een 3,5 mm (0,14 inch) stereo mini-stekkeringang.

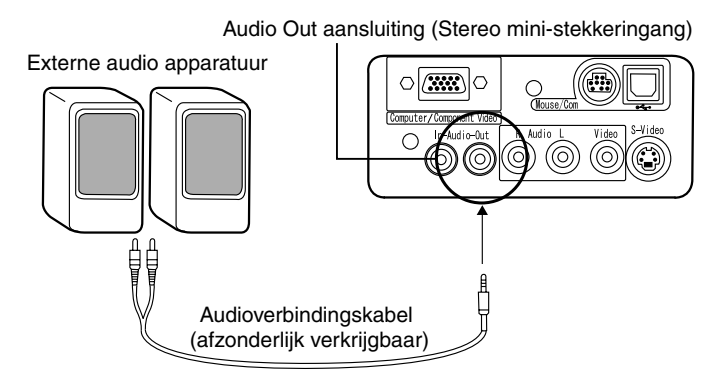

#### *Opmerking:*

- *Door het insteken van pinstekkers in de audio uitgangsaansluitingen wordt automatisch een externe uitvoer van audio verkregen. Audio zal niet langer via de luidspreker van de projector worden uitgevoerd.*
- *Alhoewel de projector voor geprojecteerde videobeelden audio uitvoert, komt de audiouitvoer in het geval van A/V apparatuur overeen met die van de apparatuur welke aangesloten is op de L/R audio aansluitingen.*
- *Alvorens een audioverbindingskabel te betrekken, het type verbindingsinterface van de externe audioapparatuur die u gaat aansluiten, grondig controleren.*

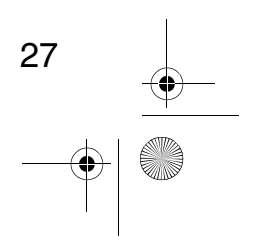

# **3.4 Projecteren van beelden**

Wij beginnen hier met het projecteren van beelden van A/V apparatuur.

#### **Voorbereiding**

#### *Waarschuwing:*

- *Wanneer de projector ingeschakeld is, nooit in de lens kijken. De intensiteit van het licht kan uw gezichtsvermogen beschadigen.*
- *Gebruik uitsluitend het meegeleverde netsnoer. Het gebruik van andere netsnoeren kan brand of elektrische schokken veroorzaken.*

#### *Opgelet:*

*• Probeer niet te projecteren wanneer de lenskap zich nog op de lens bevindt. De lenskap kan door de hitte vervormd raken.*

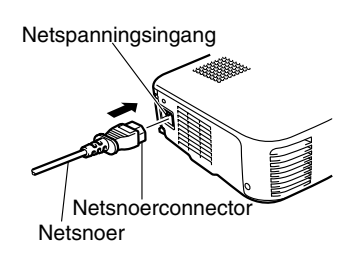

- **1.** Controleer of de projector en de computer of de A/V apparatuur zijn aangesloten.
- **2.** Verwijder de lenskap.
- **3.** Bevestig het netsnoer (meegeleverd met projector) aan de projector. Lijn de netsnoerconnector uit met de netspanningsingang op de projector en steek de connector stevig en volledig in de aansluiting.

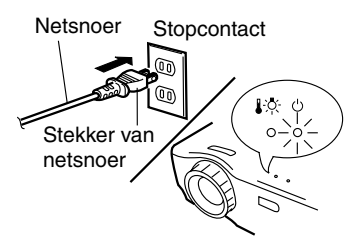

**4.** Steek het stekkeruiteinde van het netsnoer in een stopcontact. De bedieningsdisplayindicator zal met een oranje kleur oplichten.

#### *Opmerking:*

*Toetsen kunnen niet worden bediend terwijl de bedieningsdisplayindicator oranje knippert.*

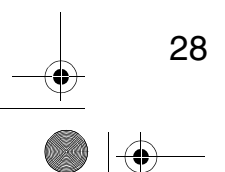

#### **Projectie**

Zodra de voorbereidingen voltooid zijn, bent u gereed voor de projectie.

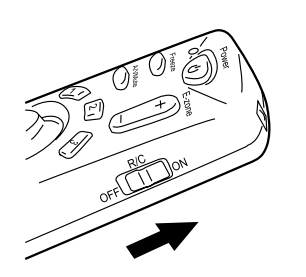

**1.** Zet voor gebruik van de afstandsbediening, de afstandsbediening R/C On Off schakelaar op "On".

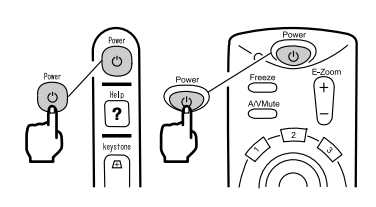

**2.** Druk op de Power toets om het apparaat in te schakelen. De bedieningsdisplayindicator begint groen te knipperen en de projectie begint.

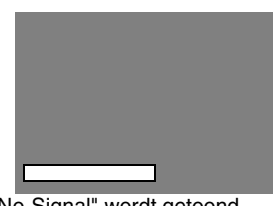

"No-Signal" wordt getoond. Afhankelijk van uw instellingen, is er mogelijk geen display. (zie pagina 51)

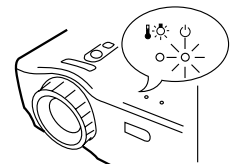

De bedieningsdisplayindicator licht groen op.

Na ongeveer 30 seconden verandert de bedieningsdisplayindicator van groen knipperend naar constant groen.

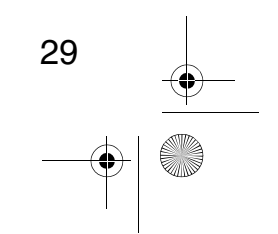

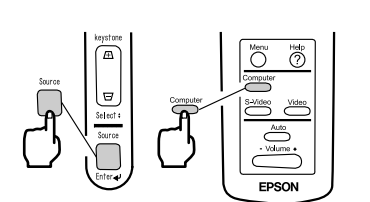

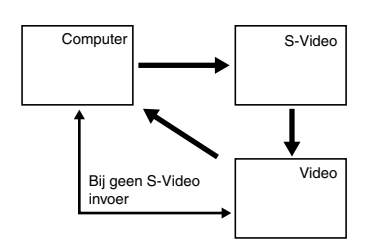

**3.** Druk op de Source toets voor het selecteren van de videobron die u wenst te projecteren. Telkens wanneer de Source toets wordt ingedrukt, wisselt de videobron beurtelings tussen Computer, S-Video en Video.

Als er geen invoer bij de S-Video aansluiting is, schakelt de Source toets de videobron over tussen Computer en Video.

#### *Opmerking:*

- *Wanneer u de afstandsbediening gebruikt voor het selecteren van de videobron die u wilt projecteren, kunt u de bron overschakelen door het indrukken van een van de "Computer", "S-Video", of "Video" toetsen.*
- *Verander bij het projecteren van beelden van videoapparatuur de instelling naar Computer.*
- **4.** Schakel de computer of de A/V apparatuur in om de projectie te beginnen. De "No-Signal" display verdwijnt en een videosignaal van de computer of de A/V apparatuur wordt geprojecteerd.

#### *Opmerking:*

- *Als de "No-Signal" display blijft, de verbindingen opnieuw controleren.*
- *Als hetzelfde statische beeld gedurende langere tijd wordt geprojecteerd, bestaat de kans dat de videoprojectie een nabeeld te zien geeft.*

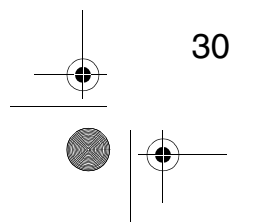

#### **[Instellingen voor laptop en geïntegreerde LCD computers (wanneer aangesloten)]**

Wanneer een laptop of een geïntegreerde LCD computer wordt aangesloten op de projector, dienen er bij bepaalde computers toetsopdrachten of instellingen uitgevoerd te worden om de uitgangsbestemming van een videosignaal te wijzigen. Druk "Fn" en "F0" gelijktijdig in om de instelling te veranderen. Zie voor bijzonderheden de instructiehandleiding van de computer die u gebruikt.

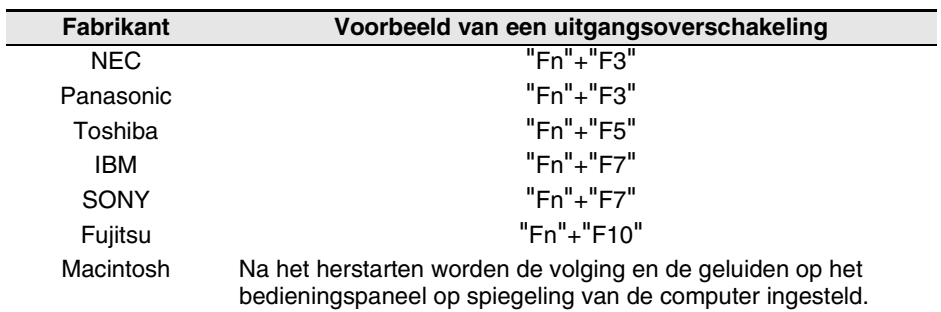

#### *Opmerking:*

*Bij bepaalde computers is het niet mogelijk tijdens het projecteren de beelden tegelijkertijd op het computerscherm te vertonen. Gebruik in dergelijke gevallen alleen de externe signaaluitvoer.*

31

# **3.5 Afstellen van beelden**

In dit hoofdstuk wordt beschreven hoe de beste videobeelden kunnen worden verkregen.

Zie "2. Opstelling" voor bijzonderheden betreffende de installatiepositie en het projectieformaat.

#### **Afstellen van de beeldprojectiehoek**

Stel de projectiehoek van de projector af.

Stel de projector zodanig af dat deze zo recht mogelijk tegenover het scherm komt te staan.

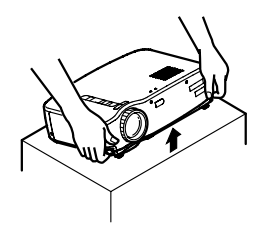

**1.** Zet de projector omhoog in de door u gewenste projectiehoek.

**2.** Gebruik uw vingers voor het omhoog trekken van de voethendels.

Voethendels

Aan de voorzijde komen pootjes naar buiten.

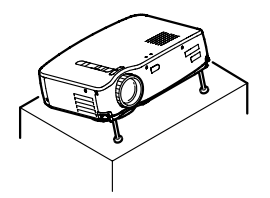

- **3.** Laat de voethendels los.
- **Omlaag** zetten Omhoog zetten

32

**4.** Maak fijnafstellingen voor de hoogte. Draai het onderste gedeelte van de voorste voeten voor het maken van fijnafstellingen voor de hoogte.

#### *Opmerking:*

*Terugzetten van de voorste voeten (zie pagina 36)*

#### **Afstellen van de focus**

In dit hoofdstuk wordt beschreven hoe de videofocus wordt afgesteld.

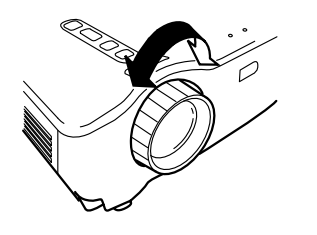

- **1.** Draai voor het afstellen van de focus de focusring aan de voorzijde van de projector. *Opmerking:*
	- *Focus kan niet worden verkregen als de lens vuil is of bedekt is met condens. Verwijder alle vuil of condens (zie pagina 66).*
	- *Als een goede afstelling niet mogelijk is, controleer of de afstand tussen de projector en het scherm tussen 1,0 m (39,37 inch) en 13,1 (515,75 inch) m is.*

#### **Keystonecorrectie (Met gebruik van de Projector toets)**

Wanneer voor het veranderen van de projectiehoek de voethendels gebruikt worden, kan de keystonecorrectiefunctie gebruikt worden om de trapeziumvervorming met ongeveer 15° naar boven of naar beneden te corrigeren.

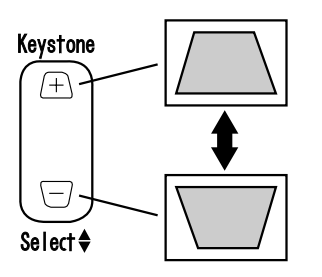

**1.** Druk op de Keystone toets op de projector om de trapeziumvervorming zo minimaal mogelijk te houden.

#### *Opmerking:*

- *Door een keystonecorrectie wordt de grootte van het scherm verminderd.*
- *De keystonecorrectie wordt in het geheugen opgeslagen. Als de projector naar een andere plaats wordt overgebracht of als de projectiehoek wordt gewijzigd, zal het beeld opnieuw afgesteld moeten worden.*
- *Als door een keystonecorrectie het beeld merkbaar ongelijkmatig wordt, de videoscherpte verminderen met behulp van de menuopdrachten Video > Sharpness (zie pagina 48).*

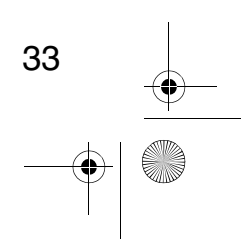

#### **Afstellen van beelden (Alleen afstandsbediening)**

#### **[Optimalisering van computer/video (Met gebruik van de Auto toets)]**

Met behulp van de meegeleverde afstandsbediening is het mogelijk de computermuis op een afzonderlijke lokatie te bedienen. Als de invoer een videosignaal betreft, is deze functie niet werkzaam. Afgestelde waarden die automatisch worden ingesteld zijn "Tracking", "Position" (verticaal en horizontaal) en "Sync".

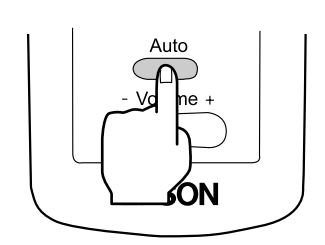

#### *Opmerking:*

- *Bij bepaalde typen signalen kan de afstelling met behulp van deze functie niet geoptimaliseerd worden. Gebruik in deze gevallen de "Video Menu" opdrachten voor het uitvoeren van de afstelling (zie pagina 47).*
- *Wanneer functies zoals E-Zoom of A/V uitschakeling geactiveerd zijn, op de Auto toets drukken om deze functies uit te schakelen alvorens tot afstelling over te gaan.*

#### **[Openen van een menu voor afstelling]**

Druk op de Menu toets en maak een afstelling met behulp van het "Video Menu".

Zie voor bijzonderheden de "Menuschermfuncties" (Afstandsbediening), (zie pagina 45).

#### **Afstellen van het volume (Alleen afstandsbediening)**

Druk op de Volume +, - toets om het volume af te stellen op een gemakkelijk hoorbaar luisterniveau.

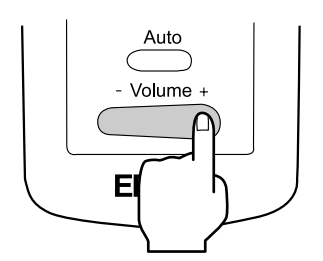

#### *Opmerking:*

*Afstelling is niet mogelijk als er geen audiosignaal is.*

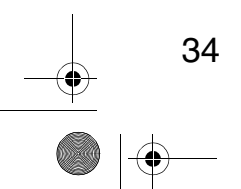

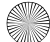

# **3.6 Na gebruik van de projector**

#### **Na gebruik van de projector**

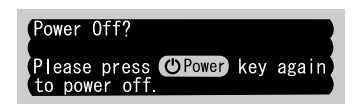

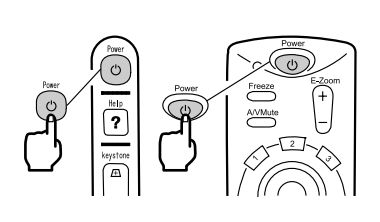

**2.** Druk nogmaals op de Power toets. De projectorlamp gaat uit, de bedieningsdisplayindicator knippert oranje en nadat het afkoelen voltooid is schakelt de indicator over naar constant oranje.

**1.** Druk op de Power toets. Een "Power Off" bevestigingsbericht wordt getoond.

#### *Opmerking:*

- *Als u het apparaat niet wenst uit te schakelen, op een andere toets drukken. Anders, als er geen verdere bediening plaatsvindt, zal het bericht na 7 seconden verdwijnen.*
- **3.** Controleer of de bedieningsdisplayindicator oranje oplicht.

#### *Opmerking:*

- *De oranje knipperende bedieningsdisplayindicator geeft aan dat het afkoelingsproces\* (dit duurt ongeveer 2 minuten) aan de gang is. Tijdens het afkoelingsproces kunnen de toetsen niet bediend worden* (zie pagina 74)*.*
- *Als de stekker van het netsnoer uit het stopcontact wordt verwijderd, zal de bedieningsdisplayindicator doven.*

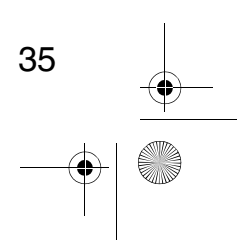

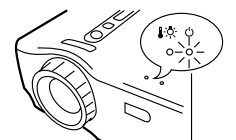

Bedieningsdisplayindicator licht oranje op.
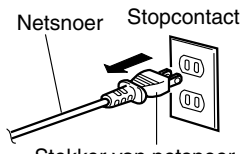

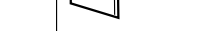

Stekker van netsnoer

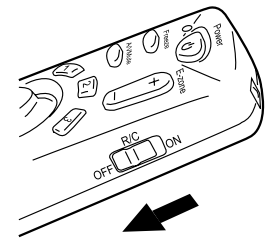

#### **4.** Trek de stekker van het netsnoer uit het stopcontact

#### *Opgelet:*

*Trek de stekker van het netsnoer niet uit het stopcontact zolang de bedieningsdisplayindicator oranje knippert. Dit kan een defect veroorzaken of de gebruiksduur van de projectorlamp verkorten.*

**5.** Zet de R/C On Off schakelaar van de afstandbediening op Off.

#### *Opmerking:*

*Als de R/C On Off schakelaar van de afstandsbediening niet wordt uitgeschakeld, zal er een kleine hoeveelheid stroom naar de afstandsbediening worden gevoerd waardoor de batterijen uitgeput raken. Als u de afstandsbediening gedurende geruime tijd niet gaat gebruiken, of wanneer u het apparaat gaat vervoeren, de R/C On Off schakelaar van de afstandsbediening op Off zetten.*

#### **Opbergen**

Wanneer u gereed bent met projecteren, de voethendels in het apparaat terugschuiven.

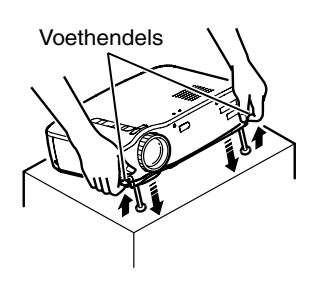

**1.** Ondersteun de projectoreenheid met uw handen, trek de voethendels met uw vingers omhoog en laat het apparaat langzaam zakken.

**2.** Bevestig de lenskap.

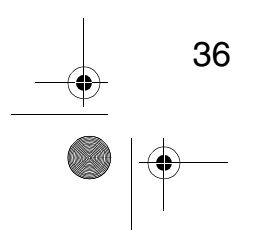

## **4 Gebruiksmogelijkheden**

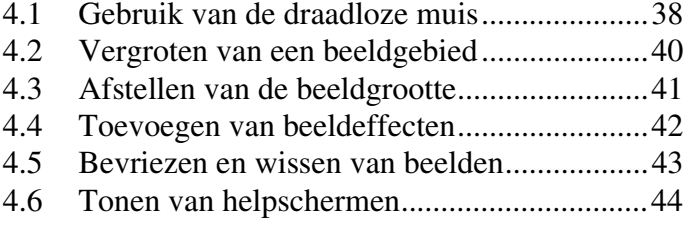

$$
\begin{array}{c|c}\n37 & & \rightarrow \\
\hline\n\end{array}
$$

 $\overline{\bigcirc}$ 

 $\overline{ENP}$ -70\_50D.book 37 **AND** 

## **4.1 Gebruik van de draadloze muis**

Met de meegeleverde afstandsbediening is het mogelijk een computer op een afzonderlijke lokatie te bedienen.

- De Esc toets heeft dezelfde functie als de rechter muistoets en de Enter toets heeft dezelfde functie als de linker muistoets.
	- [Door bediening van de muis via de afstandsbediening is het mogelijk

zonder assistentie een presentatie bij het scherm te maken. ]

#### **Presentator**

Presentatie zonder assistentie is mogelijk.

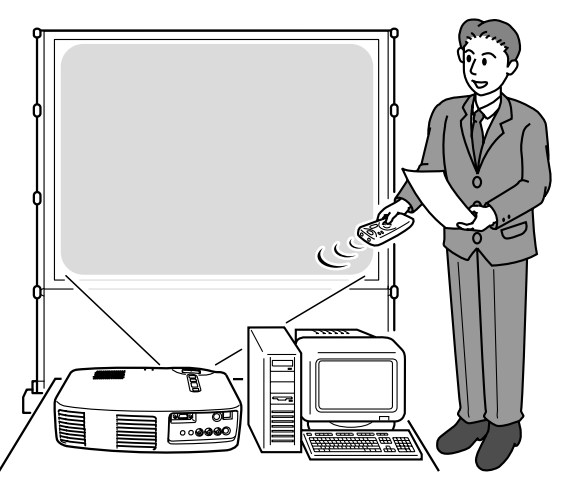

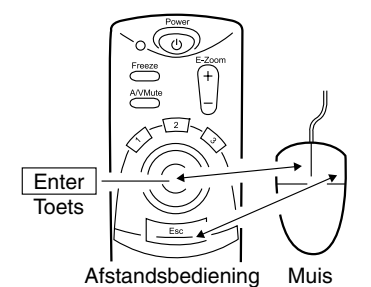

#### *Opmerking:*

*• Als de functies van de muistoets op uw computer andersom zijn, zullen de functies op de afstandsbediening eveneens als volgt veranderen.*

*Esc toets: Linker muistoets Enter toets: Rechter muistoets*

*• Deze functie kan niet worden gebruikt wanneer een Effect functie, E-Zoom functie, Menu functie of Help functie in gebruik is.*

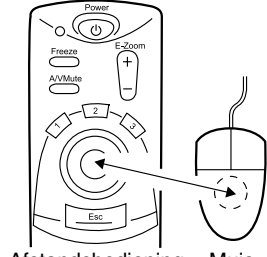

Afstandsbediening Muis

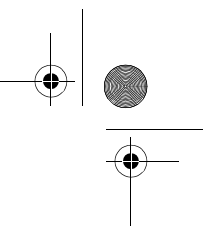

#### **Maken van een verbinding**

Alvorens een verbinding te maken, de projector en de computer uitschakelen.

#### *Opgelet:*

- *Het aansluiten van een niet-USB muiskabel terwijl de apparatuur is ingeschakeld kan storingen of defecten veroorzaken.*
- *Gebruik uitsluitend de meegeleverde muiskabel. Overige kabels kunnen storingen veroorzaken.*

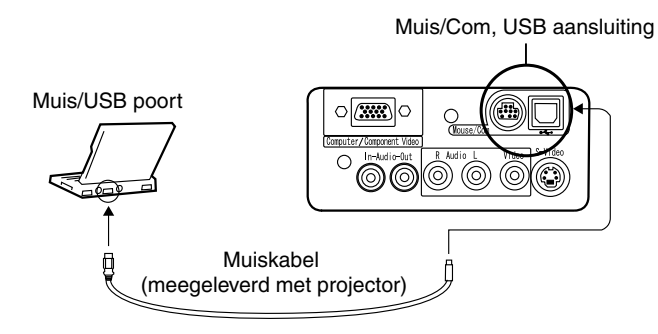

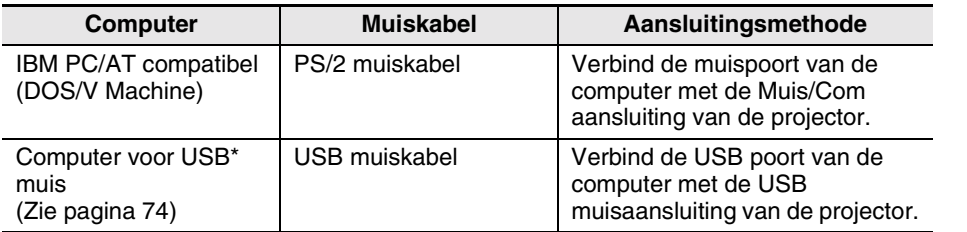

Let bij gebruik van een USB muis op het volgende.

#### • Windows

De enige compatibele modellen zijn die waarbij de standaard USB interface configuratie in Windows2000 en Windows98 is geïnstalleerd. Functionering is niet gegarandeerd in omgevingen die zijn bijgewerkt van Windows3.1 en Windows95 naar Windows98 en Windows2000.

• Macintosh

Enkel de modellen die voorzien zijn van de standaard USB interface configuratie zijn compatibel.

\* De USB interface staat niet garant voor het functioneren van alle USB-compatibele apparatuur.

39

## **4.2 Vergroten van een beeld**

Met behulp van de meegeleverde afstandsbediening is het mogelijk delen van een beeld te vergroten.

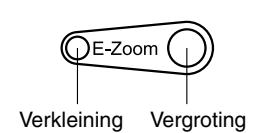

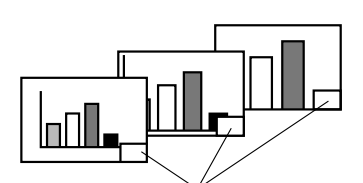

Vergrotingsfactor wordt getoond.

**1.** Druk op de E-Zoom toets op de afstandsbediening om de display op het scherm te vergroten of te verkleinen. (Met de Esc toets wordt deze functie geannuleerd).

#### *Opmerking:*

*• Deelsgewijze vergroting en verkleining in 24 stappen door middel van factors 1x-4x is beschikbaar.*

**2.** Druk de Enter toets in elke willekeurige richting in om het menu in die richting te doorlopen.

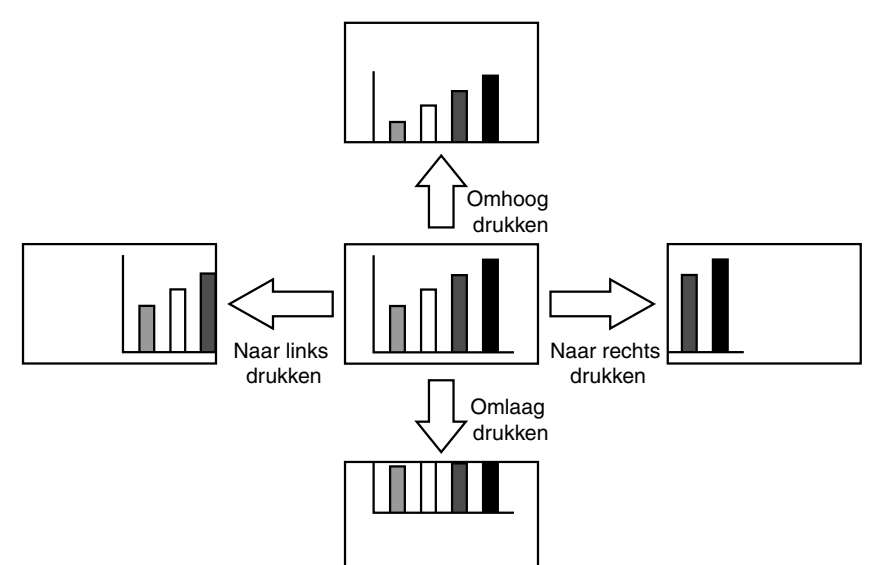

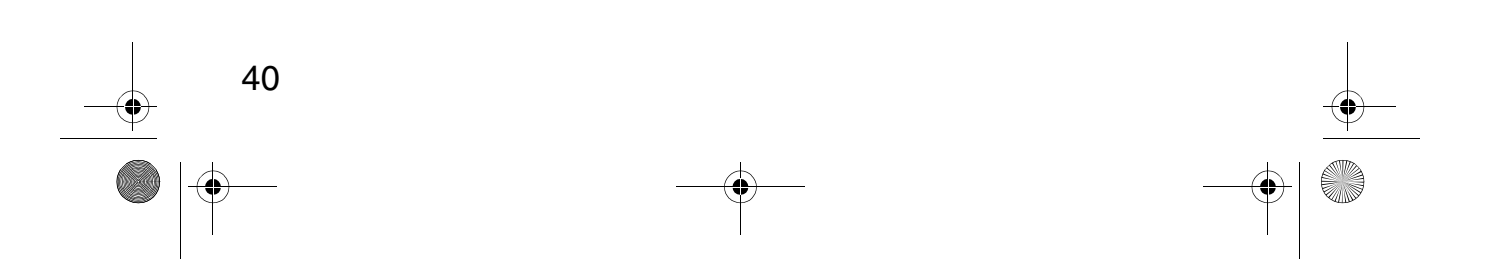

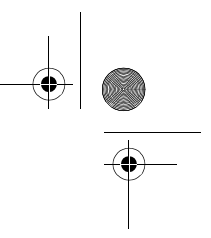

## **4.3 Afstellen van de beeldgrootte**

Met behulp van de Wide/Tele toets op de projector is het mogelijk de grootte van de beelden af te stellen.

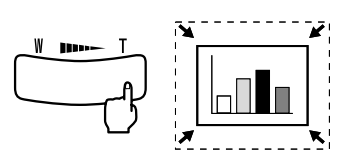

**1.** Wanneer u de rechterzijde van de toets (Tele) indrukt, worden de beelden verkleind.

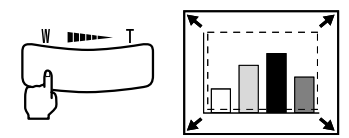

- **2.** Wanneer u de linkerzijde van de toets (Wide) indrukt, worden de beelden vergroot. *Opmerking:*
	- *Het bereik van de vergroting/verkleining dat met de Tele en Wide toetsen kan worden verkregen is van 0.8x tot 1.0x in 32 stappen.*
	- *De functie is actief totdat het "Reset All" menu wordt gebruikt (Zie pagina 55).*

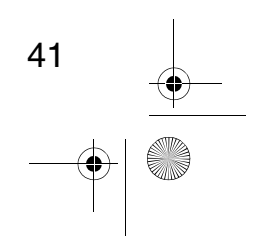

## **4.4 Toevoegen van beeldeffecten**

Met behulp van de Effect1 en Effect2 toetsen kunt u tijdens de presentatie effecten aan de beelden toevoegen (druk voor het annuleren van deze functie op de Esc toetsen).

Zie voor de instelling van effecten, "5.4 Effect Menu" (pagina 50).

#### **Cursor/Stempel**

Met dit effect wordt een cursor op het scherm getoond welke op een gewenste plaats kan worden stilgezet.

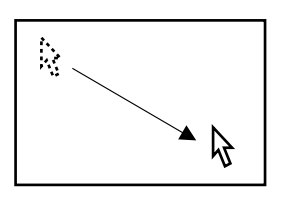

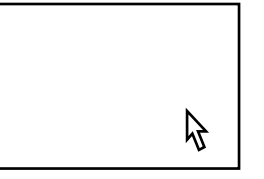

- **1.** Druk voor het tonen van de cursor op de Effect1 toets.
- **2.** Gebruik de Enter toets om de cursor naar de gewenste plaats over te brengen.
- **3.** Druk op de Enter toets en op de plaats van de cursor wordt een stempel getoond. *Opmerking:*
	- *Activeer een horizontale balk om de cursor stempel display te verwijderen.*
	- *Druk voor het verwijderen van de stempel op de Effect3 toets.*

#### **Horizontale balk**

Dit effect toont een horizontale lijn op het scherm welke u met behulp van de afstandsbediening omhoog of omlaag kunt verplaatsen.

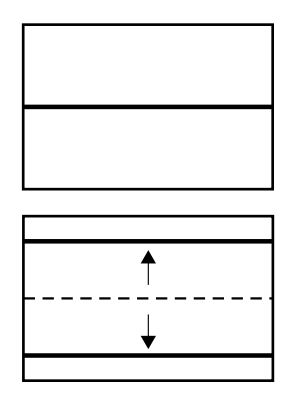

- **1.** Druk voor het tonen van een horizontale balk op de Effect2 toets.
- **2.** Verplaats de Enter toets omhoog of omlaag om de horizontale balk omhoog of omlaag te bewegen.

#### *Opmerking:*

*• Activeer de cursorstempel om de horizontale balk te verwijderen.*

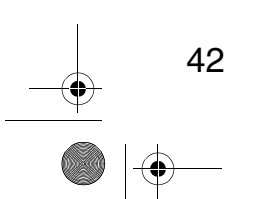

## **4.5 Bevriezen en wissen van beelden**

#### **Bevriezen van een bewegend beeld (Alleen afstandsbediening)**

Het is mogelijk een bewegend beeld te bevriezen (video of ander beeld).

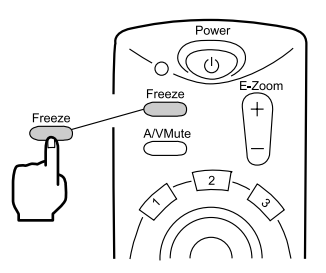

**1.** Druk op de Freeze toets op de afstandsbediening. (Druk nogmaals op de Freeze toets om de beeldbevriezing uit te schakelen).

#### **Uitschakeling van beeld en geluid (Alleen afstandsbediening)**

Het is mogelijk beeld en geluid kortstondig uit te schakelen en een zwart of blauw beeld te projecteren.

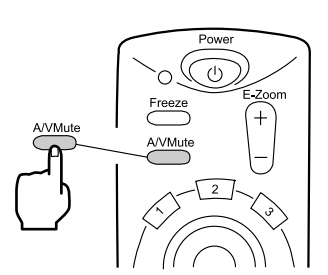

**1.** Druk op de A/V Mute toets op de afstandsbediening. (Druk op de A/V Mute toets of op een andere toets om de uitschakelfunctie te annuleren.)

#### *Opmerking:*

*Met behulp van het Setting > A/V Mute menu is het mogelijk de kleur (zwart, blauw) van het geprojecteerde beeld te veranderen wanneer audio en video kortstondig uitgeschakeld zijn (Zie pagina 52).*

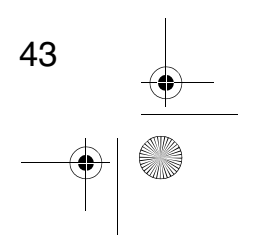

## **4.6 Tonen van helpschermen**

Het is mogelijk onderwerp-gerichte uitleg voor het oplossen van problemen op het scherm te laten verschijnen. Gebruik deze functie wanneer zich problemen voordoen.

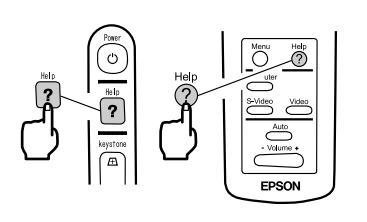

**1.** Druk op de Help toets om de helpfunctie te starten.

(Druk nogmaals op de Help toets om deze functie uit te schakelen).

#### *Opmerking:*

*Als het oplossen van uw probleem met de Help functie niet mogelijk is, het hoofdstuk "Storingzoeken" in deze handleiding raadplegen (Zie pagina 57).*

**2.** Gebruik de Select toets op de projector voor het selecteren van een onderwerp (gebruik op de afstandsbediening de Enter toets).

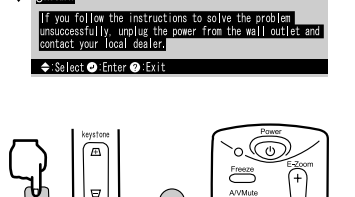

- **3.** Druk op de Enter toets om uw selectie te bevestigen.
- **4.** Selecteer een gedetailleerd onderwerp zoals beschreven in de stappen 2 en 3 en volg de aangegeven instructies.

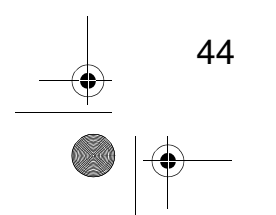

# **5 Menufuncties (Alleen afstandsbediening)**

 $\overline{EMP}$ -70\_50D book 45

#### 5.1 Leren van de basisbedieningsfuncties...........46 5.2 Videomenu (Video Menu) ............................47 5.3 Audiomenu (Audio Menu)............................49

- 5.4 Effectmenu (Effect Menu) ............................50
- 5.5 Instellingsmenu (Setting Menu)....................51
- 5.6 Geavanceerd menu (Advanced Menu)..........53
- 5.7 Informatiemenu (About Menu) .....................54
- 5.8 Terugzetmenu (Reset All Menu)...................55

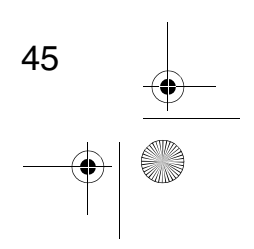

## **5.1 Leren van de basisbedieningsfuncties**

In dit hoofdstuk worden de basisfuncties behandeld welke beschikbaar zijn in de menu's.

Voor de functies in elk van de menu's, de begeleiding openen die beschikbaar is onder elk menu.

#### **[Verklaring van symbolen]**

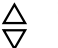

: Druk de omhoog of omlaag Enter toets in.

: Druk de naar links of naar rechts Enter toets in.

: Druk op de Enter toets.  $\binom{3}{k}$  : Druk op de Esc toets.  $\bigcirc$ 

#### **[Openen en sluiten van menu's]**

Druk op de Menu toets voor het tonen van het bovenste menu. Druk nogmaals op de Menu toets om dit menu te sluiten. Wanneer op de Menu toets wordt gedrukt om het bovenste menu te sluiten, zal de status op het moment van sluiten gehandhaafd blijven.

#### **[Menuselectie]**

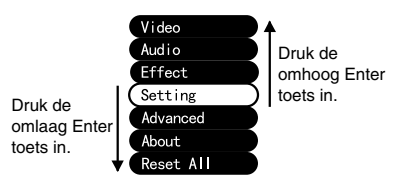

Druk de omhoog of omlaag Enter toets in om het menu omhoog of omlaag te verplaatsen.

#### **[Selecteren van de submenu's door het volgen van de hiërarchische structuur]**

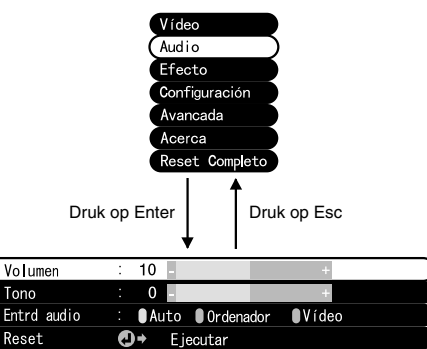

Druk op de Enter toets om over te gaan naar de submenu's. Druk op de Esc toets om terug te gaan naar het bovenste menu. Druk op de Menu toets voor het wissen van de menudisplay.

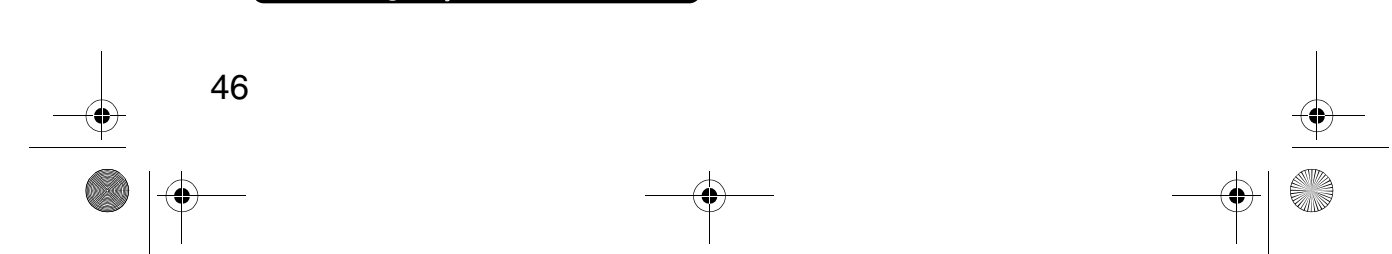

## **5.2 Videomenu (Video Menu)**

#### **Tonen van menu's**

Druk op de Menu toets, gebruik de Enter toets voor het selecteren van *"*Video*"* van het getoonde bovenste menu en druk op de Enter toets om over te gaan naar een submenu.

#### *Opmerking:*

- *Wanneer er geen videosignaal is van een computer of videoapparatuur, is het Video menu niet voor instellingen beschikbaar.*
- *Wanneer er geen videosignaal is van videoapparatuur, is enkel het Mode menu voor instellingen beschikbaar.*

#### **Instellingen**

De elementen van het Videomenu die ingesteld moeten worden verschillen als volgt, al naargelang er computer/videoapparatuur of videobeelden worden geprojecteerd.

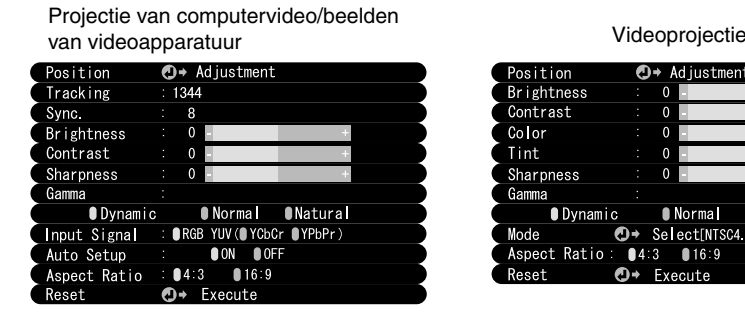

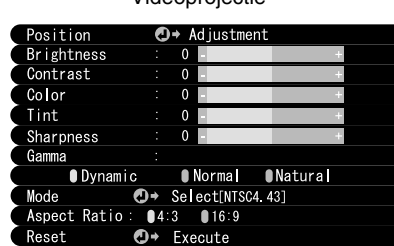

D-Sub 15: Computer/videoapparatuur Video: Videobeeld

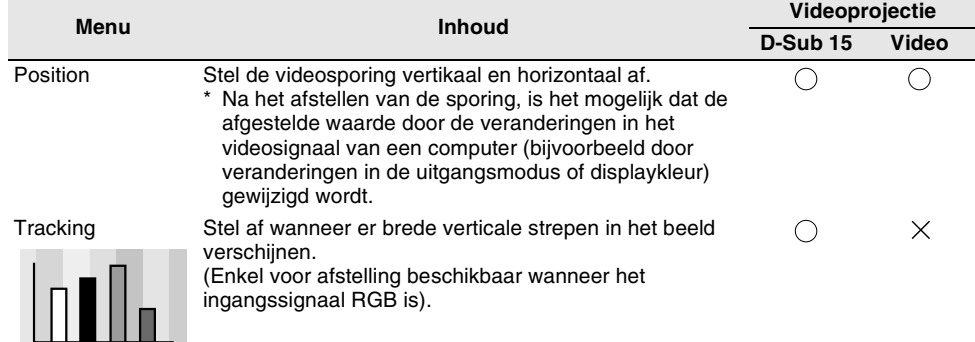

 $\bigcirc$ : instelling beschikbaar  $\times$ : instelling niet beschikbaar

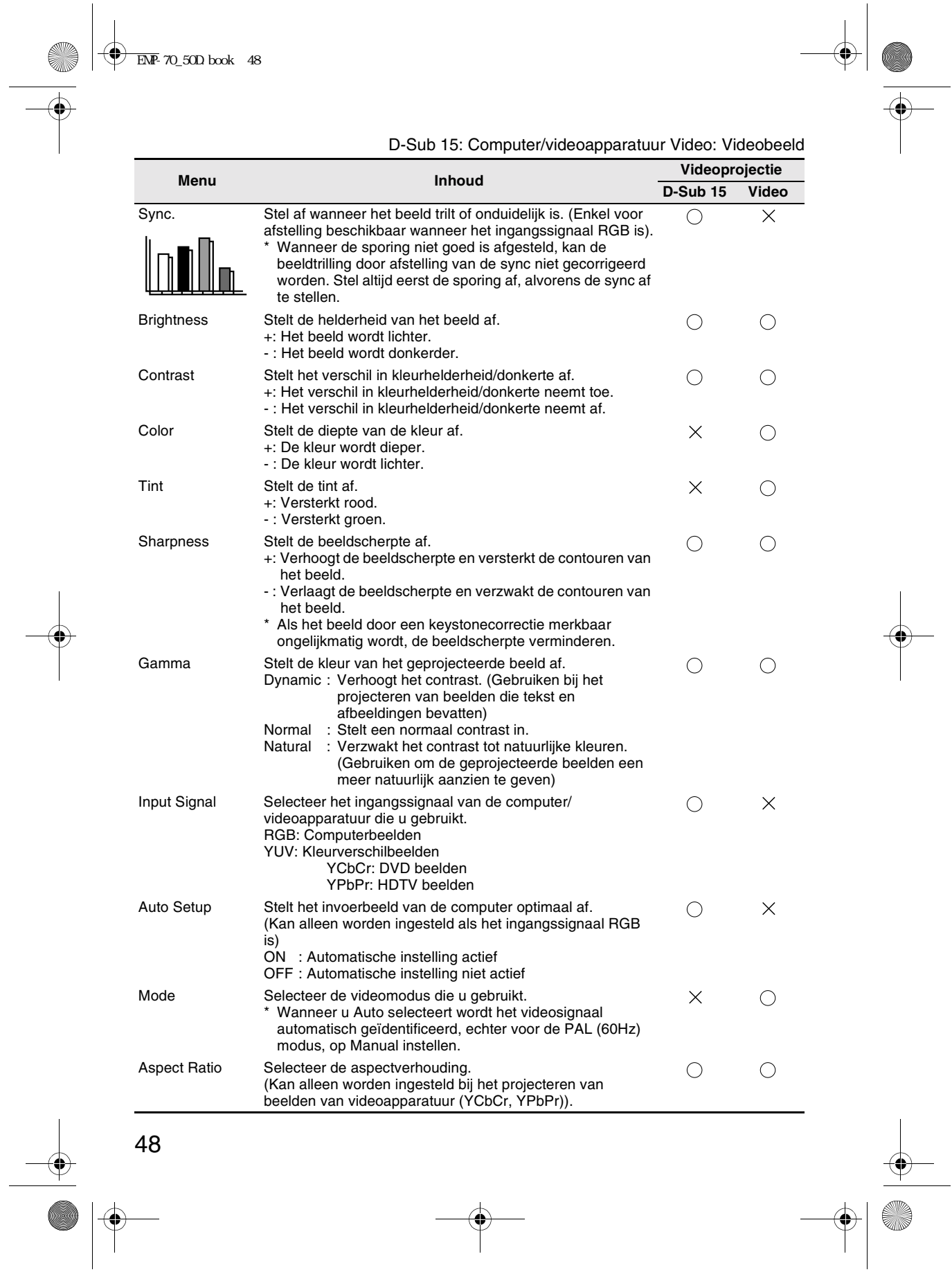

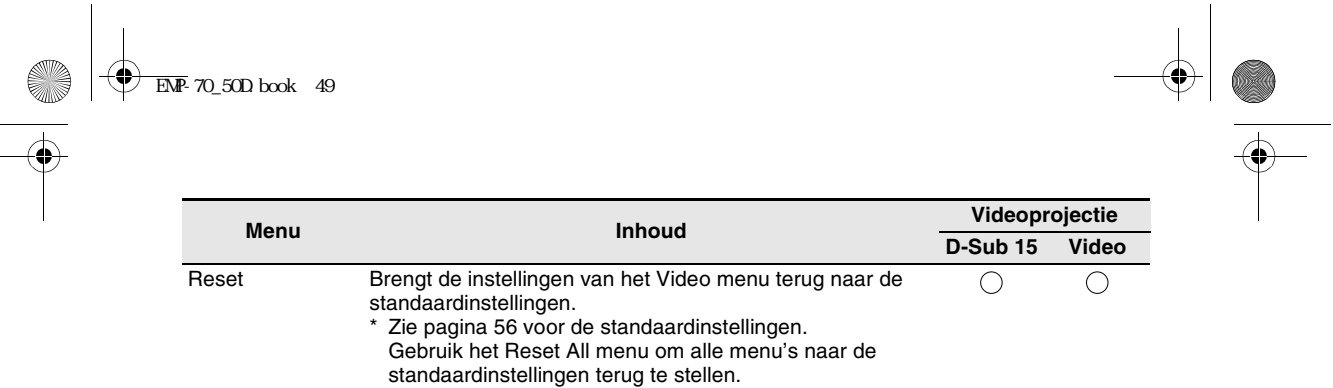

 $\bigcirc$ : instelling beschikbaar  $\times$ : instelling niet beschikbaar

## **5.3 Audiomenu (Audio Menu)**

#### **Tonen van menu's**

Druk op de Menu toets, gebruik de Enter toets voor het selecteren van "Audio" van het getoonde bovenste menu en druk op de Enter toets om over te gaan naar een submenu.

#### **Instellingen** H.

 $\frac{\varphi}{\sqrt{2}}$ 

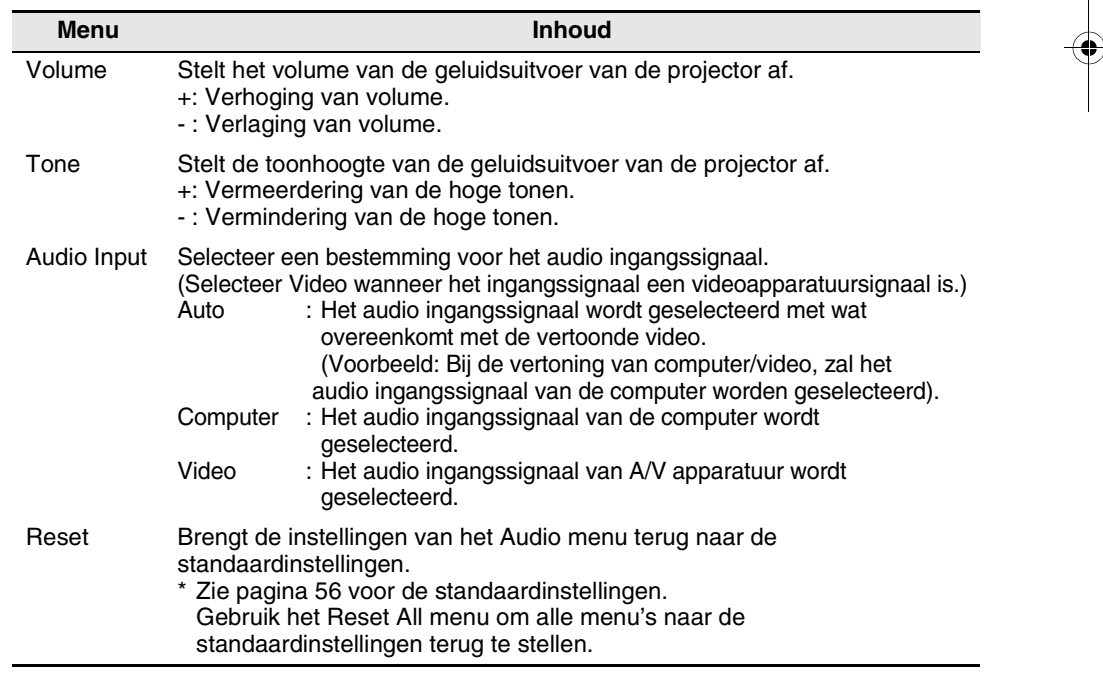

49

 $\mathbf{I}$ 

## **5.4 Effectmenu (Effect Menu)**

#### **Tonen van menu's**

Druk op de Menu toets, gebruik de Enter toets voor het selecteren van "Effect" van het getoonde bovenste menu en druk op de Enter toets om over te gaan naar een submenu.

#### **Instellingen**

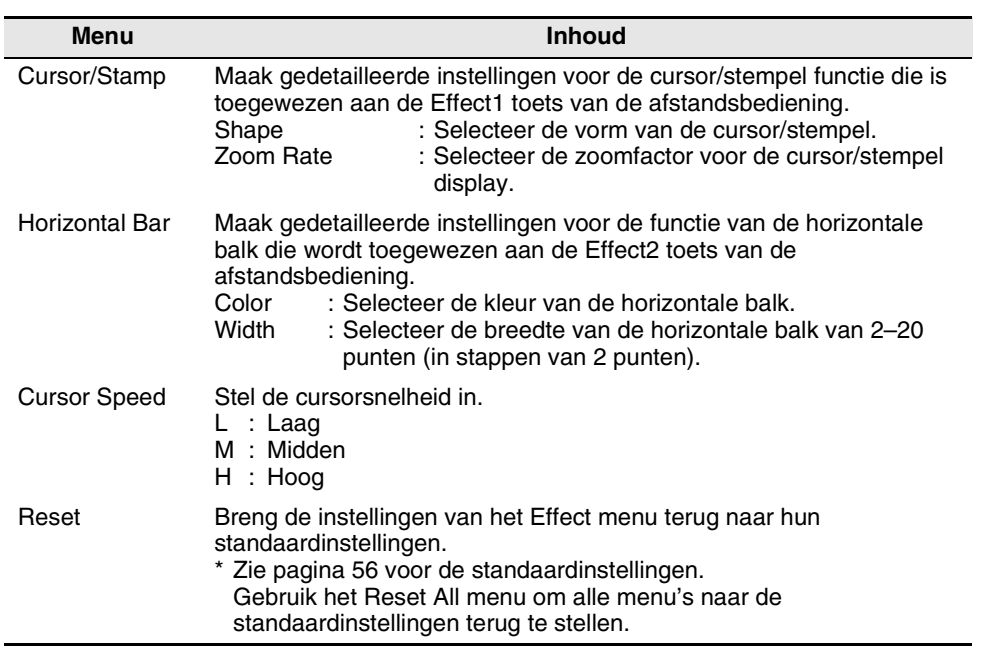

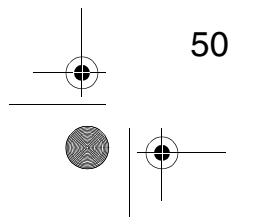

## **5.5 Instellingsmenu (Setting Menu)**

#### **Tonen van menu's**

Druk op de Menu toets, gebruik de Enter toets voor het selecteren van "Setting" van het getoonde bovenste menu en druk op de Enter toets om over te gaan naar een submenu.

#### **Instellingen**

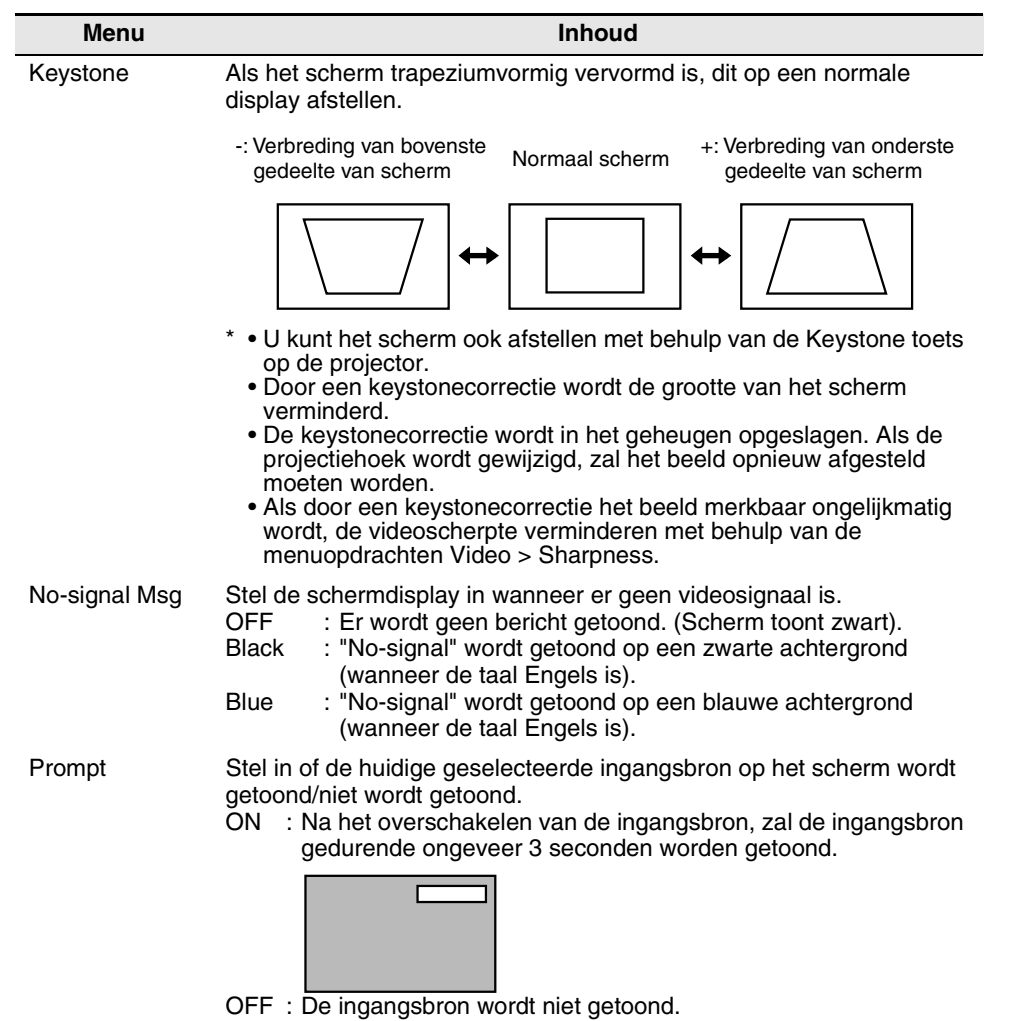

EMP-70\_50D.book 52  $\mu$ 

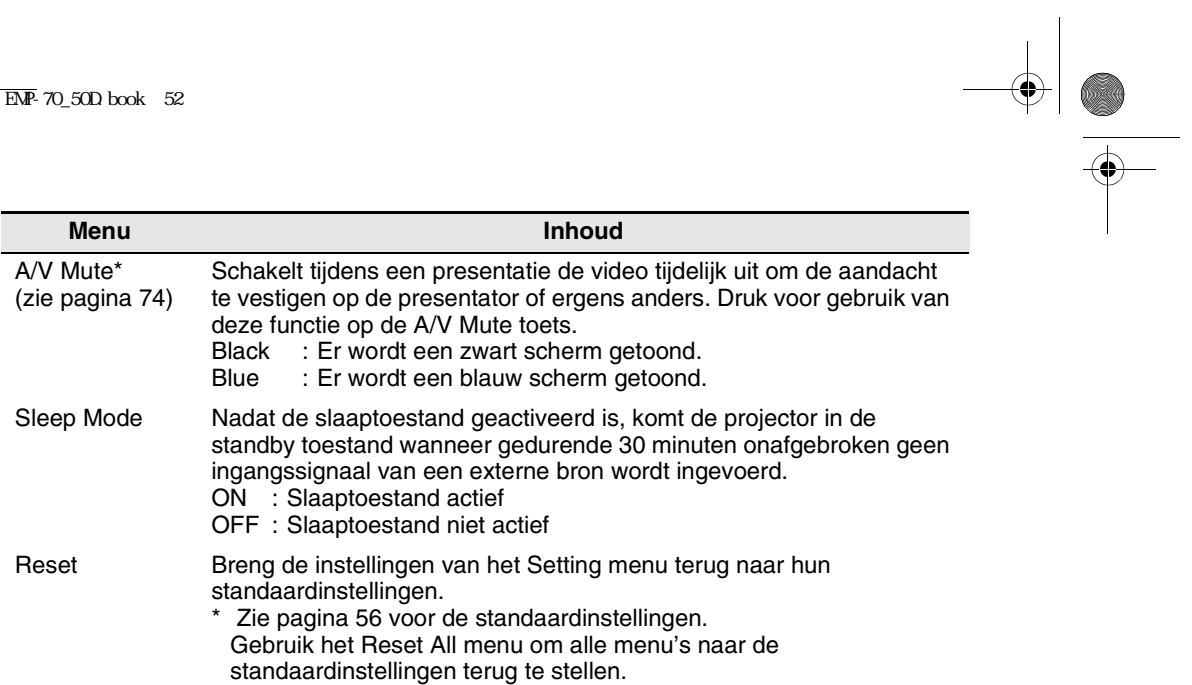

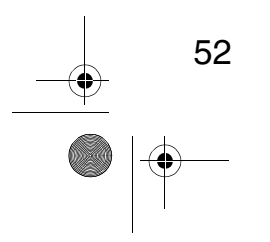

## **5.6 Geavanceerd menu (Advanced Menu)**

#### **Tonen van menu's**

Druk op de Menu toets, gebruik de Enter toets voor het selecteren van "Advanced" van het getoonde bovenste menu en druk op de Enter toets om over te gaan naar een submenu.

#### **Instellingen**

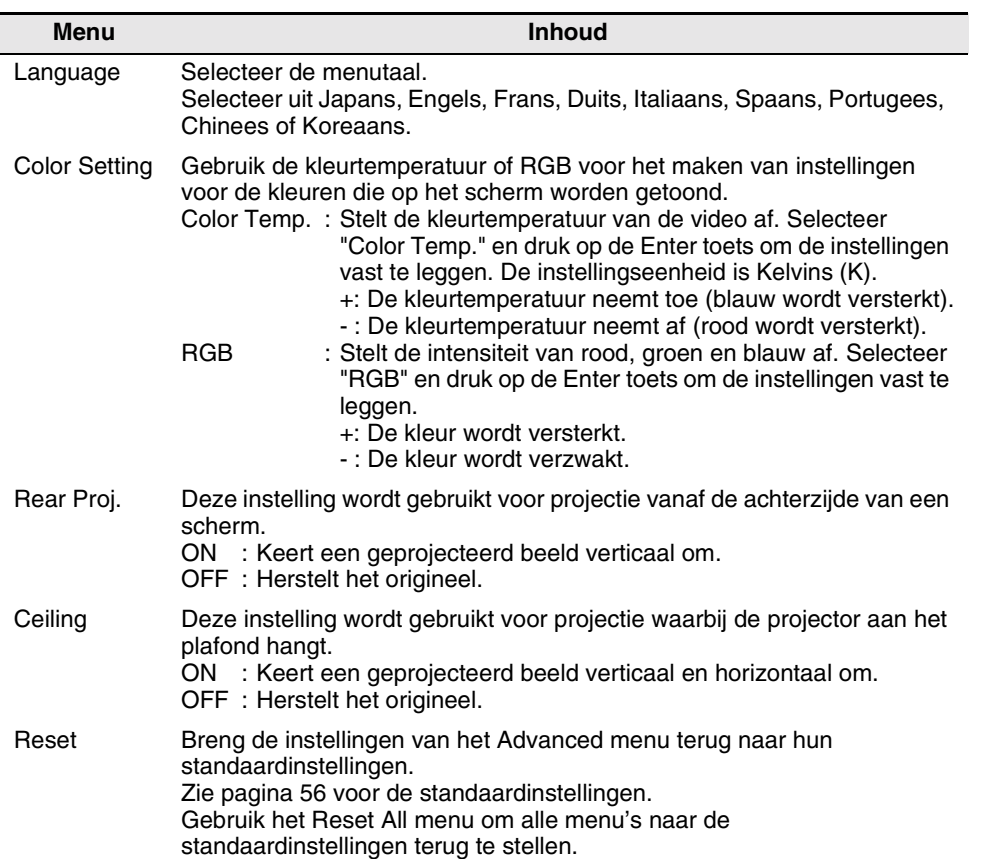

54

## **5.7 Informatiemenu (About Menu)**

#### **Tonen van menu's**

Druk op de Menu toets, gebruik de Enter toets voor het selecteren van "About" van het getoonde bovenste menu en druk op de Enter toets om over te gaan naar een submenu.

#### **Instelling en display informatie**

De instellingsinformatie die in het About menu wordt getoond verschilt zoals hieronder aangegeven in het geval van videoprojectie van een computer of projectie van beelden van videoapparatuur.

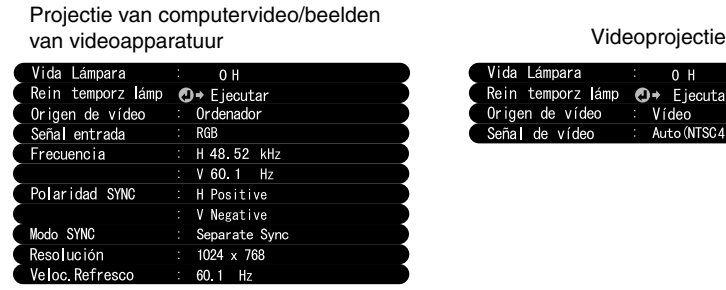

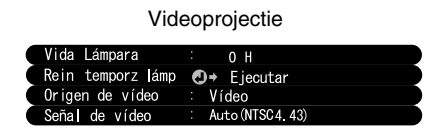

D-Sub 15: Computer/videoapparatuur Video: Videobeeld

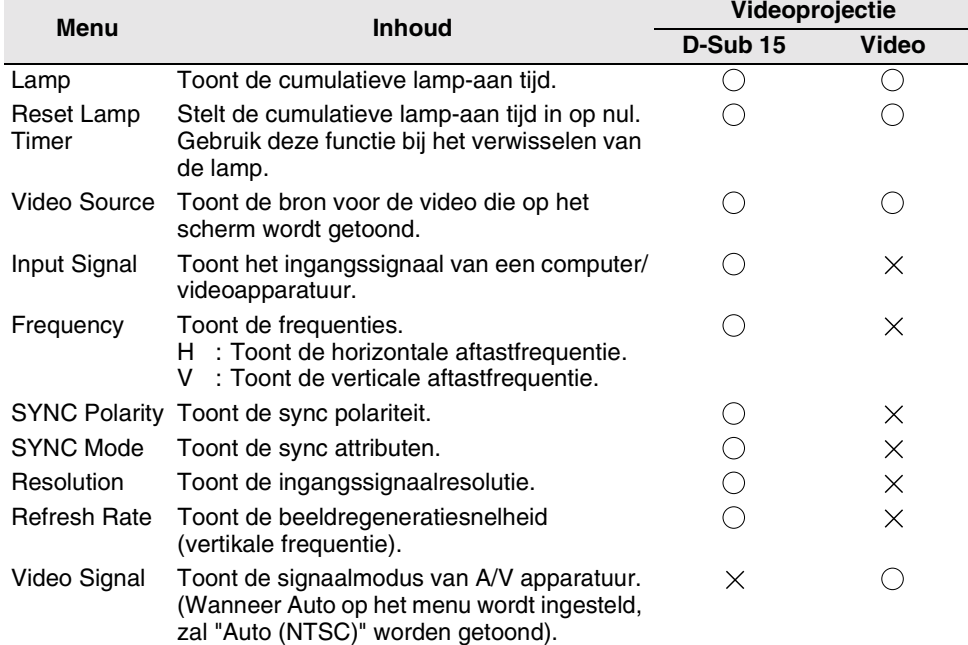

 $\bigcirc$ : Display  $\times$ : Geen display

## **5.8 Terugstellingsmenu (Reset All Menu)**

#### **Tonen van menu's**

Druk op de Menu toets en gebruik de Enter toets voor het selecteren van "Reset All" van het getoonde bovenste menu.

#### **Instellingen**

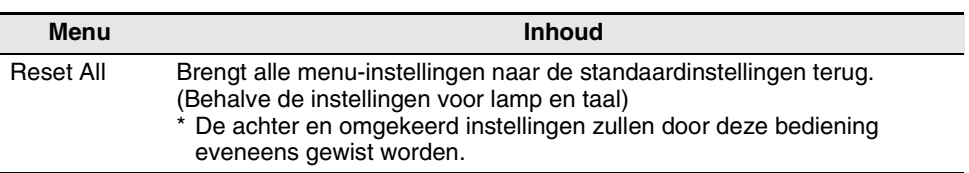

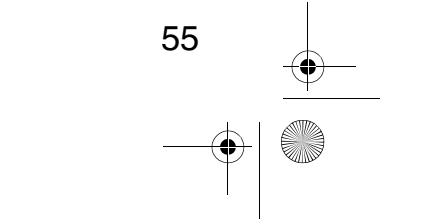

 $\begin{array}{ccc} \bigoplus & \text{EMP-70\_50D} \text{ book} & 56 \end{array}$ 

O

 $\bigcirc$ 

 $\overline{\bigoplus}$ 

#### **Lijst van standaardinstellingen**

De standaardinstellingen bij het verlaten van de fabriek zijn als volgt.

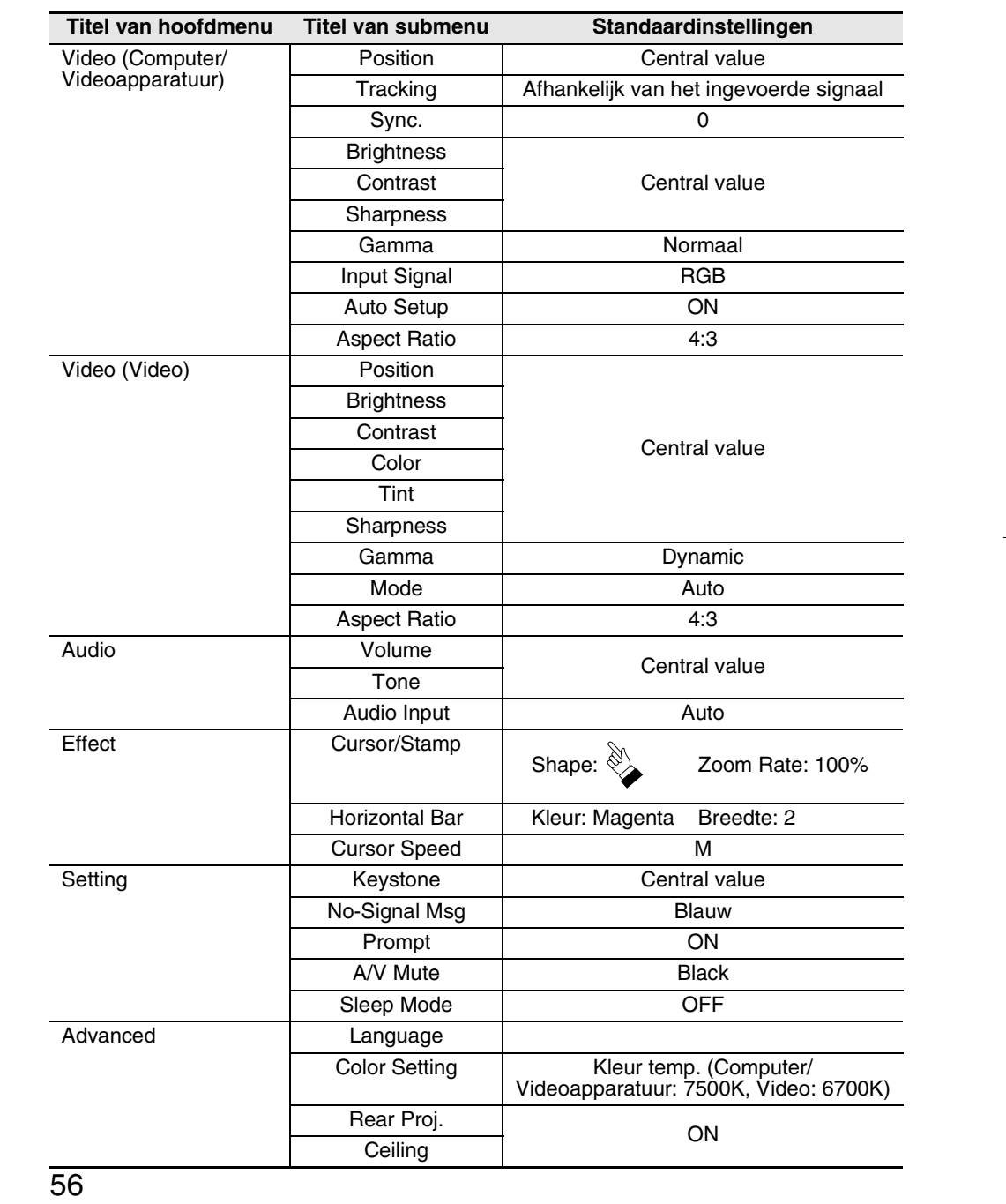

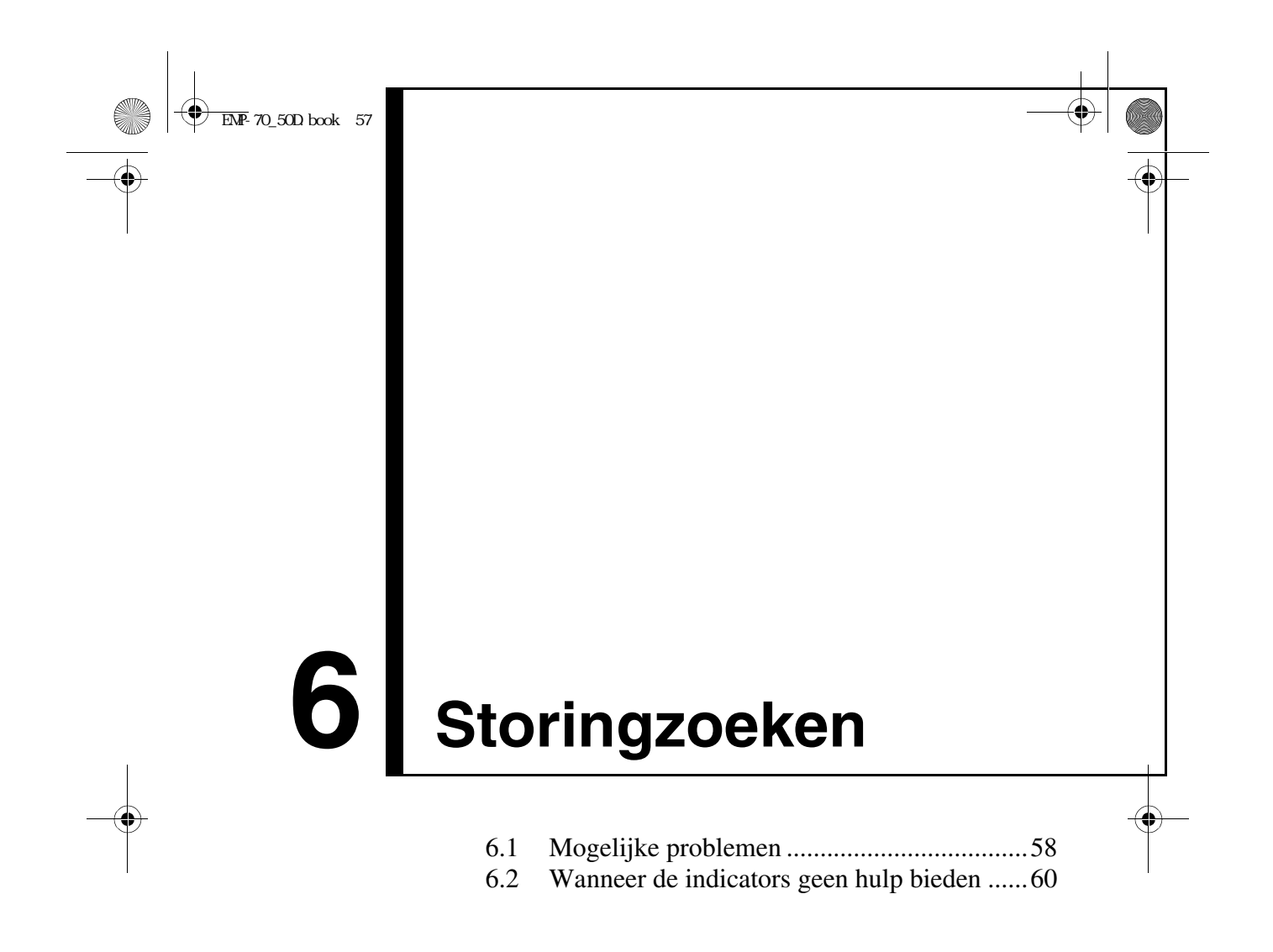

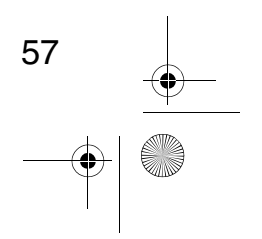

58

## **6.1 Mogelijke problemen**

Als u vermoedt dat er een probleem is met uw projector, eerst de indicators op het apparaat controleren.

Uw projector beschikt over een "bedieningsdisplayindicator" en een "fout/ alarmdisplayindicator" welke informatie geeft betreffende de toestand van de projector.

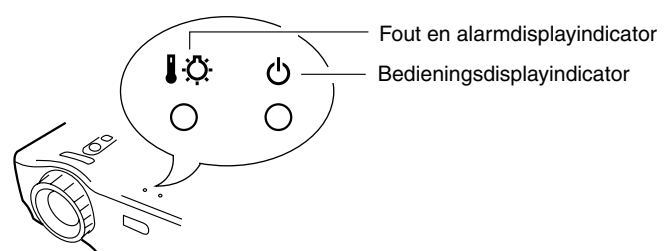

#### **Bedieningsdisplayindicator**

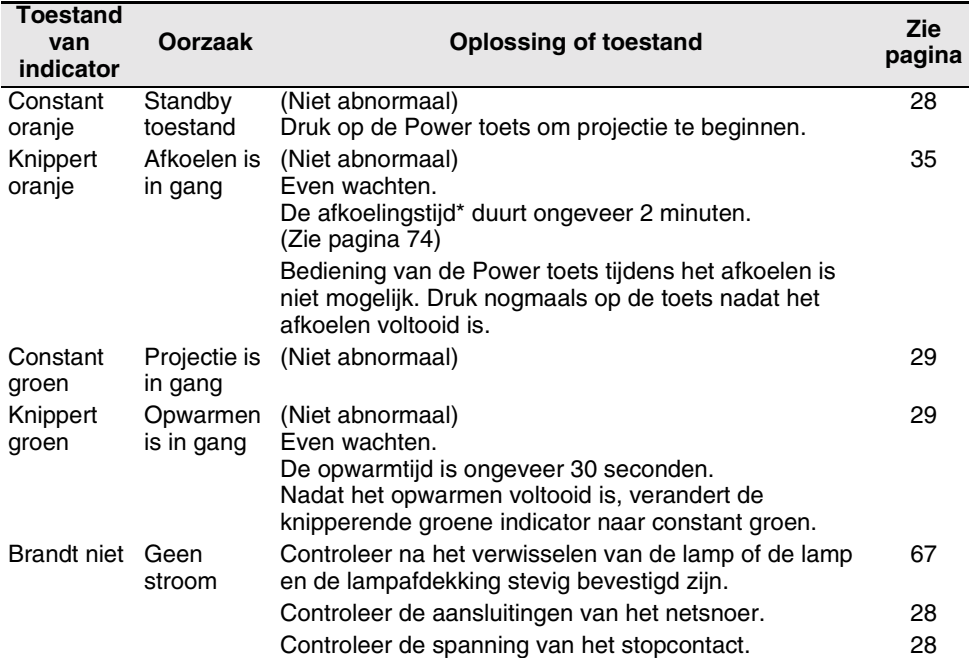

59

#### **Fout en alarmdisplayindicator**

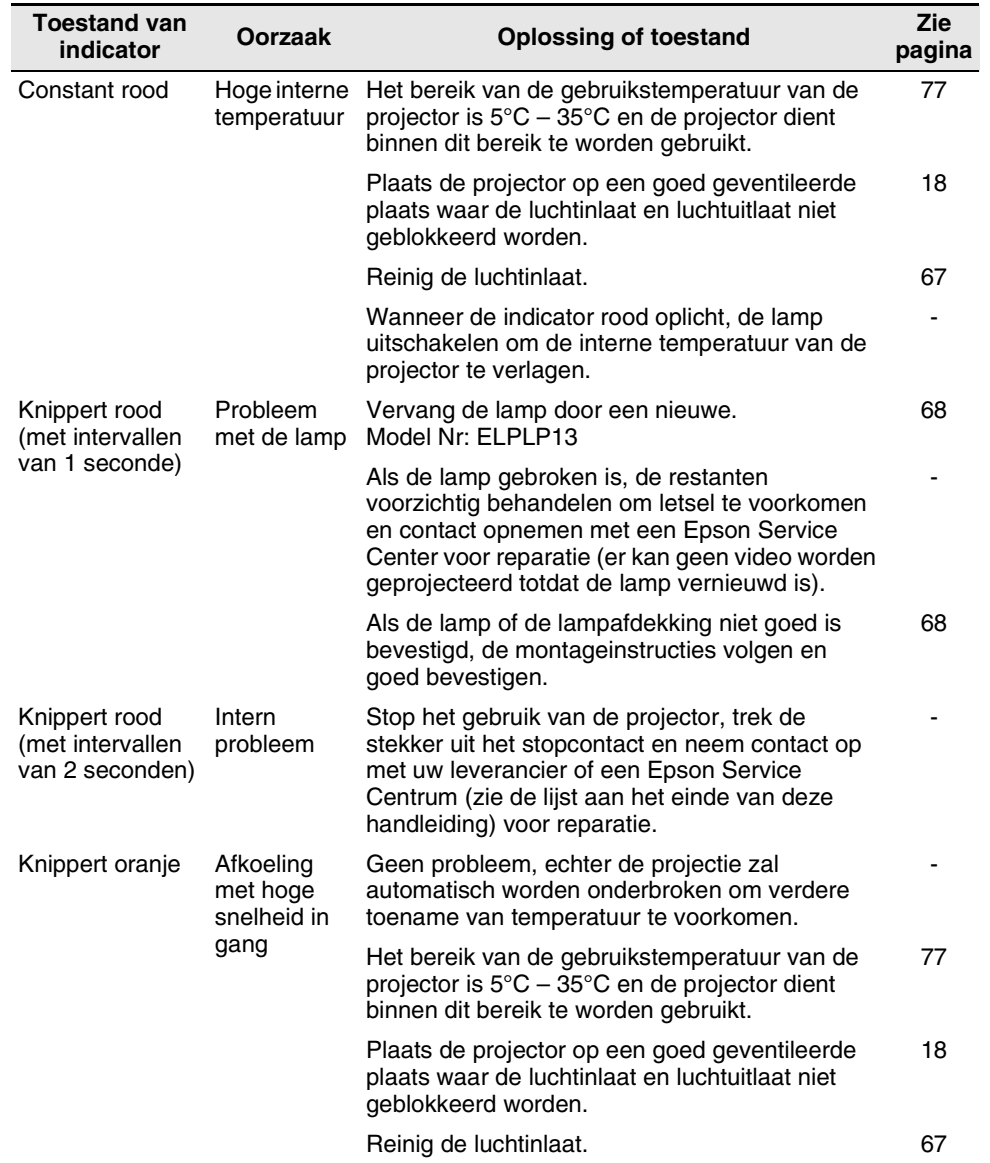

#### *Opmerking:*

*• Zie "Wanneer de indicators geen hulp bieden" op de volgende pagina als de indicator normaal is, maar u problemen met de videoprojectie ondervindt,* 

*• Neem contact op met uw leverancier als de status van de indicatordisplay niet in deze tabel is aangegeven.*

## **6.2 Wanneer de indicators geen hulp bieden**

#### **Video wordt niet geprojecteerd**

#### **[Er wordt niets getoond]**

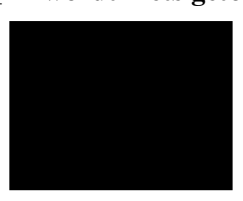

Geen display

• **Heeft u de projector uitgeschakeld en daarna onmiddellijk weer ingeschakeld? Zie pagina 35.** De Power toets kan niet bediend worden onmiddellijk nadat de projectie is uitgeschakeld. De Power toets kan weer bediend worden nadat het afkoelen\* voltooid is. Zie pagina 74.

**• Bevindt de lenskap zich nog op de lens? Zie pagina 28.**

- **Is de Sleep Mode ingesteld? Zie pagina 52.** Als de Sleep Mode op aan ingesteld is en er gedurende 30 minuten geen videosignaal wordt ingevoerd, zal de projectorlamp automatisch uitgeschakeld worden. Bedien de muis of een ander bedieningsorgaan om de Sleep Mode te annuleren.
- **Is de videohelderheid correct afgesteld? Zie pagina 48.**
- **Is de "A/V Mute" modus actief? Zie pagina 52.**

**• Is de resolutie van de videosignaaluitvoer van uw** 

**• Is de screensaver van de computer aan of staat de computer op de energiebesparingsfunctie ingesteld?**

#### **[Een bericht verschijnt]**

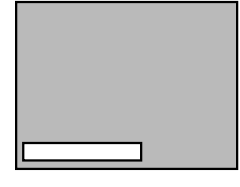

Display geeft aan "Not supported" (Projector ondersteunt dit signaaltype niet).

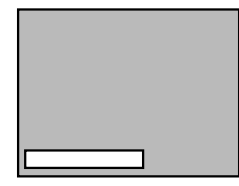

Display geeft aan "No-Signal" (Geen Signaal).

- **computer hoger dan SXGA (1280x1024)? Zie pagina 23.** • **Controleer of de frequentie van de videosignaaluitvoer van**
- **uw computer een compatibele modus is. Zie pagina 23.** Raadpleeg de instructiehandleiding van uw computer voor het maken van wijzigingen aan de resolutie of frequentie van de videosignaaluitvoer van uw computer.
- **Zijn de kabels correct aangesloten? Zie pagina's 24, 25.**
- **Heeft u de aangesloten videosignaalingang correct geselecteerd? Zie pagina 30.** Druk op de Source toets op de projector (Computer, Video,

of S-Video op de afstandsbediening) om de videobron over te schakelen.

- **Is de aangesloten computer of A/V apparatuur aangesloten op de stroomvoorziening? Zie pagina 30.**
- **Wordt er een videosignaal uitgevoerd van een aangesloten computer of A/V apparatuur?**
- **Bij het gebruik van een laptop computer of een geïntegreerde LCD-type computer, dient een videosignaal naar de projector uitgevoerd te worden. Zie pagina 31.**

Normaal wordt een videosignaal enkel naar een LCD scherm uitgevoerd, niet extern. Schakel het videosignaal over naar de externe uitvoer.

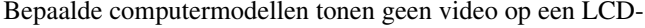

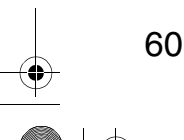

scherm wanneer een videosignaal extern wordt uitgevoerd. Zie nauwkeurig hoofdstukken als "Externe uitvoer" en "Uitvoer naar een extern aangesloten monitor" in de instructiehandleiding van de aangesloten computer.

#### **Beeld is onduidelijk**

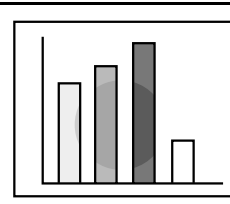

- Onduidelijk beeld
- Beeld is slechts ten dele scherpgesteld.
- Helemaal geen scherpstelling
- **Is de focus correct afgesteld? Zie pagina 33.** • **Is de projectieafstand optimaal? Zie pagina 20.** De aanbevolen projectieafstand is 1,0 m (39,37 inch) tot
- 13,1 m (515,75 inch). Stel de projector in dit bereik op. **• Is de lens vuil? Zie pagina 66.**
- **Is de projectiestraal recht op het scherm gericht? Zie pagina 18.**
- **Is de lens met condens bedekt?**

Als u de projector vanuit een koude kamer naar een warme kamer overbrengt, is het mogelijk dat de lens met een laagje condens bedekt raakt en dat het beeld onduidelijk wordt. Na een korte periode zal het beeld weer naar normaal terugkeren.

- **Druk op de Auto toets op de afstandsbediening. Zie pagina 34.**
- **Heeft u Sync\*, Tracking\* en Position afgesteld? Zie pagina's 47, 74.**

Gebruik het menu om af te stellen.

• **Zijn de instellingen voor de videosignaalmodus correct? Zie pagina 48.** Gebruik de Menu > Video > Mode menuopties voor het selecteren van een videosignaalformaat.

Automatische aftasting op basis van de videosignaalinvoer is niet altijd mogelijk.

- **Zijn de instellingen voor het computer/ videoapparatuursignaal correct? Zie pagina 48.** Selecteer de correcte ingangssignaalinstellingen door het selecteren van Menu  $>$  Video  $>$  Ingangssignaal. RGB: Computerbeelden
	- YUV: Kleurverschilbeelden
		- YCbCr: DVD beelden YPbPr: HDTV beelden

61

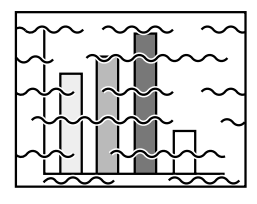

• Vervormd beeld

• Storing

- **Zijn de kabels correct aangesloten? Zie pagina's 24, 25.**
- **Is de correcte resolutie geselecteerd? Zie pagina 23.** Stel uw computer in zodat deze voorziet in een signaal dat compatibel is met de projector. Raadpleeg de instructiehandleiding van uw computer met betrekking tot de wijziging van het signaal.
- **Druk op de Auto toets op de afstandsbediening. Zie pagina 34.**
- **Heeft u Sync\*, Tracking\* en Position afgesteld? Zie pagina 47, 74.**
	- Gebruik het menu om af te stellen.
- **Zijn de instellingen voor de videosignaalmodus correct? Zie pagina 48.** Gebruik de Menu > Video > Mode menuopties voor

het selecteren van een videosignaalformaat. Automatische aftasting op basis van de videosignaalinvoer is niet altijd mogelijk.

- **Zijn de instellingen voor het computer/ videoapparatuursignaal correct? Zie pagina 48.** Selecteer de correcte ingangssignaalinstellingen door het selecteren van Menu > Video > Ingangssignaal. RGB: Computerbeelden YUV: Kleurverschilbeelden
	- YCbCr: DVD beelden
		- YPbPr: HDTV beelden
- **Maakt u gebruik van de meegeleverde kabel of van een los gekochte kabel? Zie pagina 72.**
- **Zijn de kabels te lang?** Bij computerkabels die langer zijn dan 10 m (393,70 inch) dient een in de handel verkrijgbare videosignaalversterker gebruikt te worden.

#### **Beeld verdwijnt of is te klein**

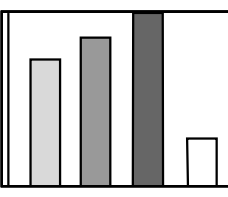

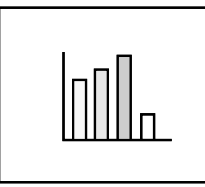

- **Heeft u Position afgesteld? Zie pagina 47.** Gebruik voor afstelling de Menu  $\geq$  Video  $>$  Position menuopties.
- **Is de correcte resolutie geselecteerd? Zie pagina 23.** Stel uw computer in zodat deze voorziet in een signaal dat compatibel is met de projector. Raadpleeg de instructiehandleiding van uw computer met betrekking tot de wijziging van het signaal.
- **Verander de resolutie van uw laptop computer of geïntegreerde LCD-type computer. Zie pagina 31.** Verander de resolutie voor het verkrijgen van een volledige LCD-display of gebruik het videosignaal alleen voor de externe uitvoer.

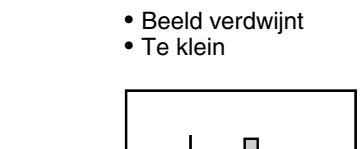

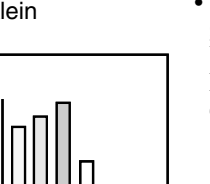

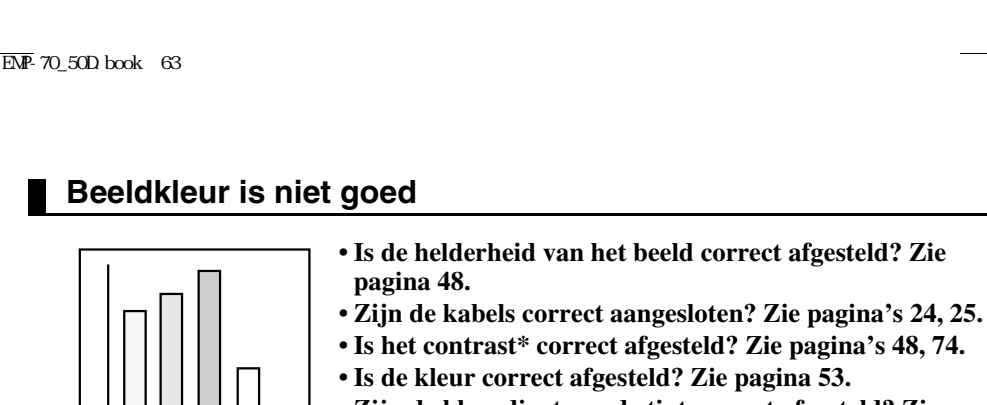

• **Zijn de kleurdiepte en de tint correct afgesteld? Zie pagina 48.**

(Het is mogelijk dat de videotint en display op een computermonitor of LCD niet overeenkomen, echter dit is niet abnormaal).

- **Is de lamp aan vernieuwing toe? Zie pagina 68.** Een bijna opgebruikte lamp produceert donkere beelden of een slechte tint en dient dus door een nieuwe lamp te worden vervangen.
- **Zijn de instellingen voor het computer/ videoapparatuursignaal correct? Zie pagina 48.** Selecteer de correcte ingangssignaalinstellingen door het selecteren van Menu  $>$  Video  $>$  Ingangssignaal. RGB: Computerbeelden YUV: Kleurverschilbeelden YCbCr: DVD beelden
	- YPbPr: HDTV beelden

#### **Beelden zijn donker**

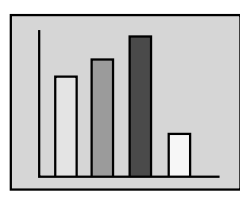

- **Is de lamp aan vernieuwing toe? Zie pagina 68.** Een bijna opgebruikte lamp produceert donkere beelden of een slechte tint en dient dus door een nieuwe lamp te worden vervangen.
- **Is de helderheid van het beeld correct afgesteld? Zie pagina 48.**
- **Is het contrast\* correct afgesteld? Zie pagina's 48, 74.**

#### **Er is geen geluid**

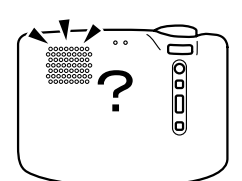

- **Zijn de audiosignaalingangen correct aangesloten? Zie pagina 24.**
- **Zijn de audiosignaaluitgangen correct aangesloten? Zie pagina 27.**
- **Heeft u de video geselecteerd waarvan u de audio wenst te horen? Zie pagina 30.**
- **Is het volume afgesteld op een minimum niveau? Zie pagina 34.**

• **Is de A/V uitschakelfunctie aan? Zie pagina 52.** De A/V Mute modus kan ook actief zijn. Druk op de volumetoets om A/V Mute te ontgrendelen.

• **Is de instelling van de audio-invoer correct? Zie pagina 49.**

Selecteer het correcte audiosignaal door het selecteren van Menu > Audio > Audio Input.

#### **De afstandsbediening functioneert niet**

- **Is de R/C On Off schakelaar van de afstandsbediening ingesteld op On? Zie pagina 29.**
- 
- **Houd u de afstandsbediening in de juiste richting voor**
- **bediening? Zie pagina 15.** Het werkingsbereik is tot ongeveer 30° links of rechts en ongeveer15° boven of beneden de afstandsbedieningsensor op de projector.
- **Is de afstandsbediening te ver van de projector? Zie pagina 15.**
	- De werkingsafstand is ongeveer 10 m (393,70 inch).
- **Is de ontvanger van de afstandsbediening op de projector geblokkeerd?**
- **Is de ontvanger van de afstandsbediening blootgesteld aan direct zonlicht of sterk fluorescerend licht?**
- **Zijn de batterijen op hun plaats aangebracht? Zie pagina 16.**
- **Zijn de batterijen uitgeput? Zie pagina 16.**
- **Zijn de batterijen correct geplaatst? Zie pagina 16.**

#### **Uitschakelen niet mogelijk (Na het indrukken van de Power toets)**

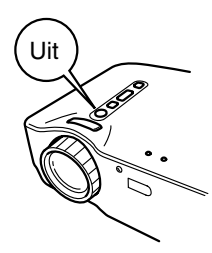

#### • **De bedieningsdisplayindicator blijft constant oranje branden.**

De bedieningsdisplayindicator van de projector is bestemd om te blijven branden nadat het apparaat is uitgeschakeld. Wanneer de stekker uit het stopcontact wordt verwijderd, gaat de bedieningsdisplayindicator uit.

#### • **De ventilator stopt niet.**

Nadat de Power toets is ingedrukt en het apparaat is uitgeschakeld, begint het afkoelen\*. Na het afkoelen licht de bedieningsdisplayindicator oranje op en dient u de stekker uit het stopcontact te verwijderen. Zie pagina 74. \* De afkoelingstijd varieert afhankelijk van de

omgevingstemperatuur en overige factoren.

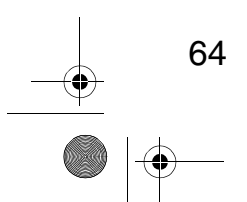

# **7 Onderhoud**

 $\begin{array}{ccc} \bigoplus & \text{EMP-70\_50D} \text{ book} & 65 \end{array}$ 

**AND** 

 $\bigcirc$ 

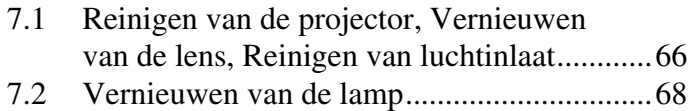

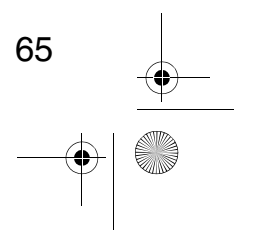

 $\overline{\bigcirc}$ 

### **7.1 Reinigen van de projector, Vernieuwen van de lens, Reinigen van luchtinlaat**

Reinig uw projector wanneer deze vuil is of wanneer de beeldprojectie minder duidelijk wordt. Reinig de luchtinlaat na elke 100 gebruiksuren.

#### *Waarschuwing:*

- *De behuizing van de projector mag uitsluitend door een deskundige reparateur worden geopend. De projector bevat diverse hoogspanningsonderdelen die een elektrische schok kunnen veroorzaken. Breng voor interne reparaties, onderhoud en reiniging uw projector naar uw leverancier of een Epson Service Centrum.*
- *Wees voorzichtig bij de behandeling van de stekker van het netsnoer en de connector. Verkeerde behandeling kan brand of elektrische schokken veroorzaken. Let bij de behandeling van de stekker op de volgende punten.*
- *· Steek geen stekker of connector in een stopcontact of netspanningsingang als deze verontreinigd is of vreemde bestanddelen bevat.*
- *· De stekker en de connector stevig en volledig insteken.*
- *· De stekker of de connector niet met natte handen vastnemen.*

#### *Opgelet:*

- *Probeer nooit de lamp onmiddellijk na gebruik te verwijderen.*
- *· De hitte kan brandwonden of overig letsel veroorzaken.*
- *· Wacht ongeveer 60 minuten na het uitschakelen van het apparaat en verwijder de lamp nadat de projector volledig is afgekoeld.*
- *Bij het uitvoeren van werkzaamheden, de stekker en de connector uit respectievelijk het stopcontact en de netspanningsingang verwijderen. De kans bestaat op elektrische schokken.*

Alvorens te reinigen, de projector uitschakelen en het netsnoer losmaken.

#### **Reinigen van de projector**

- Verwijder vuil van de projector door deze met een zachte doek licht af te nemen.
- Bij vuil dat hardnekkiger is, de projector met een doek die gedrenkt is in een dunne oplossing van een zacht reinigingsmiddel en goed is uitgewrongen licht afnemen en vervolgens met een aparte doek afdrogen.

Gebruik geen was, benzeen, verfverdunners of andere vluchtige stoffen. De behuizing kan hierdoor worden aangetast en de laklaag beschadigen.

#### **Reinigen van de lens**

66

Reinig de lens met een in de handel verkrijgbare blaasborstel of lensreinigingspapier. Het oppervlak van de lens kan gemakkelijk bekrast worden en er mag dus nooit met harde voorwerpen over gewreven of tegen gestoten worden.

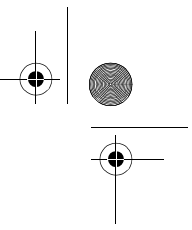

#### **Reinigen van de luchtinlaten**

Opeenhoping van stof in de luchtinlaten doet afbreuk aan de ventilatie, verhoogt de temperatuur binnen in de projector en kan defecten veroorzaken. Om te voorkomen dat stof door de luchtinlaten naar binnen komt, de projector altijd rechtop zetten met de lens naar boven. Gebruik vervolgens een stofzuiger of andere apparatuur om de stof uit de openingen te zuigen.

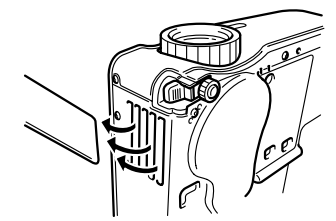

#### *Opmerking:*

*Als het vuil niet meer van de luchtinlaat verwijderd kan worden, is het tijd om deze te vernieuwen. Raadpleeg uw leverancier.*

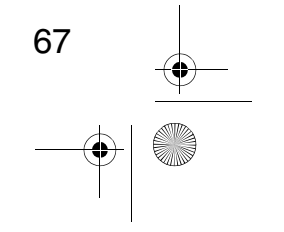

 $\overline{Chap7}$  D.fm  $68$ 

## **7.2 Vernieuwen van de lamp**

Vervang de lamp in de volgende gevallen voor een nieuwe. Nieuwe lampen zijn optionele onderdelen (los verkrijgbaar). (Model Nr: ELPLP13)

**[Wanneer het volgende bericht gedurende 30 seconden na het begin van de projectie wordt getoond: "Lamp Replace." "After the replacement of the lamp, rest the lamp timer under the direction in the user's manual."]**

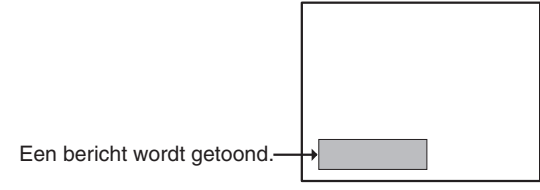

**[Wanneer de fout/alarmdisplayindicator rood knippert met intervallen van 1 seconde.]**

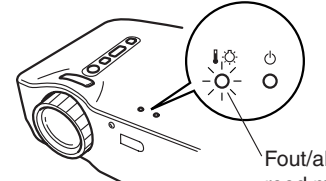

Fout/alarmdisplayindicator knippert rood met intervallen van 1 seconde.

#### **[Wanneer de helderheid of de beeldkwaliteit minder goed is dan in de oorspronkelijke toestand.]**

#### *Opmerking:*

- *Als de lamp niet brandt, deze vernieuwen ook als de gebruiksduur van de lamp niet ten einde is.*
- *Voor het behouden van de oorspronkelijke helderheid en beeldkwaliteit, de lamp zo spoedig mogelijk vernieuwen nadat er een melding voor lampvernieuwing is verschenen.*
- *Voor het behouden van de oorspronkelijke helderheid en beeldkwaliteit, verschijnen de meldingen voor lampvernieuwing na ongeveer 1400 gebruiksuren.*
- *Alhoewel een meldingen voor lampvernieuwing na ongeveer 1400 gebruiksuren verschijnt, is het mogelijk dat een lamp als gevolg van de afzonderlijke kenmerken of de gebruiksomstandigheden defect raakt alvorens 1400 gebruiksuren verstreken zijn. Het wordt daarom aanbevolen een nieuwe lamp voor gebruik gereed te houden.*
- *Nieuwe lampen zijn verkrijgbaar bij uw plaatselijke Epson dealer.*

#### **Vernieuwen**

#### *Opmerking:*

*• De lamp stevig op zijn plaats bevestigen. Wanneer de lampafdekking wordt geopend, gaat de indicator van de foutwaarschuwingsdisplay rood knipperen en gaat de projectorlamp uit. Als de lamp of de lampafdekking niet correct wordt bevestigd, zal de lamp niet branden.*

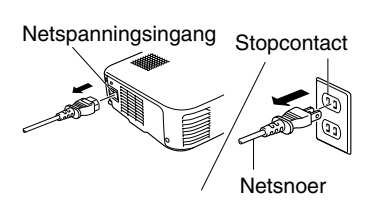

**1.** Schakel de projector uit en maak het netsnoer los nadat het afkoelen\* voltooid is. (Zie pagina 74)

De afkoelingstijd varieert afhankelijk van de omgevingstemperatuur en overige factoren.

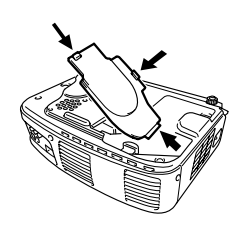

- **2.** Verwijder de lampafdekking nadat de projector volledig is afgekoeld.
	- De projector heeft ongeveer 60 minuten nodig om volledig af te koelen.
	- Druk de 2 vergrendelingen in en trek de afdekking diagonaal naar buiten.

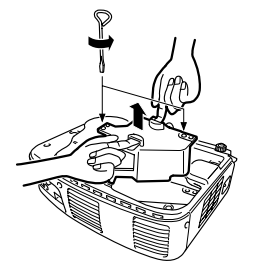

**3.** Trek de lamp naar buiten. Verwijder de twee lampbevestigingsschroeven met behulp van een schroevendraaier, houd vervolgens de uitsteeksels vast en trek de lamp naar buiten.

70

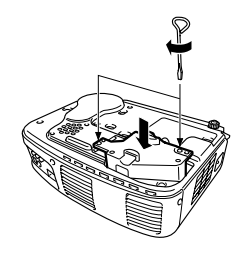

**4.** Monteer een nieuwe lamp. Lijn de lamp correct uit, steek de lamp naar binnen totdat deze de achterkant van het huis raakt en draai met behulp van een schroevendraaier de twee lampbevestigingsschroeven stevig vast.

**5.** Monteer de lampafdekking. Steek de afdekking diagonaal naar binnen en druk deze vast op de projector totdat u de vergrendelingen op hun plaats hoort klikken.

Controleer of de vergrendelingen goed vastzitten.

#### *Opmerking:*

*Stel na het vernieuwen van de lamp met behulp van het About menu de lamptijd naar de oorspronkelijke waarde terug. (Zie pagina 54)*

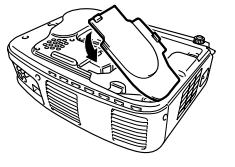

# **8 Algemene opmerkingen**

 $\overline{EMP}$ -70\_50D book 71

**DESCRIPTION** 

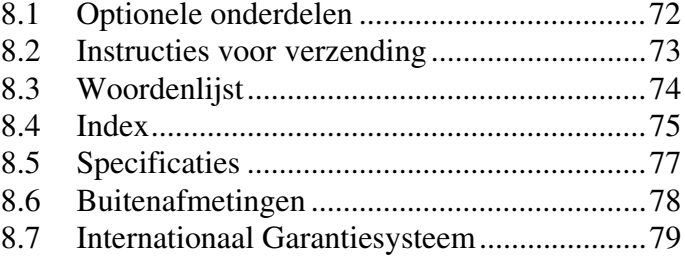

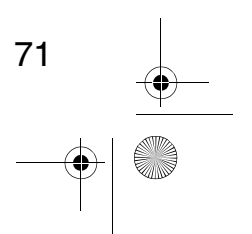

 $\overline{\mathbf{\bigcirc}}$
## **8.1 Optionele onderdelen**

Onderstaande toebehoren zijn los verkrijgbaar. Betrek deze al naargelang de vereisten van uw toepassing.

- Vervangingslamp (ELPLP13) Aankoop hiervan wordt aanbevolen alvorens de gebruiksduur van de lamp ten einde is (schroevendraaier bijgeleverd).
- Draagbaar scherm 50 inch scherm: ELPSC06 60 inch scherm: ELPSC07 80 inch scherm: ELPSC08
- RGB verlengkabel ELCCB05: 5m ELCCB10: 10m Langer dan de meegeleverde computerkabel (voor mini D-Sub 15pins / mini D-Sub 15pins gebruik).
- Zachte draagtas (ELPKS16, ELPKS24) Te gebruiken voor vervoer van de projector

72

• PC keuzeschakelaar (ELPST01) Gebruik deze wanneer meerdere RGB signaalbronnen gebruikt worden.

- Beeldpresentatie Viewer (ELPDC02) Voor gebruik met papier, OHP afdrukken of bij diaprojectie
- Computerkabel ELPKC02: 1,8m ELPKC09: 3,0m ELPKC10: 20m Langer dan de meegeleverde computerkabel (voor mini D-Sub 15pins / mini D-Sub 15pins gebruik).
- Mac adapterset (ELPAP01) Te gebruiken bij aansluiting van de projector op een Macintosh computer.
- Videoapparatuurkabel (ELPKC19: 3,0m) (Voor Mini D-Sub 15-pins/RCA)
- D aansluitingkabel (ELPKC22: 3,0m) (voor D-sub 15/D aansluiting)

## **8.2 Instructies voor verzending**

Uw projector bevat talrijke precisieonderdelen van glas. Behandel tijdens vervoer uw projector als volgt om defect raken door stoten te voorkomen.

### **Verzending naar de fabrikant voor reparatie**

- Gebruik de originele verpakking.
- Als u niet beschikt over de originele verpakking, uw projector tegen schokken en stoten beschermen door deze in schokabsorberend materiaal te verpakken en het apparaat in een stevige kartonnen doos te plaatsen.

### **Vervoer als handbagage**

- Gebruik een zachte draagtas (Model Nr: ELPKS16 of ELPKS24).
- Tijdens het reizen per vliegtuig, de projector aan boord als handbagage vervoeren.
- \* Bij aankoop wordt er op gewezen dat de garantie niet van toepassing is op defecten die het gevolg zijn van het vervoer van het apparaat.

73

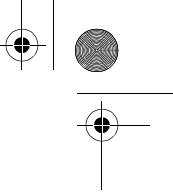

# **8.3 Woordenlijst**

Deze woordenlijst geeft een korte verklaring van termen die in deze handleiding worden gebruikt, maar niet nader verklaard worden in de tekst of moeilijk te begrijpen zijn.

Zie voor details overige beschikbare publicaties.

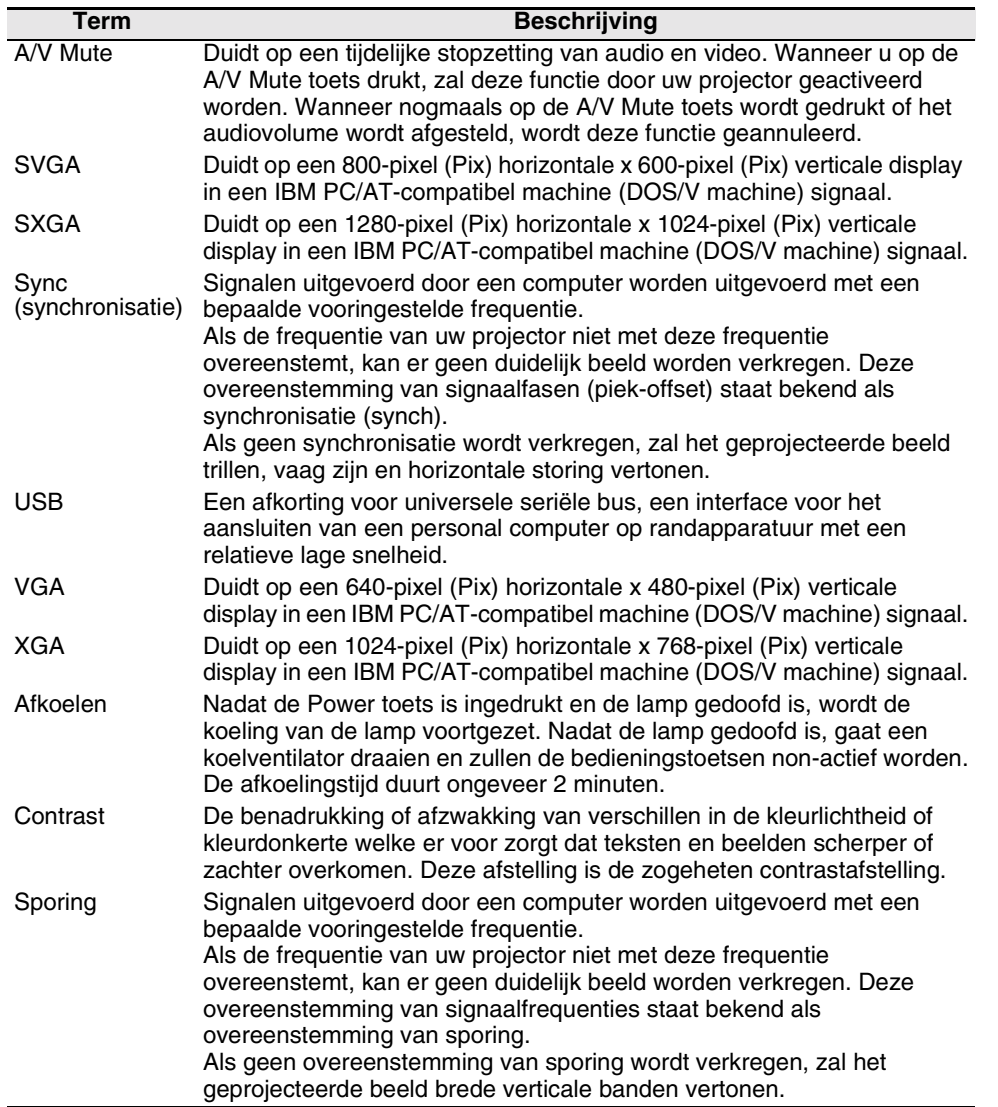

## **8.4 Index**

## **[A]**

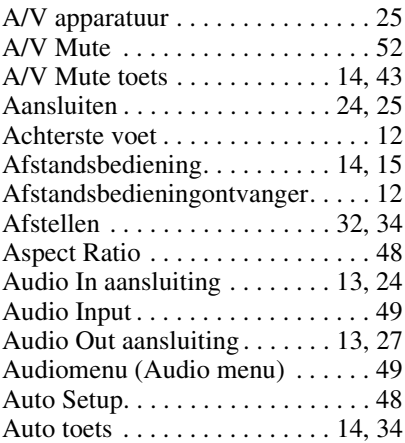

## **[B]**

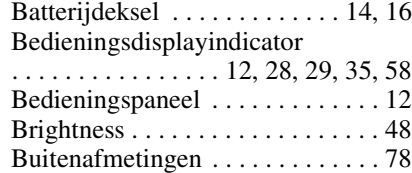

## **[C]**

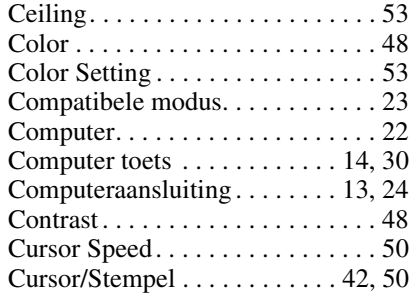

## **[D]**

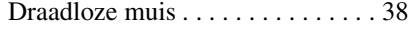

## **[E]**

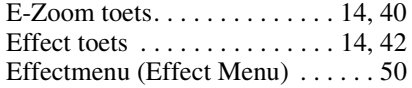

Enter toets. . . . . . . . . . 14, 38, 42, 46 Esc toets . . . . . . . . . . . 14, 38, 42, 46 Externe audioapparatuur. . . . . . . . 27

## **[F]**

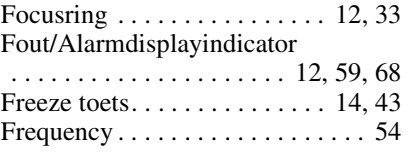

## **[G]**

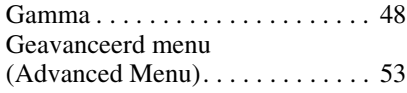

## **[H]**

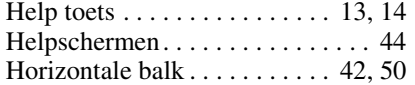

## **[I]**

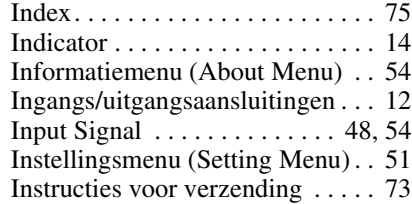

## **[K]**

Keystone. . . . . . . . . . . . . . . . . . . . 51 Keystone (Select) toets. . . . . . 13, 33

## **[L]**

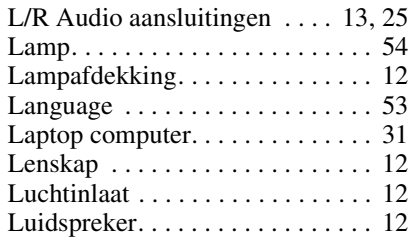

## **[M]**

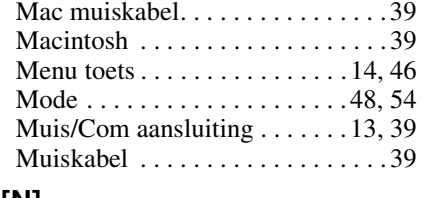

## **[N]**

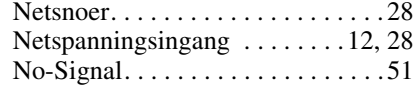

## **[O]**

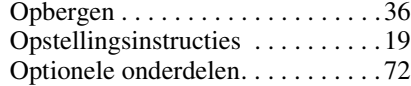

## **[P]**

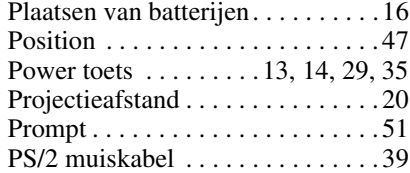

## **[R]**

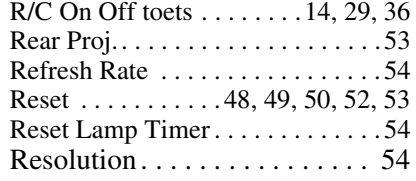

## **[S]**

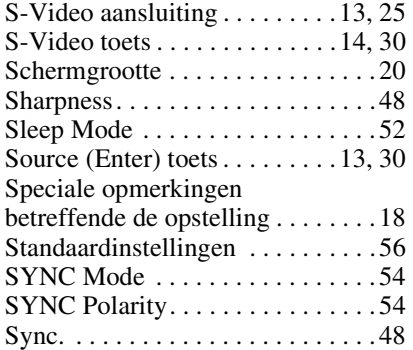

## **[T]**

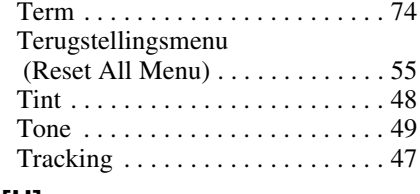

O

## **[U]**

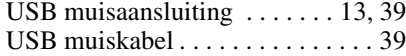

## **[V]**

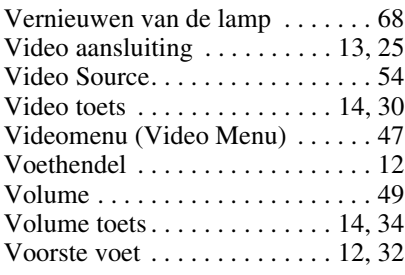

## **[W]**

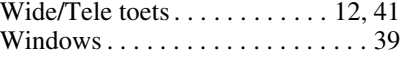

 $\begin{array}{c|c}\n\downarrow & 76 \\
\hline\n\end{array}$ 

 $\overbrace{\text{EVP}}$  70\_50D book 77

**AND** 

 $\overline{\rightarrow}$ 

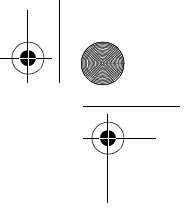

77

# **8.5 Specificaties**

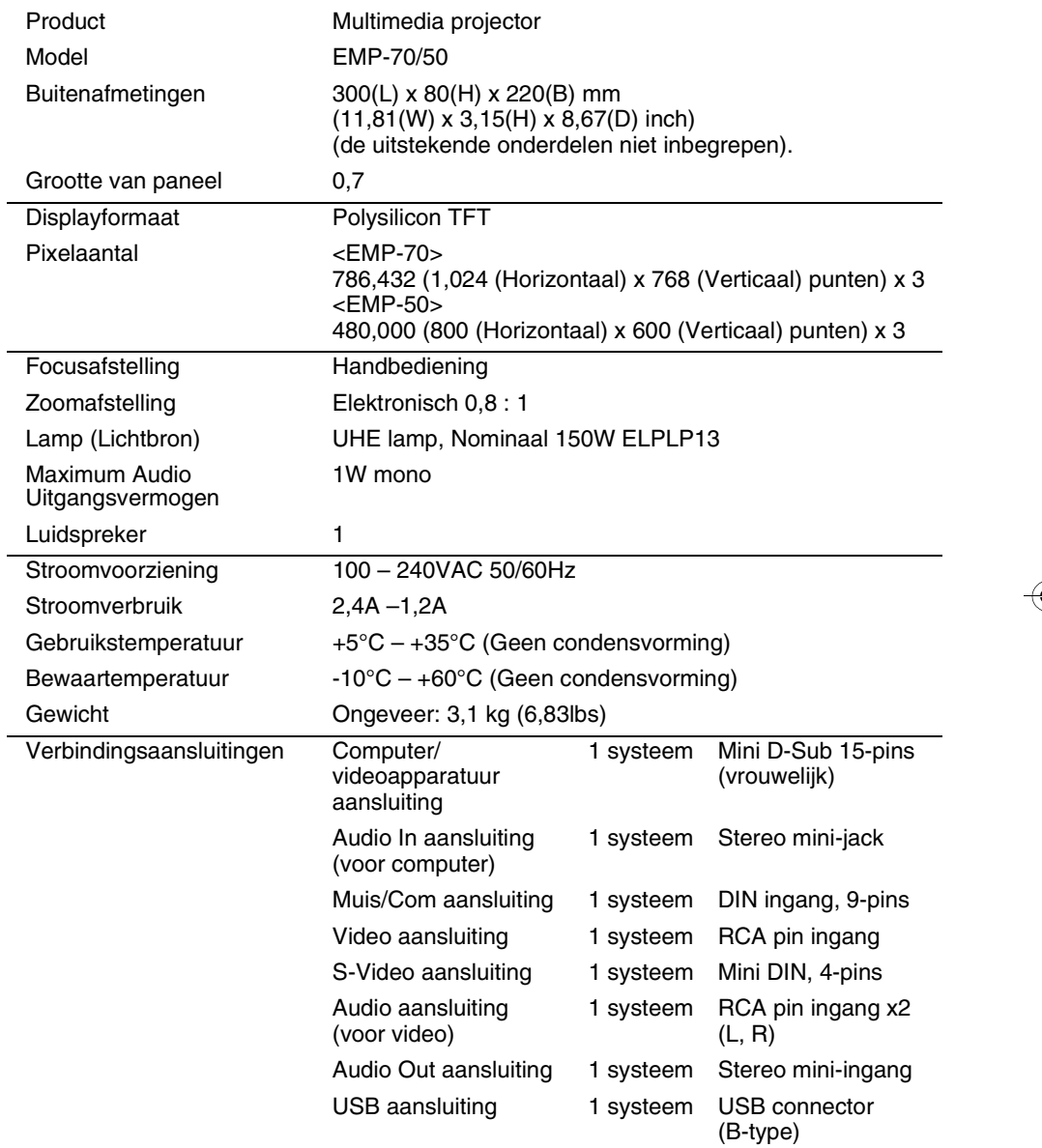

Specificaties kunnen zonder voorafgaande kennisgeving worden gewijzigd.

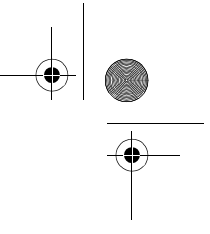

# **8.6 Buitenafmetingen**

In onderstaand schema wordt de EMP-70 getoond. De EMP-50 heeft dezelfde buitenafmetingen.

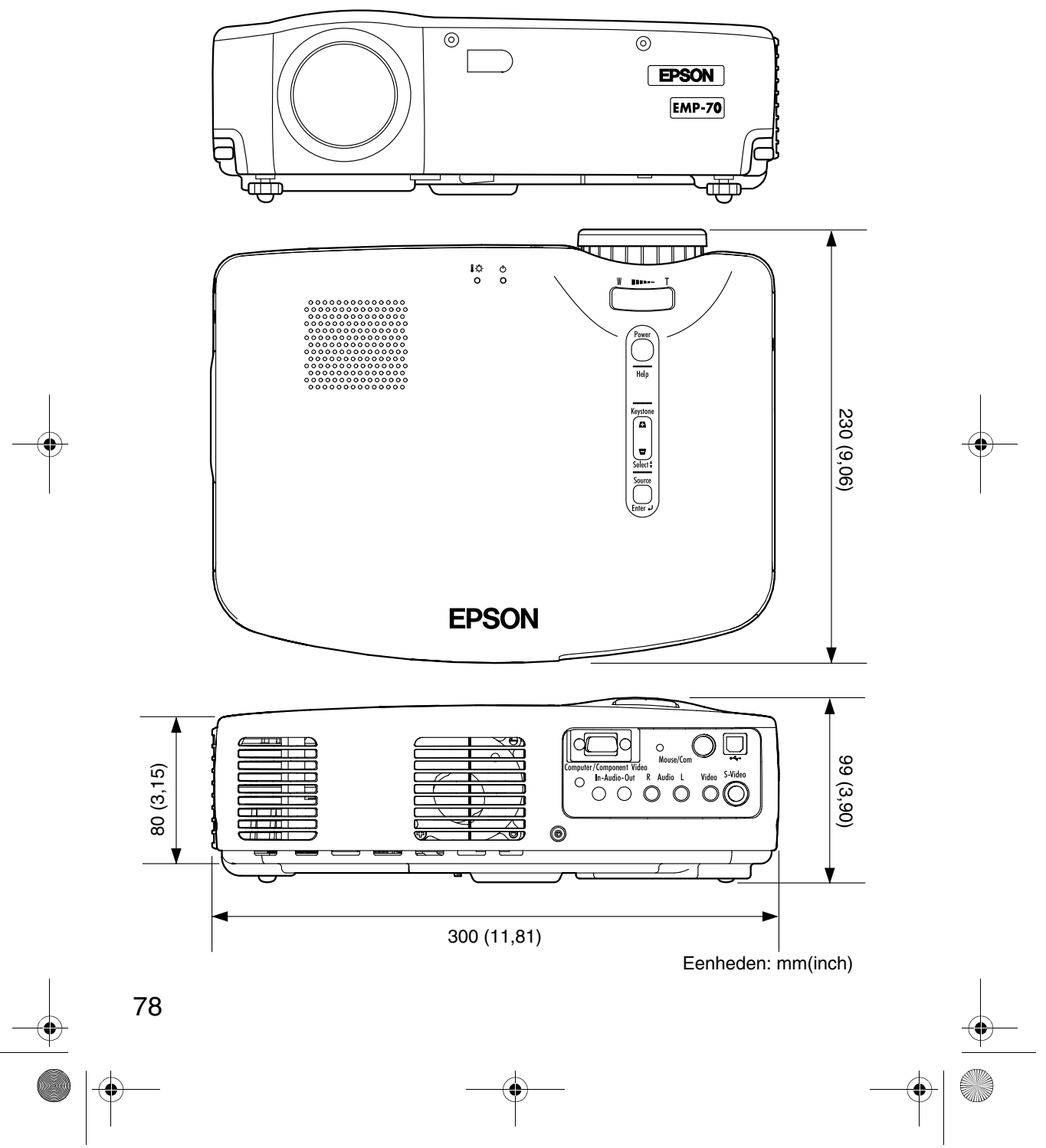

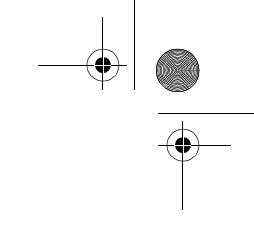

79

## **8.7 Internationaal Garantiesysteem**

Uw apparaat is voorzien van een internationale garantie en u kunt het apparaat in meer dan 45 landen buiten het land van aankoop laten repareren. Echter de bepalingen van het garantiedocument dat op uw apparaat betrekking heeft zijn niet die van de internationale garantie en uw garantie is dus enkel geldig wanneer u service ontvangt in een land waar de garantie geldig is.

### **De internationale garantie voor uw Epson Beeldpresentatie Projector is alleen van toepassing in de volgende landen.**

<Europa>

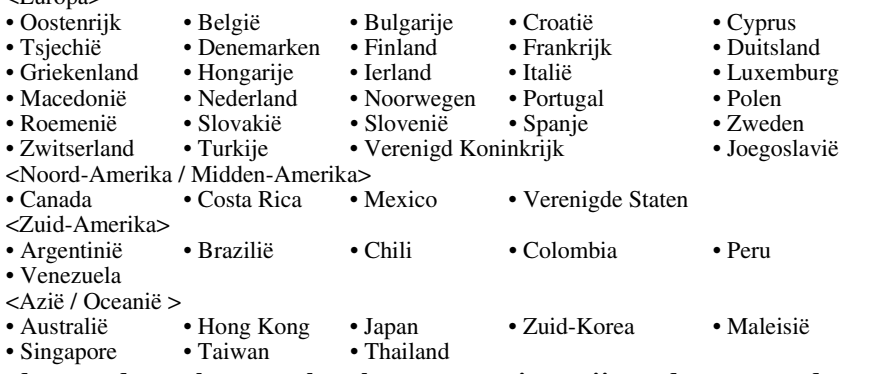

### **Onderstaande regelementen bepalen uw garantietermijn en de voorwaarden.**

1) Deze garantie is geldig bij presentatie van een garantiedocument of ontvangstbewijs dat is afgegeven in het land waar het product is gekocht.

2) Aan deze garantie zal worden tegemoetgekomen zoals bepaald door Epson en door Epson aangewezen service-organisaties in de landen die in deze handleiding vermeld staan. · De garantieperiode is 12 maanden vanaf de datum van aankoop.

- · Onder deze garantie vallen de kosten van onderdelen en arbeidsloon zoals bepaald door de oorspronkelijke voorwaarden van de Epson garantie.
- · Uitlening van een vervangend apparaat tijdens de duur van de reparatie is in het algemeen niet inbegrepen.

### 3) Deze garantie is niet van toepassing onder de volgende omstandigheden.

- a. Defect van slijtagegevoelige onderdelen (lamp) of toebehoren
- b. Onjuist gebruik door de klant, beschadiging als gevolg van transport of behandeling die niet in overeenstemming is met deze handleiding.
- c. Onderhoud of wijzigingen uitgevoerd door een derde partij anders dan Epson of een door Epson aangewezen service-organisatie.
- d. Problemen die zich voordoen na het gebruik van toebehoren of slijtagegevoelige onderdelen anders dan originele Epson of Epson-kwaliteit verzekerde toebehoren of onderdelen.

### **Let op**

Het meegeleverde netsnoer is gebaseerd op de elektrische spanningspecificaties in het land van aankoop. Koop bij gebruik in andere landen een origineel Epson netsnoer dat voor gebruik in het betreffende land geschikt is.

### **Contactlijst voor internationale garantie voor Epson Beeldpresentatie Projectors**

Deze contactlijst is geldig per 7 December 2000. Raadpleeg voor de meest recente contactinformatie de onderstaande on-line homepage voor de contacten in de betreffende landen. Zie in het geval geen informatie wordt aangegeven, onze hoofd-homepage op www.epson.com.

### **EUROPE**

AUSTRIA : EPSON Support Center Austria Tech. Help Desk: 00491805 235470 Web Address: http://www.epson.at

BELGIUM : EPSON Support Center BeNeLux Tech. Help Desk: 032 70222082 Web Address: http://www.epson.be

BULGARIA : PROSOFT 6. AI Jendov Str. BG-1113 Sofia Tel: 00359.2.730.231 Fax: 00359.2.9711049 E-mail: Prosoft@internet-BG.BG

CROATIA : Recro d.d. Trg. Sportova 11 HR-10000 Zagreb Tel: 00385.1.6350.777 Fax: 00385.1.6350.716 E-mail: recro@recro.hr Web Address: http://www.recro.hr

CYPRUS : CTC- INFOCOM 6a. lonos Str., Engomi P. O. Box 1744 2406 Nicosia, Cyprus Tel: 00357.2.458477 Fax: 00357.2.668490

### CZECH :

EPRINT s.r.o. Stresovicka 49 CZ-16200 Praha 6 Tel: 00420.2.20180610 Fax: 00420.2.20180611 E-mail: eprint@mbox.vol.cz DENMARK : Tech. Help Desk: 80881127

FINI AND . Tech. Help Desk: 0800.523010 (note. Some geographical areas excluded)

FRANCE : EPSON France, 68 bis rue Marjolin, F-92300 Levallois, Tech. Help Desk:01.49.61.33.95 Web Address: http://www.epson.fr

GERMANY : EPSON Deutschland GmbH Zülpicher Straße 6 40549 Düsseldorf Tech. Help Desk: 01805 235470 Web Address: http://www.epson.de

GREECE : Pouliadis Ass. Corp. Aristotelous St. 3 GR-19674 Athens Tel: 0030.1.9242072 Fax: 0030.1.9441066

HUNGARY : R.A. Trade Kft. Petöfi Sandor u. 64 H-2040 Budaör Tel: 0036.23.415.317 Fax: 0036.23.417.310

IRELAND : Tech. Help Desk: 01.6799016

**ITALY** EPSON Italia s.p.a. Assistenza e Servizio Clienti Viale F. Lli Casiragi, 427 20099 Sesto San Giovanni (MI) Tech. Help Desk: 02.29400341 Web Address: http://www.epson.it

LUXEMBURG : EPSON Support Center BeNeLux Tech. Help Desk: 0032 70 222082 Web Address: http://www.epson.be

MACEDONIA : Rema Kompjuteri d.o.o. St. Naroden Front 19a lok 16 91000 Skopje/ Macedonia Tel: 00389.91.118159 Fax: 00389.91.118159

NETHERLANDS : EPSON Support Center **BeNeLux**  Tech. Help Desk: 043 3515752 Web Address: http://www.epson.nl

NORWAY : Tech. Help Desk: 800.11828

PORTUGAL : EPSON Portugal, S.A. Rua do Progresso, 471-1 Perafita- Apartado 5132 Tech. Help Desk: 0808 200015 Web Address: http://www.epson.pt

### POLAND :

FOR EVER Sp. z.o.o. Ul. Frankciska Kawy 44 PL- 01-496 Warszawa Tel: 0048.22.638.9782 Fax: 0048.22.638.9786 E-mail: office@for-ever.com.pl

ROMANIA :

MB Distribution S.R. L. 162, Barbu Vacarescu Blvd. Sector 2 RO- 71422 Bucharest Tel: 0040.1.2300314 Fax: 0040.1.2300313 E-mail: office@mbd-epson.ro

SLOVAKIA : Print Trade spol. s.r.o. Cajkovskeho 8 SK-98401 Lucenec Tel: 00421.863.4331517 Fax: 00421.863.4325656 E-mail: Prntrd@lc.psg.SK Web Address: http://www.printtrade.sk

SLOVENIA : Repro Ljubljana d.o.o. Smartinska 106 SLO-1001 Liubliana Tel: 00386.61.1853411 Fax: 00386.61.1400126

### SPAIN : EPSON IBERICA, S.A. Avda. Roma 18-26, 08290 Cerdanyola del Valles, Barcelona, SPAIN Centro At. Cliente: 902 404142 E-mail: soporte@epson.es Web Address: http://www.epson.es

SWEDEN : Tech. Help Desk: 08 445 1258

SWITZERLAND : EXCOM Service AG Moosacher Str. 6 CH-8820 Wädenswil Tel: 01.7822111 Fax: 01.7822349 Web Address: http://www.excom.ch

TURKEY : Romar Pazarlama Sanayi ve TIC. A.S. Rihtim Cad. No. 201 Tahir Han TR-Karaköy-Istanbul Tel: 0090.212.2520809 Fax: 0090.212.2580804

UNITED KINGDOM : EPSON (UK) Ltd. Campus 100, Maylands Avenue Hemel Hempstead, Herts, HP2 7TJ Tech. Help Desk: 0990 133640 Web Address: http://www.epson.uk

YUGOSLAVIA : BS Procesor d.o.o. Hadzi Nikole Zivkovica 2 11000 Beograd Tel: 00381.11.639610 Fax: 00381.11.639610

### **NORTH, CENTRAL AMERICA & CARIBBEANI ISLANDS**

CANADA : Epson Canada, Ltd. 100 Mural Street, Suite 300 Richmond Hill, Ontario CANADA L4B IJ3 Tel: 905-709-3839 Web Address: http://www.epson.com

COSTA RICA : Epson Costa Rica, S.A. Embajada Americana, 200 Sur y 300 Oeste San Jose, Costa Rica Tel: (50 6) 296-6222 Web Address: http://www.epsoncr.com

MEXICO : Epson Mexico, S.A. de C.V. AV. Sonora #150 Mexico, 06100, DF Tel: (52 5) 328-4008 Web Address: http://www.epson.com.mx

U. S. A. : Epson America, Inc. 3840 Kilroy Airport Way Long Beach, CA 90806 Tel: (562)276-4394 Web Address: http://www.epson.com

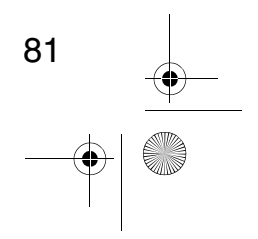

### **SOUTH AMERICA**

### ARGENTINA : Epson Argentina S.A. Avenida Belgrano 964/970 (1192), Buenos Aires Tel: (54 11) 4346-0300 Web Address: http://www.epson.com.ar

BRAZIL : Epson Do Brasil Ltda. Av. Tucunare, 720 Tambore Barueri, Sao Paulo, SP 06460-020 Tel: (55 11) 7295-1757 Web Address: http://www.epson.com.br

**CHILE** Epson Chile S.A. La Concepcion 322 Providencia, Santiago Tel: (562) 236-2543 Web Address: http://www.epson.cl

### COLOMBIA : Epson Colombia Ltda. Diagonal 109, 15-49 Bogota, Colombia Tel: (57 1) 523-5000 Web Address: http://www.epson.com.co

PERU : Epson Peru S.A. Av. Del Parque Sur #400 San Isidro, Lima, Peru Tel: (51 1) 224-2336 Web Address: http://www.epson.com

### VENEZUELA : Epson Venezuela S.A. Calle 4 con Calle 11-1 La Urbina Sur

Caracas, Venezuela Tel: (58 2) 241-0433 Web Address: http://www.epson.com.ve

### **ASIA & OCEANIA**

AUSTRALIA : EPSON AUSTRALIA PTY LIMITED 70 Gibbes Street Chatswood NSW 2067 AUSTRALIA Tel: 1300 361 054 Web Address: http://www.epson.com.au

HONGKONG : EPSON Technical Support Centre (Information Centre) Rooms 4706-4710, China Resources Building, 26 Harbour Road, Wan Chai, HONG KONG Tech. Hot Line: (852) 2585 4399 Fax: (852) 2827 4383 Web Address: http://www.epson.com.hk

JAPAN : SEIKO EPSON CORPORATION SHIMAUCHI PLANT VD Customer Support Group: 4897 Shimauchi, Matsumoto-shi, Nagano-ken, 390-8640 JAPAN Tel: 0263-48-5438 Fax: 0263-48-5680 http://www.i-love-epson.co.jp

KOREA : EPSON KOREA CO., LTD 17F HANSOL Bldg., 736-1, Yaoksam-dong Kangnam-gu, Seoul, 135-080, KOREA Tel: 2-553-3515 Fax: 2-5584271 http://www.epson.co.kr

MALAYSIA : EPSON TRADING (MALAYSIA) SDN. BHD. No. 21 Jalan U 1/19, Seksyen U1, Hicom-grenmarie Industrial Park, 40150 Shan Alam, Selangor Darul Ehsan Tel: 03-5191366 Fax: 03-5191386

SINGAPORE : EPSON SINGAPORE PTE. LTD. 401 Commonwealth Drive #01-01 Haw Par Technocentre SINGAPORE 149598 Tel: 4722822 Fax: 4726408

TAIWAN : EPSON Taiwan Technology & Trading Ltd. 10F, No.287, Nanking East Road, Section 3, Taipei, Taiwan,China Tel: 02-2717-7360 ext. 327 Fax: 02-2713-2155 http://www.epson.com.tw

## THAILAND :

EPSON (Thailand) Co.,Ltd. 24th Floor, Empire Tower, 195 South Sathorn Road, Yannawa, Sathorn, Bangkok 10120, Thailand. Tel: 6700680 Ext. 309,316,317 Fax: 6700688 http://www.epson.co.th Epson Technical Center 21st Floor, Payathai Tower, 128/227 Payathai Road, Rachataewee, Bangkok 10400, Thailand. Tel: 6120291~3 Fax: 2165005 http://www.epson-tech.in.th

## **DECLARATION of CONFORMITY**

according to ISO/IEC Guide 22 and EN 45014

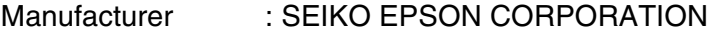

Address : 3-5, Owa 3-chome, Suwa-shi, Nagano-ken 392-8502 Japan

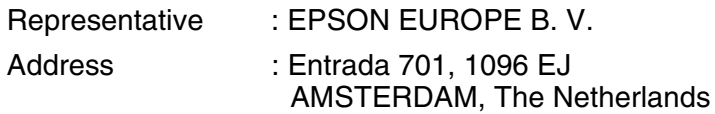

Declares that the Product Kind of Equipment : LCD Projector Model : ELP-70 / EMP-70 : ELP-50 / EMP-50

Conforms to the following Directives and Norm(s)

**Directive 89/336/EEC** : EN 55022 : EN 55024

**Directive 73/23/EEC** : EN 60950

## **DECLARATION of CONFORMITY**

According to 47CFR, Part 2 and 15 for

**Class B Personal Computers and Peripherals; and/or CPU Boards and Power Supplies used with Class B Personal Computers**

We : EPSON AMERICA, INC. Located at : MS: 3-13 3840 Kilroy Airport Way Long Beach, CA 90806-2469 Telephone: (562) 290- 5254

Declare under sole responsibility that the product identified herein, complies with 47CFR Part 2 and 15 of the FCC rules as a Class B digital device. Each product marketed, is identical to the representative unit tested and found to be compliant with the standards. Records maintained continue to reflect the equipment being produced can be expected to be within the variation accepted, due to quantity production and testing on a statistical basis as required by 47CFR 2.909. Operation is subject to the following two conditions : (1) this device may not cause harmful interference, and (2) this device must accept any interference received, including interference that may cause undesired operation.

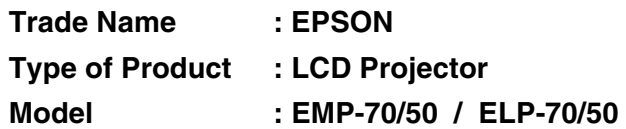

### **FCC Compliance Statement For United States Users**

This equipment has been tested and found to comply with the limits for a Class B digital device, pursuant to Part 15 of the FCC Rules. These limits are designed to provide reasonable protection against harmful interference in a residential installation. This equipment generates, uses, and can radiate radio frequency energy and, if not installed and used in accordance with the instructions, may cause harmful interference to radio or television reception. However, there is no guarantee that interference will not occur in a particular installation. If this equipment does cause interference to radio and television reception, which can be determined by turning the equipment off and on, the user is encouraged to try to correct the interference by one or more of the following measures.

- Reorient or relocate the receiving antenna.
- ncrease the separation between the equipment and receiver.
- Connect the equipment into an outlet on a circuit different from that to which the receiver is connected.
- Consult the dealer or an experienced radio/TV technician for help.

### **WARNING**

The connection of a non-shielded equipment interface cable to this equipment will invalidate the FCC Certification or Declaration of this device and may cause interference levels which exceed the limits established by the FCC for this equipment. It is the responsibility of the user to obtain and use a shielded equipment interface cable with this device. If this equipment has more than one interface connector, do not leave cables connected to unused interfaces. Changes or modifications not expressly approved by the manufacturer could void the user's authority to operate the equipment.

### **For Canadian Users**

This digital apparatus does not exceed the Class B limits for radio noise emissions from digital apparatus as set out in the radio interference regulations of the Canadian Department of Communications. Le présent appareil numérique n'émet pas de bruits radioélectriques dépassant les limites applicables aux appareils numériques de Classe B prescrites dans le règlement sur le brouillage radioélectrique édicté par le Ministère des Communications du Canada.